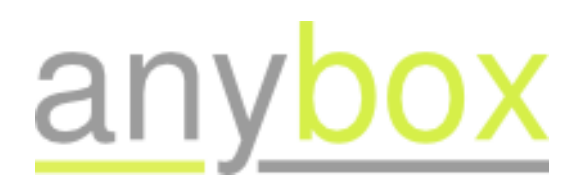

## **Piloter Magento avec OpenERP** *Release 1.1*

**Florent Pigout, Anybox**

October 16, 2011

## **CONTENTS**

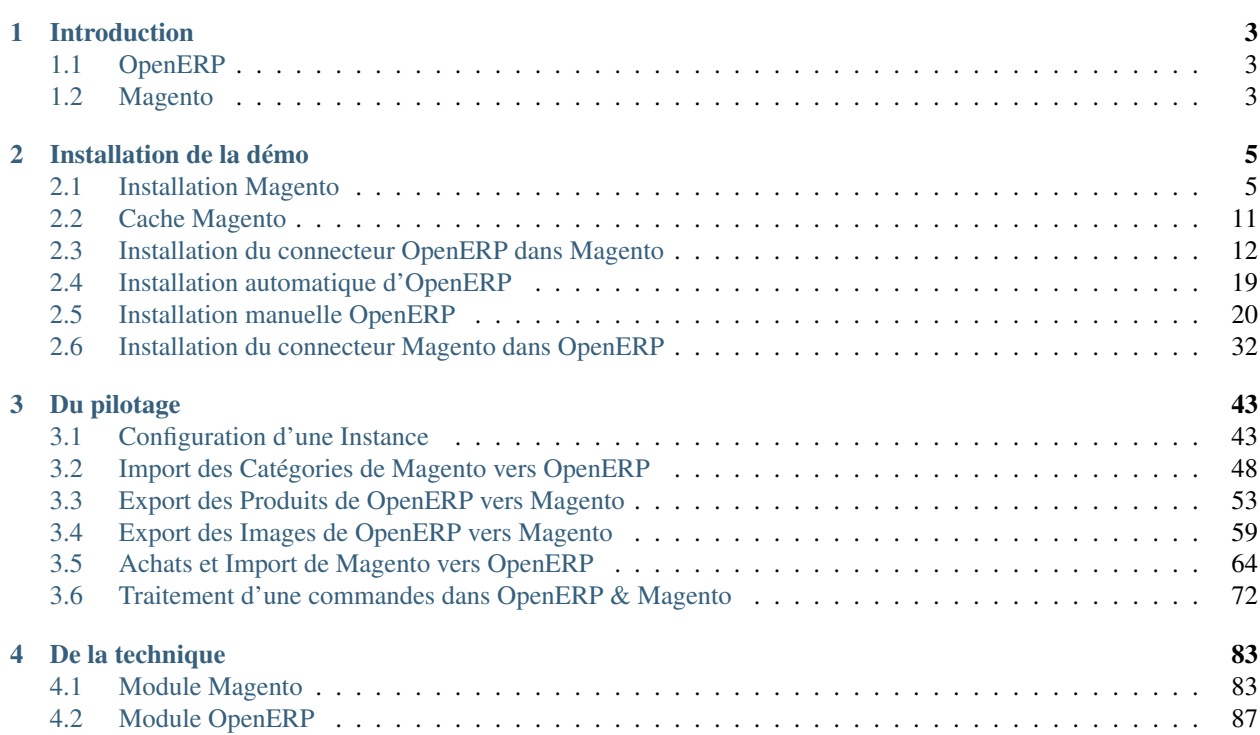

#### Infos sur ce document

version : 1.1 (oct 2011) Auteur : Florent Pigout, mai 2011 Contributeurs : Christophe Combelles Licence : Creative Commons 3.0 By-Sa

#### À propos d'Anybox

[Anybox](http://anybox.fr) est un prestataire spécialisé dans le logiciel libre OpenERP. Nous répondons à vos besoins métiers les plus variés, depuis la CRM, jusqu'à la comptabilité générale ou analytique, gestion de stock, gestion de projet, SAV, facturation, achats, RH, ou gestion documentaire. Nous effectuons notamment :

- pré-étude technique et fonctionnelle
- implantation, mise en oeuvre d'OpenERP
- installation, configuration
- intégration, synchronisation avec d'autres systèmes ERP ou e-commerce (Magento, Prestashop)
- création, développement de modules OpenERP spécifiques, développement Python
- migrations de données
- formations Python, formations OpenERP technique et fonctionnelle
- étude technique de vos applicatifs existants
- étude fonctionnelle et réingénierie des processus métiers

**CHAPTER**

## **INTRODUCTION**

<span id="page-6-0"></span>Pour toute entreprise de e-commerce il est intéressant de synchroniser ses produits en ligne, ses stocks, ses ventes et sa comptabilité. Peu d'outils offrent la richesse fonctionnelle cumulée d'une boutique en ligne et d'un ERP. En revanche il est possible de faire des miracles en utilisant plusieurs applications complémentaires.

Dans ce document nous décrivons l'utilisation du connecteur *magentoerpconnect*, réalisé par Akretion et Openlabs, avec des contributions de Zikzakmedia, CampToCamp et Nan. Celui-ci permet le pilotage d'une boutique en ligne de type [Magento](http://www.magentocommerce.com/fr/) avec [OpenERP.](http://openerp.com)

Afin de présenter ce connecteur, nous listons dans un premier temps les étapes d'installation d'une boutique Magento et d'une application OpenERP de démonstration. De cette façon les exemples d'utilisations du connecteur, présentés par la suite, sont faciles à reproduire.

## <span id="page-6-1"></span>**1.1 OpenERP**

OpenERP est une plateforme open-source intégrée proposant un panel d'applications pour la gestion des ventes, CRM, projets, stocks, production, finance, ressources humaines, etc. Cette plateforme est modulaire et propose aujourd'hui plus de mille composants open-source très variés. Elle bénéficie d'une large communauté et de support professionnel dans le monde entier.

## <span id="page-6-2"></span>**1.2 Magento**

La plateforme open-source Magento, pour la création de boutiques en ligne, offre une très grande flexibilité. Conçu en partant de l'idée que chaque projet e-commerce est unique, son architecture modulaire donne le contrôle aux ecommerçants et n'impose aucune contrainte aux processus métiers ou aux flux d'entreprise. Magento est développé par Varien, une entreprise californienne spécialisée dans le développement et le consulting web. Cette plateforme est très largement utilisée et maintenue par un très grand nombre de développeurs dans le monde entier.

# <span id="page-8-0"></span>**INSTALLATION DE LA DÉMO**

## <span id="page-8-1"></span>**2.1 Installation Magento**

Cette procédure détaille une installation minimale d'une application Magento. Elle ne précise pas comment installer PHP, MySQL ou bien le serveur web nécessaires pour le bon fonctionnement du tout. L'installation de ces prérequis est souvent documentée sur la toile, ex.:

• [Installer Magento + Nginx + FCGI on Ubuntu](http://www.paoloiannelli.com/2011/04/10/how-to-setup-magento-nginx-fcgi-ubuntu)

## **2.1.1 Téléchargement**

Tout d'abord nous devons télécharger et décompresser une archive récente de l'application Magento (ex.: 1.5.0.1) en suivant ce lien:

• [Téléchargement Magento](http://www.magentocommerce.com/download)

### **2.1.2 Setup**

Une fois le serveur web configuré, et redémarré afin de prendre en compte le répertoire de l'application Magento, nous pouvons accéder à l'application depuis le navigateur.

Pour notre démonstration nous utilisons l'url <http://localhost:8092> afin d'arriver sur le site Magento. Ici nous atteignons la première page de la procédure d'installation de la boutique.

Sur cette page il est simplement demandé d'accepter le contrat de licence Magento.

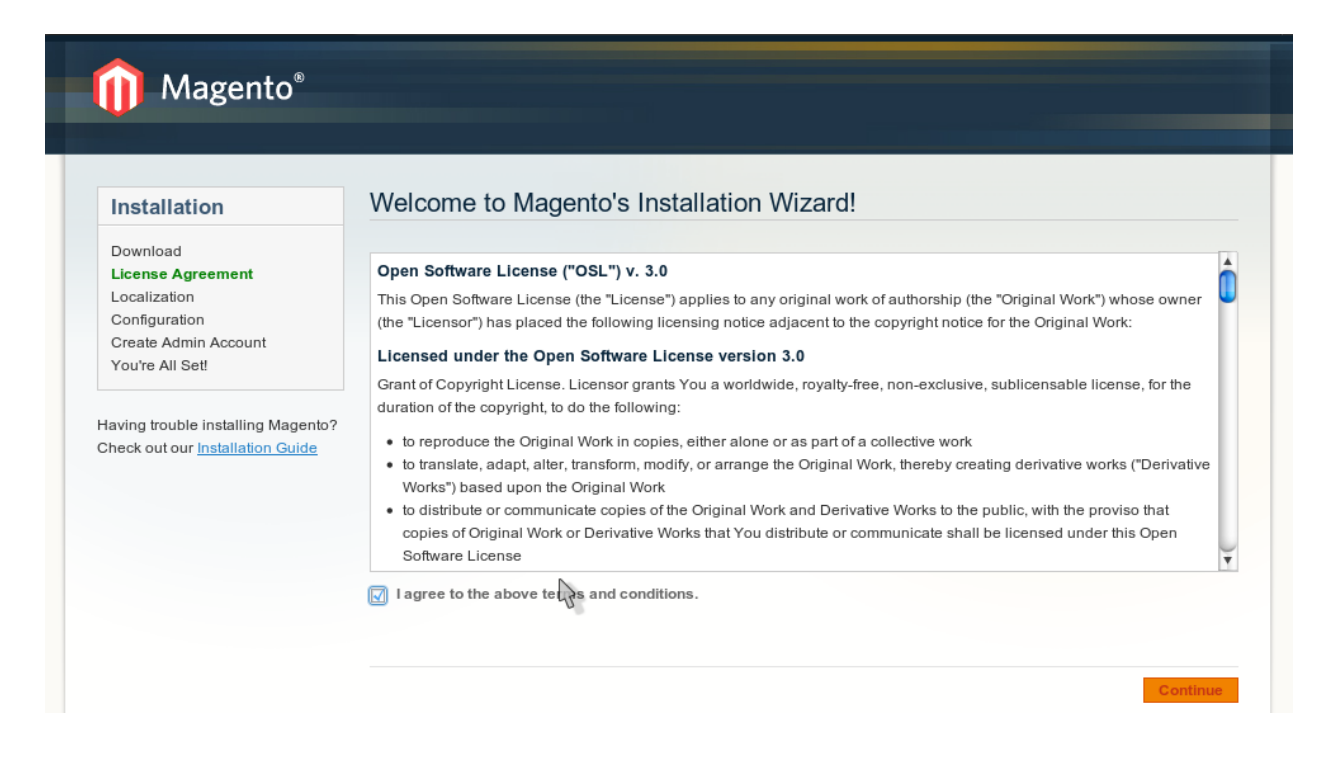

#### **Localisation**

Sur la seconde page de l'installation, nous choisissons les options principales liées à la localisation de la boutique.

*Note:* Ces informations pourrons être modifiées par la suite. Par exemple le choix locale n'a pas vraiment d'incidence sur la nouvelle boutique car l'archive téléchargée ne comprend que les textes anglais. Afin d'ajouter les textes français nous devrons installer un module supplémentaire dans l'application *(cette procédure n'est pas décrite dans ce document)*.

#### Valeurs

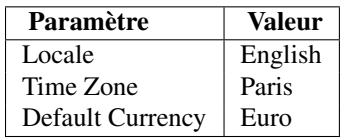

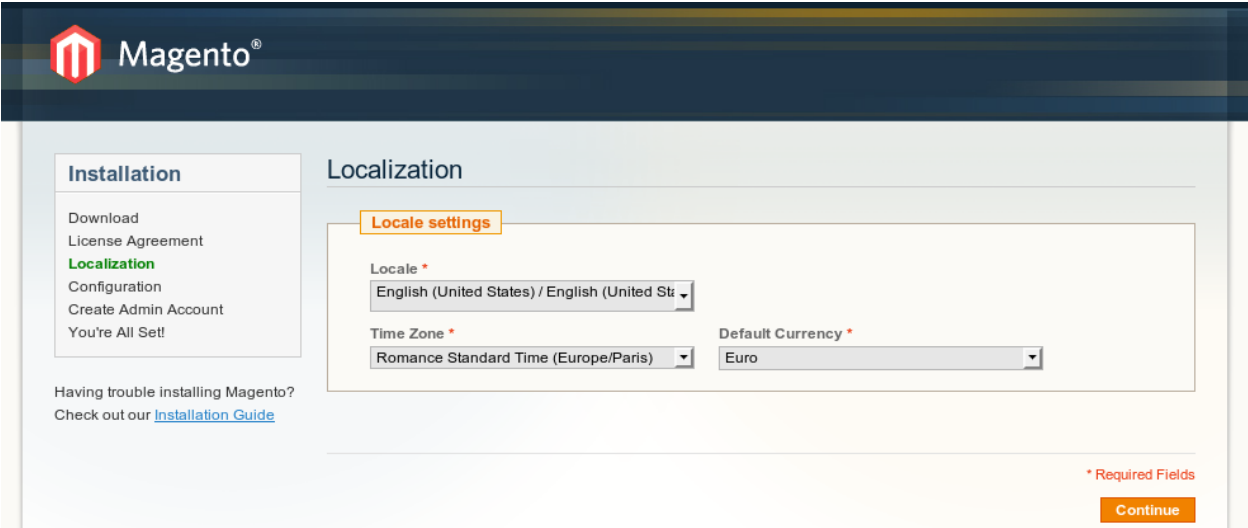

#### **Configuration**

La page configuration est la plus 'importante' de l'installation. Elle permet de définir la connexion à la base de données et les urls de l'application pour le site, et la partie d'administration.

#### Base de Données

Pour la base de données, nous devons tout d'abord créer une database mysql pour l'application. Ensuite nous saisissons les paramètres correspondants dans la partie 'Base de Données' de la page: host, login et mot de passe.

#### Accès Web

Pour la partie 'Accès Web' nous renseignons uniquement l'url de base pour l'instance Magento, ici: <http://localhost:8092>

*Note:* suivant l'installation, il se peut que la validation de l'url soit trop stricte et n'accepte pas cette url. Nous pouvons contourner ce problème en jouant sur la liste des 'hosts' du système ou bien en court-circuitant, pour cette page uniquement, le code javascript *(dans la lib prototype)* qui valide cette url.

#### Valeurs

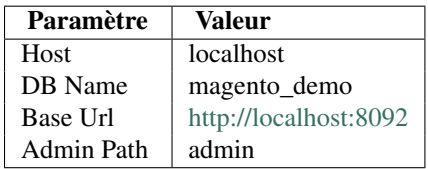

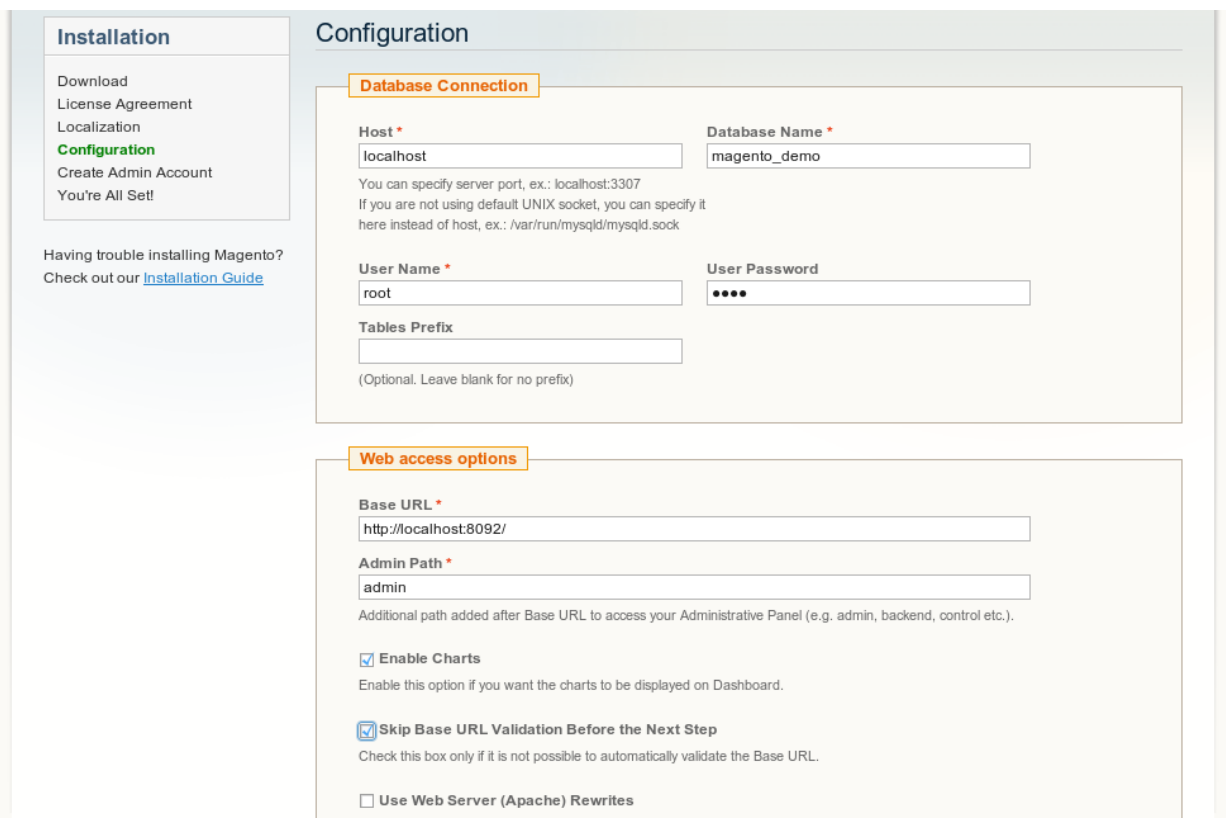

#### **Création d'un administrateur**

Afin de pouvoir administrer notre boutique, nous devons maintenant définir un premier utilisateur. Au travers de cette page celui-ci se verra attribuer les droits 'admin'.

Cette page est la dernière de l'installation. Il ne faut pas oublier de conserver la clef de chiffrement, elle peut toujours servir par la suite.

La page suivante confirme que l'installation est effective et propose un lien pour chaque partie de la boutique:

- Frontend
- Backend

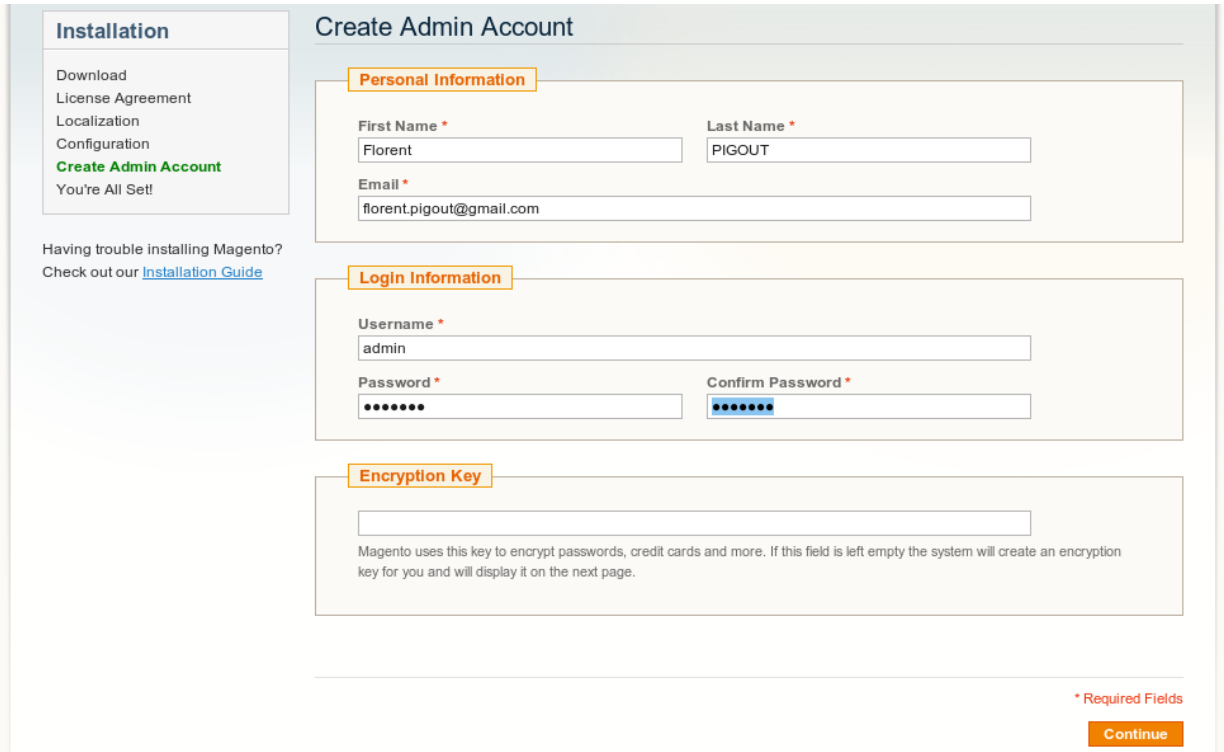

#### **Frontend**

Par défaut la page d'accueil de la boutique est une page CMS entourée d'un en-tête, d'un pied de page et d'une bannière latérale comprenant plusieurs blocs statiques ou dynamiques (ex.: panier, comparaison, etc.).

Nous notons que cette page est affichée avec le modèle de page par défaut de Magento. Il est toutefois possible de choisir un autre modèle depuis la partie d'administration. Effectivement, plusieurs thèmes sont disponibles dans les fichiers téléchargés. Changer de thème, observer les différences et les fichiers correspondants permet d'appréhender la personnalisation de boutique Magento.

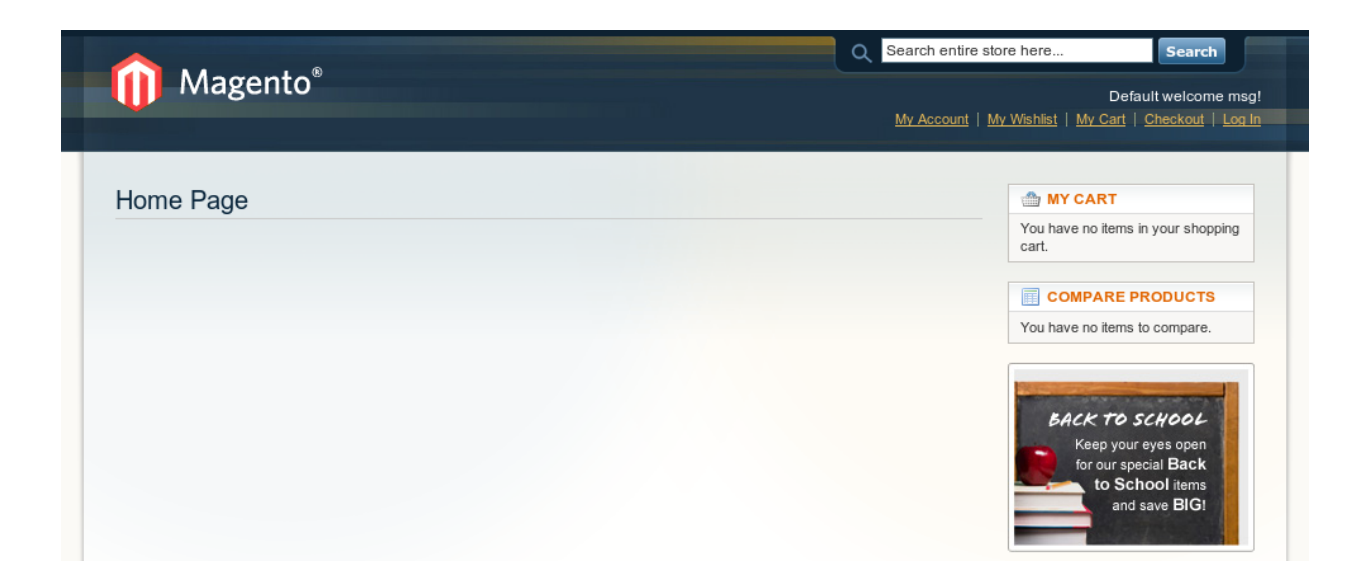

#### **Backend**

Nous accédons au 'backend', ou partie d'administration, grâce à l'URL suivante: [http://localhost:8092/admin,](http://localhost:8092/admin) et après la saisie du login/password de notre utilisateur 'admin'.

La page d'accueil d'administration est le tableau de bord de la boutique (cf.: copie d'écran). Celui-ci reprend quelques informations utiles sur la vie de la boutique.

*Note:* lorsque nous utilisons le serveur web Nginx, il peut y avoir des problèmes avec la gestion des cookies. Si cela arrive, à chaque tentative de login nous sommes redirigé vers la page de connexion du 'backend'. Afin de résoudre ce problème nous commentons les lignes suivantes dans le fichier */<path\_to>/magento/app/code/core/Mage/Core/Model/Session/Abstract/Varien.php*

```
// session cookie params
$cookieParams = array(
   'lifetime' => $cookie->getLifetime(),
  'path' => $cookie->getPath(),
   // 'domain' => $cookie->getConfigDomain(), // à commenter
   // 'secure' => $cookie->isSecure(), // à commenter
   // 'httponly' => $cookie->getHttponly() // à commenter
);
/*
if (!$cookieParams['httponly']) { // à commenter
  unset($cookieParams['httponly']); // à commenter
   if (!$cookieParams['secure']) { // à commenter
     unset($cookieParams['secure']); // à commenter
      if (!$cookieParams['domain']) { // à commenter
        unset($cookieParams['domain']); // à commenter
      } // à commenter
   } // à commenter
} // à commenter
*/
```
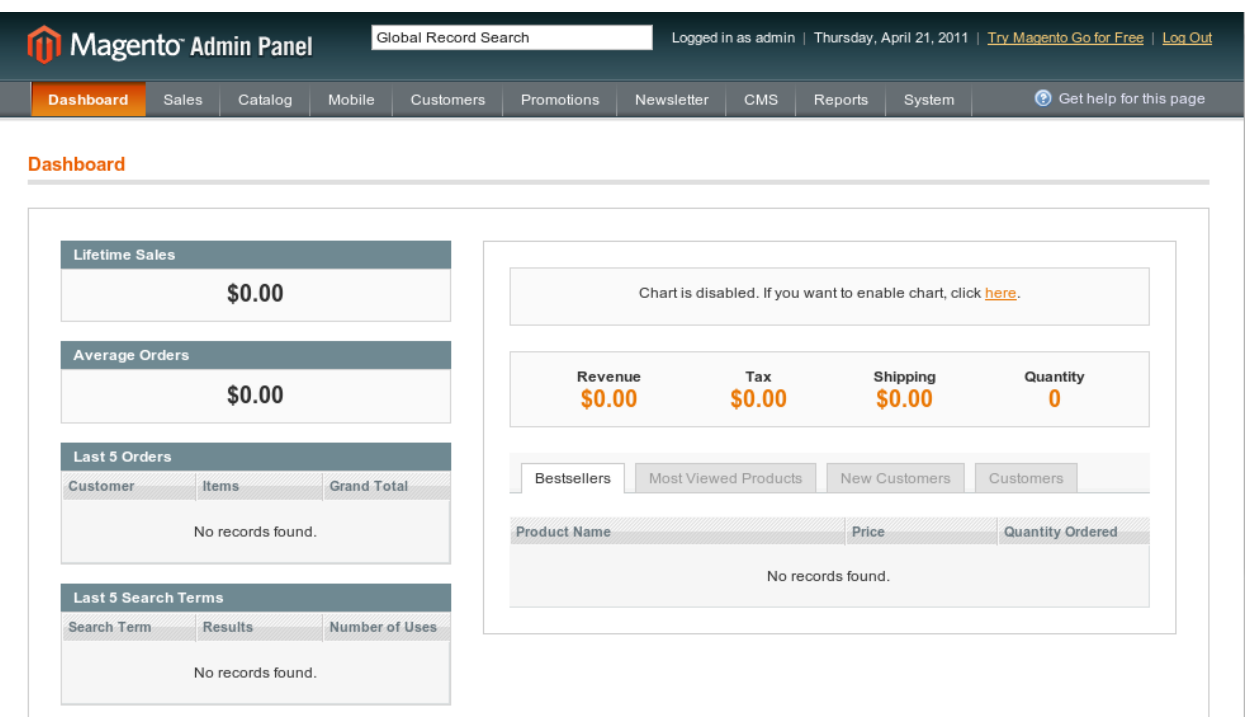

## <span id="page-14-0"></span>**2.2 Cache Magento**

Ici nous décrivons une étape post-installation optionnelle. Cependant pour le developpement nous désactivons le cache Magento afin de s'assurer que toutes les modifications apportées seront prises en compte directement.

La gestion du cache est possible depuis la page *System > Cache Management*.

*Note:* Nous ne devons pas oublier de le réactiver pour un site de production.

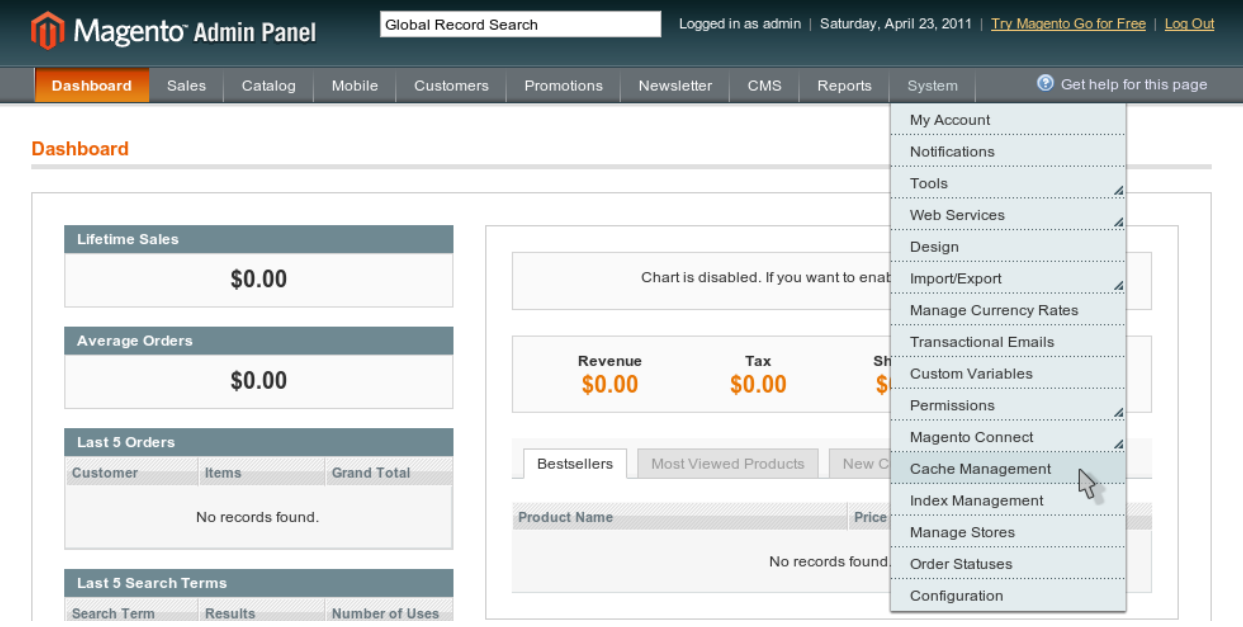

## **2.2.1 Déscativer le cache**

L'écran suivant permet la gestion du cache de l'instance Magento en cours d'utilisation. Ici nous pouvons désactiver le cache de façon fine, ou bien de façon globale.

Dans notre cas nous sélectionnons tous les caches proposés afin de les désactiver.

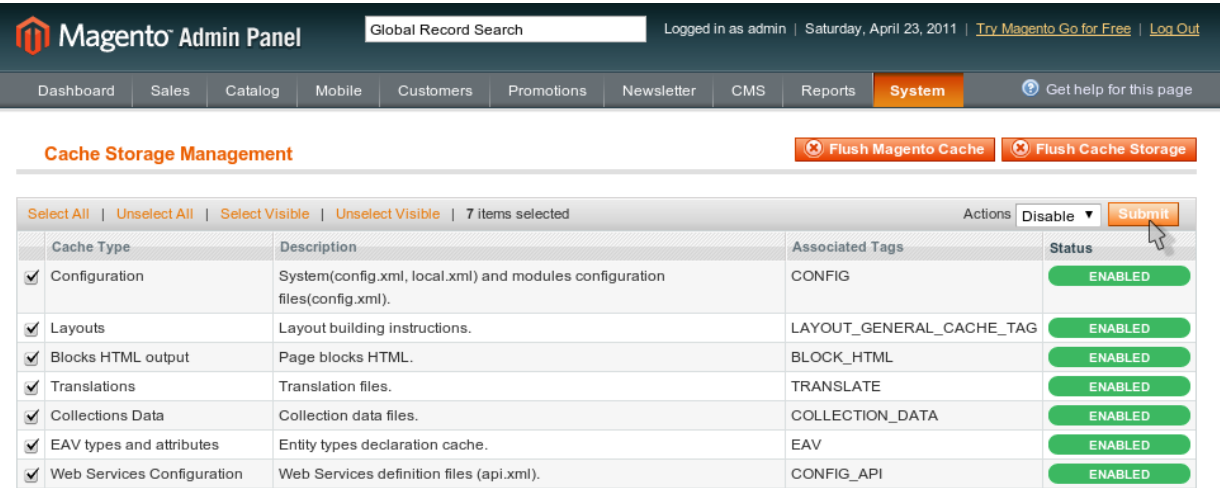

## **2.2.2 Vider le cache**

Dans le doute, nous pouvons également *flusher* le cache en base de données ('Magento Cache') et le cache fichier ('Storage Cache'). On s'assure ainsi que toutes les données seront regénérées lors des prochaines requêtes.

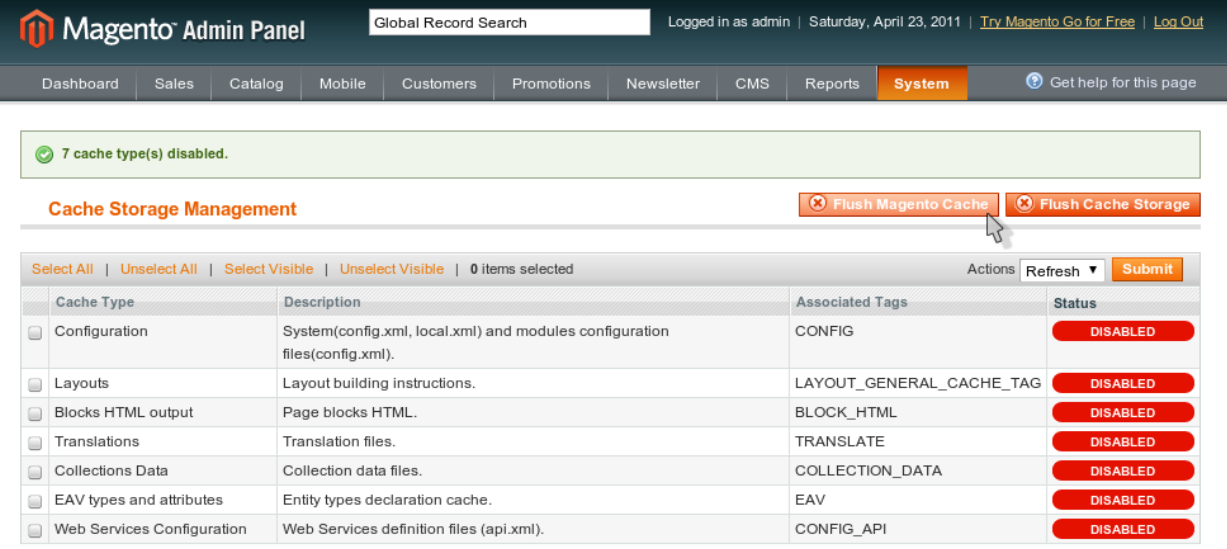

## <span id="page-15-0"></span>**2.3 Installation du connecteur OpenERP dans Magento**

Pour l'installation de modules supplémentaires, Magento propose un service nommé *magento connect*. Au travers d'une partie du site officiel de l'éditeur ce service liste tous les modules (gratuits ou payants) pour la plate-forme, et pour chaque module nous trouvons une url pour son installation dans l'application par le biais de la page d'administration.

Dans cette présentation nous utilisons la dernière version de Magento. Celle-ci est assez récente et les mises à jour des modules n'ont pas tous encore été publiés pour cette nouvelle version majeure. Aussi nous devons utiliser la version 'trunk' du module *OpenERPConnector* afin de s'intègrer au mieux dans notre application de démo.

La récupération du module openerp pour Magento 1.5.x.x se fait depuis le dépôt bzr suivant

\$ bzr branch lp:magentoerpconnect/magento-module magento-module

Chaque module supplémentaire complète notre instance Magento en lui ajoutant des fonctionnalités supplémentaires. Le plus souvent celui-ci respecte une arborescence proche de l'existant soit par souci de nommage ou bien parce qu'il vient surcharger des méthodes existantes. Ainsi un module peut ajouter un bloc graphique, une règle de calcul, de nouvelles fonctions dans l'API accessibles via webservice, etc. C'est ce dernier exemple qui est implémenté dans le module *OpenERPConnector*.

Pour accéder à l'API webservice de notre instance nous devons créer, au minimum, une rôle et un utilisateur afin de donner les droits nécessaires à une application tierce, ici OpenERP. C'est cette procédure que nous décrivons ici, après l'installation du module.

Pour l'installation de ce module nous avons adapté le guide du projet avec la dernière version que nous avons téléchargée. Ce guide est disponible à l'adresse suivante: <https://answers.launchpad.net/magentoerpconnect/+faq/827>

#### **2.3.1 Copie des fichiers dans l'application Magento**

Une fois les fichiers récupérés, nous entrons dans le répertoire nouvellement créé. C'est depuis celui-ci que nous exécuterons les commandes nécessaires à l'installation de ce module:

\$ cd magento-module

Chaque module Magento doit etre composé de 2 répertoires 'distincts' pour être pris en charge dans l'application:

- *app/etc/modules* comprend un fichier xml qui décrit le module
- *app/community* comprend tous les fichiers du module

*Note:* pour le développement nous créons des liens symboliques *(ln -s)* depuis le répertoire bzr du projet vers l'application Magento. Cette méthode nous permet de continuer à utiliser la structure versionnée du module de façon transparente pour l'application. Ainsi nous n'avons pas besoin de copiers-collers ultérieurs, ou autre, et les évolutions sur le module sont directement effectives.

#### **Fichiers 'app/etc/modules'**

Dans les sources du module, le fichier .xml de description est situé au même endroit de l'arborescence que dans le répertoire *app* de Magento.

De plus si nous observons le contenu de ce fichier, nous comprenons un peu mieux les différentes fonctionnalités ajoutés et comment elles s'intègrent avec le reste de l'application.

Voici la commande que nous utilisons pour la création du lien du fichier .xml depuis le répertoire du projet vers le répertoire *app/etc/modules*:

\$ ln -s /<path\_to>/magento-module/Openlabs\_OpenERPConnector-1.1.0/app/etc/modules/Openlabs\_OpenERPCon

#### **Fichiers 'app/community'**

Dans le répertoire community nous retrouvons tout le code nécessaire pour le fonctionnement du module.

Ce répertoire suit une arborescence modulaire. Au premier niveau de celle-ci, on compte un répertoire par éditeur, ici par exemple nous utilisons le sous-répertoire *Openlabs*. Ensuite, comme chaque éditeur peut en proposer plusieurs, chacun des modules est placé dans un répertoire spécifique, ici *OpenERPConnector*.

Voici la commande que nous utilisons pour la création du lien du répertoire *Openlabs* depuis le répertoire du projet vers le répertoire *app/community*:

\$ ln -s /<path\_to>/magento-module/Openlabs\_OpenERPConnector-1.1.0/Openlabs /<path\_to>/magento/app/co

### **2.3.2 Configuration du Webservice**

Les rôles et utilisateurs pouvant accéder à l'API de notre application Magento via webservices peuvent être gérés depuis les pages suivantes:

- *System > Web Services > Roles*
- *System > Web Services > Users*

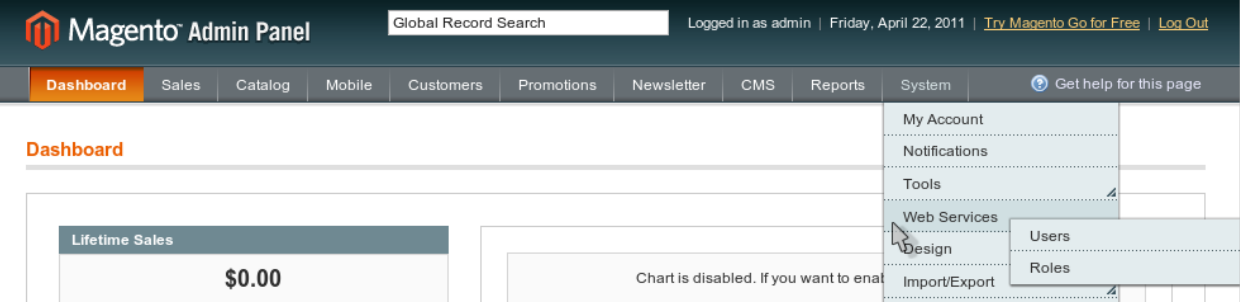

#### **Rôle**

Après installation aucun rôle n'est défini par défaut. Nous devons donc en créer un comme indiqué dans la copie d'écran suivante.

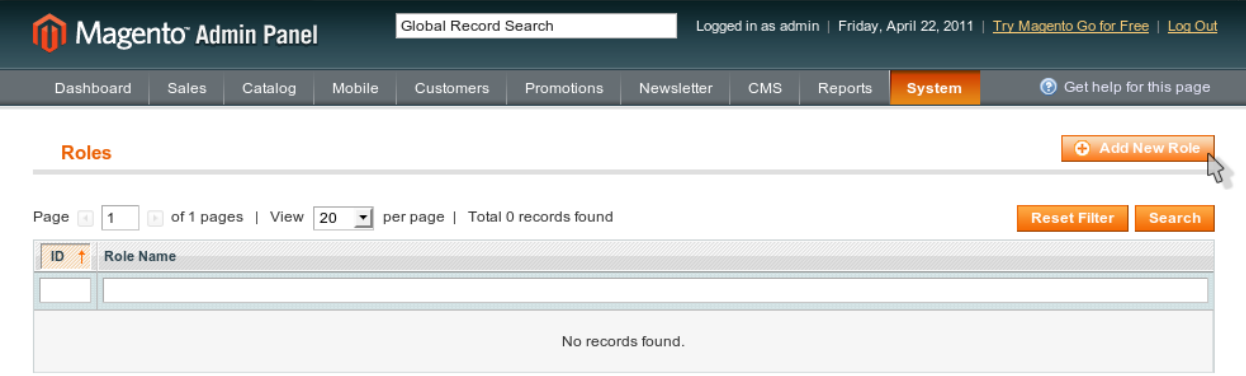

#### **Info**

Afin d'identifier le rôle, nous lui donnons un nom, ici: *openerp*. Nous utilisons ce nom uniquement pour retrouver le rôle plus tard, afin l'associer à l'utilisateur mis à disposition pour OpenERP.

#### Valeurs

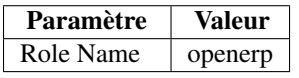

#### Ecran

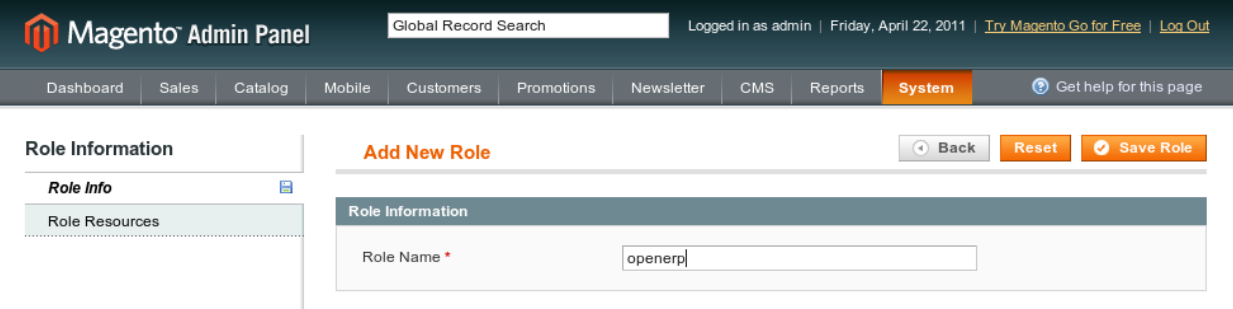

#### **Ressources**

Toujours pendant la création du rôle, nous définissons maintenant les droits d'accès pour OpenERP. D'après le guide d'installation du module, il est recommandé de donner tous les droits à notre connecteur. C'est ce que nous montrons dans la copie d'écran suivante.

#### Valeurs

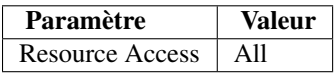

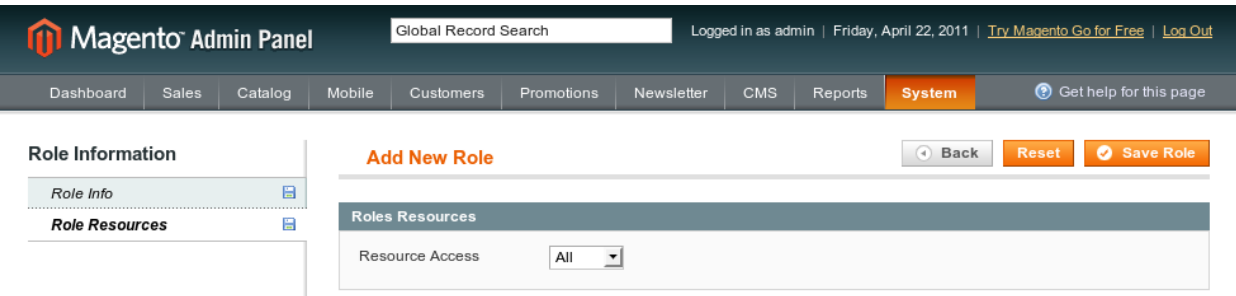

#### **Save**

Pour la prise en compte du nouveau rôle nous le sauvegardons en cliquant sur le bouton *Save Role*. Nous devons alors obtenir le message de confirmation qui suit.

#### Ecran

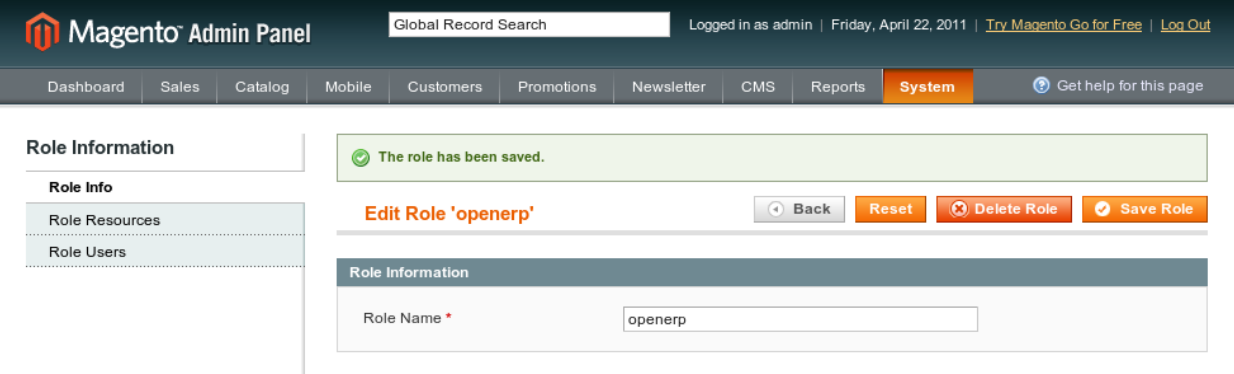

#### **Utilisateur**

Une fois le rôle défini, nous devons créer l'utilisateur grâce auquel le connecteur, du coté OpenERP, pourra accéder à l'API Magento. C'est ce que nous faisons en cliquant tout d'abord sur le lien 'Add New User'.

Les propriétés liées à un utilisateur sont de deux types:

- *info* identifiant, login, mot de passe
- *rôle* droits d'accès

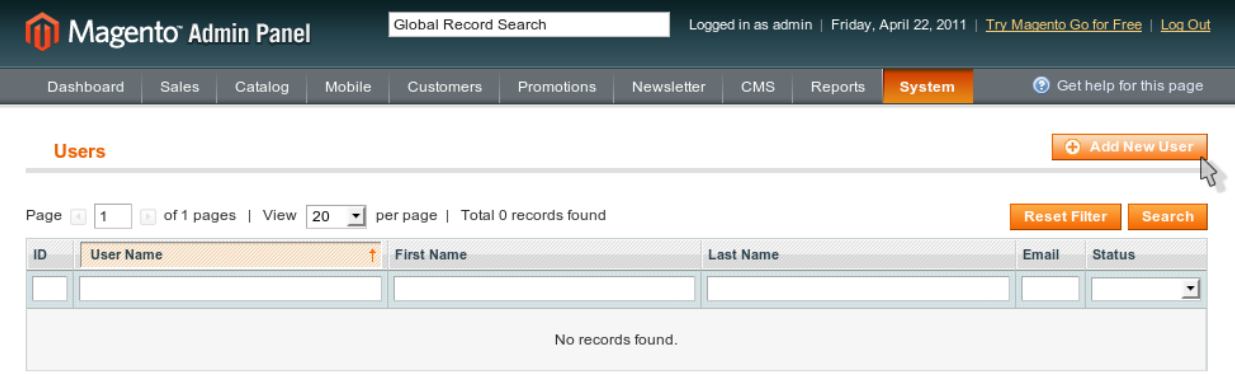

#### **Info**

Voici les informations que nous utilisons pour notre utilisateur démo. Les champs les plus importants sont les suivants:

- *User Name* utilisé pour le login
- *API Key* utilisé comme mot de passe pour le connecteur

#### Valeurs

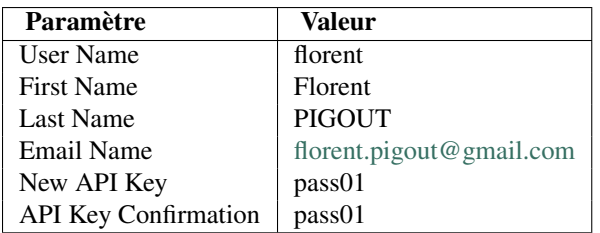

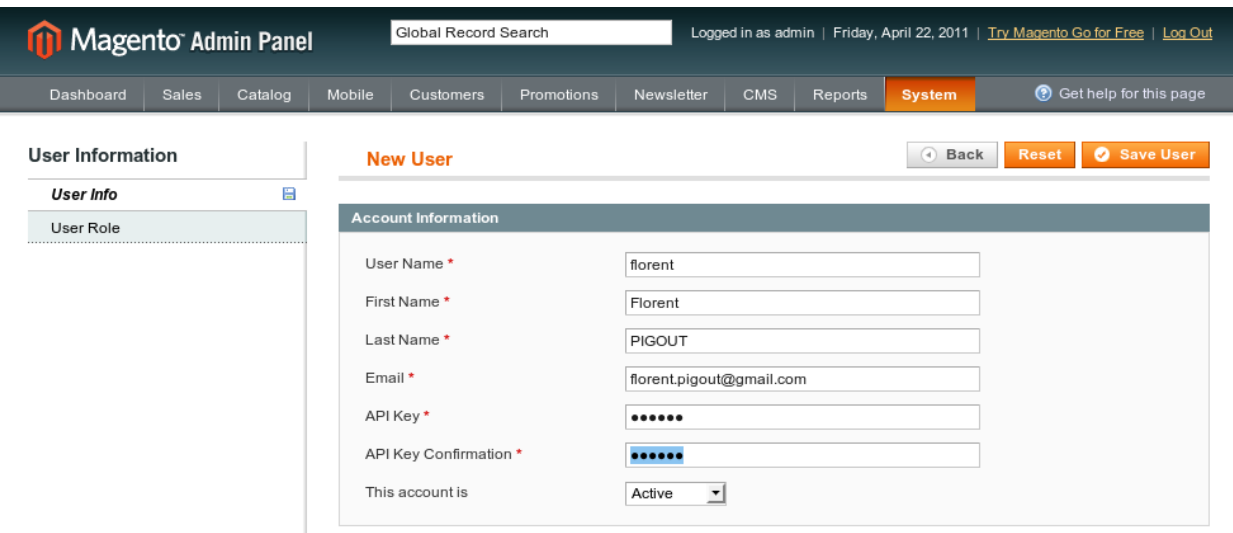

#### **Role**

Pour le rôle, nous reprenons simplement celui-ci que nous avons définis juste avant: *openerp*.

#### Valeurs

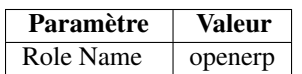

#### Ecran

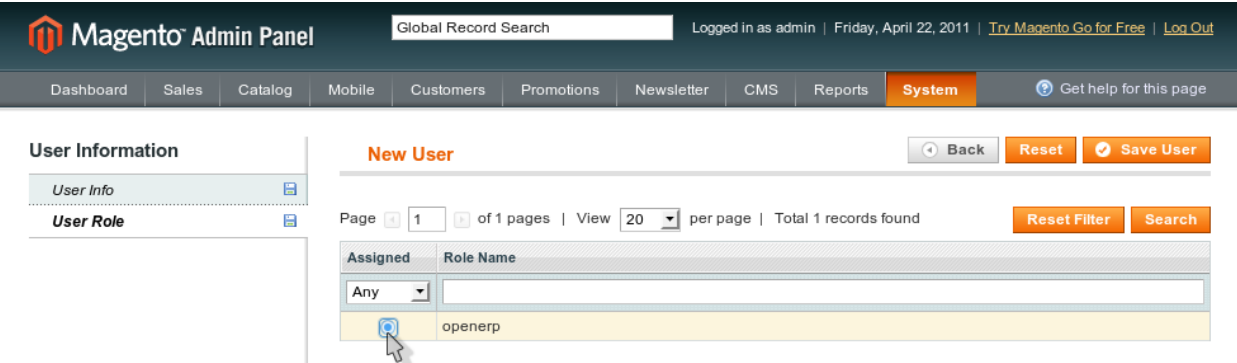

#### **Save**

Enfin nous sauvegardons notre utilisateur afin d'obtenir l'écran de confirmation suivant.

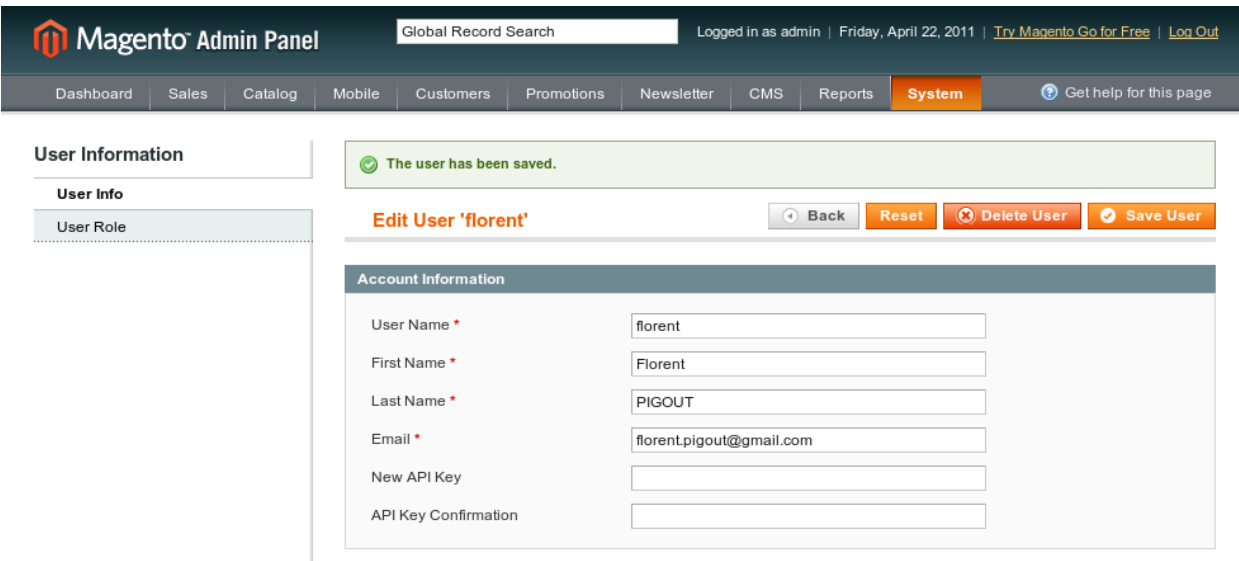

## <span id="page-22-0"></span>**2.4 Installation automatique d'OpenERP**

Grâce à l'utilisation de l'outil [Buildout](http://buildout.org) et de la [recipe pour OpenERP](http://pypi.python.org/pypi/anybox.recipe.openerp) écrite par [Anybox,](http://anybox.fr) il est possible d'effectuer une installation rapide d'OpenERP sans gérer soi-même les dépendances :

<http://pypi.python.org/pypi/anybox.recipe.openerp>

La première étape est de créer un *virtualenv*. (qui peut s'installer par exemple avec le paquet debian ou ubuntu : python-virtualenv)

\$ virtualenv sandbox

Ensuite on installe buildout 1.5.2 dans le virtualenv

```
$ ./sandbox/bin/pip install zc.buildout==1.5.2
```
On crée un répertoire *openerp* qui contiendra notre installation d'OpenERP, ainsi qu'un un fichier *openerp/buildout.cfg*

```
$ mkdir openerp
$ cd openerp
```
Voici le contenu du fichier *buildout.cfg* à créer

```
[buildout]
parts = openerp web
allow-picked-versions = false
versions = versions
find-links = http://download.gna.org/pychart/
[openerp]
recipe = anybox.recipe.openerp:server
eggs = PIL
version = 6.0.3options.xmlrpc = False
options.xmlrpcs = False
[web]
```

```
recipe = anybox.recipe.openerp:webclient
version = 6.0.3[versions]
MarkupSafe = 0.15
PIL = 1.1.7
anybox.recipe.openerp = 0.5
caldav = 0.1.10collective.recipe.cmd = 0.5
coverage = 3.5
distribute = 0.6.21feedparser = 5.0.1lxm1 = 2.1.5mako = 0.4.2Mako = 0.4.2nose = 1.1.2psycopq2 = 2.4.2pychart = 1.39pydot = 1.0.25pyparsing = 1.5.6python-dateuril = 1.5pytz = 2011h
pywebday = 0.9.4.1pyyam1 = 3.10reportlab = 2.5vobject = 0.8.1cz3c.recipe.scripts = 1.0.1
zc.buildout = 1.5.2zc.recipe.egg = 1.3.2
Babel = 0.9.6FormEncode = 1.2.4simplejson = 2.1.6
```
Enfin il suffit de bootstrapper pour installer buildout à l'intérieur du buildout (oui, ça ressemble à de la mise en abîme :) ). Il est possible de faire un bootstrap sans avoir installé buildout auparavant, grâce à l'utilisation d'un [script de](http://svn.zope.org/zc.buildout/tags/1.5.2/bootstrap/) [bootstrap.](http://svn.zope.org/zc.buildout/tags/1.5.2/bootstrap/) Mais ici nous utilisons plutôt le buildout installé dans le virtualenv

```
$ ../sandbox/bin/buildout bootstrap
```
Puis on peut lancer la construction

\$ ./bin/buildout

Ensuite si tout se passe bien, on doit avoir des scripts de démarrage pour le client web et pour le serveur :

\$ ./bin/start\_openerp & \$ ./bin/start\_web

Vous pouvez également installer le client GTK par le même moyen, l'opération est facile sous Linux à condition d'avoir GTK et PyGTK préinstallés correctement sur le système.

## <span id="page-23-0"></span>**2.5 Installation manuelle OpenERP**

Au moment de la rédaction de ce document, la *recipe* décrite plus haut n'était pas disponible. Dans cette section nous détaillons donc brièvement comment nous avons installé la partie serveur et la partie cliente d'OpenERP de manière manuelle. Ces 2 parties nécessitent également l'installation de modules Python dont elles sont dépendantes. Par exemple, voici la liste des bibliothèques que nous retrouvons dans notre environnement de développement:

- Babel-0.9.5
- Mako-0.3.4
- PIL-1.1.7
- PyChart-1.39
- PyWebDAV-0.9.4.1
- PyYAML-3.09
- caldav-0.1.7
- coverage-3.4
- docutils-0.7
- egenix mx base-3.1.3
- feedparser-5.0.1
- 1xml-2.1.5
- nose-1.0.0
- psycopg2-2.4
- pychart
- pydot-1.0.23
- pyparsing-1.5.5
- python\_dateutil-1.5
- pytz-2011d
- reportlab-2.5
- simplejson-2.1.3
- vobject-0.8.1c

La partie serveur s'appuie également sur une base de données de type PostgreSQL. Le lien suivant donne toutes les informations nécessaires pour l'installation d'un serveur PostgreSQL et d'un client PgAdmin pour une prise en main facile: <https://help.ubuntu.com/community/PostgreSQL>

OpenERP est une plateforme modulaire. Tous les modules sont mis à disposition sur les différents clients (GTK ou Web) via le serveur. Chaque module est donc ajouté du coté serveur et les clients ne sont que des 'vues' du serveur visé et dépendent de la façon dont celui-ci est configuré.

## **2.5.1 Téléchargement**

Tout d'abord nous devons télécharger et décompresser des archives récentes des applications serveur et client d'OpenERP (ex.: 6.0.2) en suivant ce lien:

• [Téléchargement OpenERP](http://www.openerp.com/downloads)

#### **Addons**

Par défaut un serveur OpenERP comprend les modules de base maintenus et mis en avant par l'éditeur pour les principales fonctionnalités de l'outil. Pour la prise en compte de notre connecteur nous avons besoin de modules complémentaires. Ceux-ci disponibles depuis une branche 'extra' du projet OpenObject hébergé sur le Launchpad.

Voici la commande bzr permettant de récupérer cette version des addons:

\$ bzr branch lp:openobject-addons/extra-6.0 openobject-addons-extra-6.0

#### **2.5.2 Démarrage**

Nous soulignons ici qu'il est nécessaire de configurer les droits pour l'utilisateur courant dans PostgreSQL. Celui-ci doit avoir la permission de créer et supprimer une base de données. Par la suite la gestion des 'databases' est assurée par OpenERP qui peux en gérer plusieurs.

#### **Serveur**

Pour les commandes suivantes nous considérons que l'archive de l'application serveur a été décompressée dans le répertoire *openerp-server-6.0.2*. Depuis ce répertoire nous exécutons alors la commande pour démarrer le serveur en ajoutant l'option *–addons-path* de façon à spécifier le répertoire des modules qu'il devra prendre en compte.

Voici les commandes que nous utilisons pour lancer notre serveur avec le répertoire 'addons' requis:

```
$ cd <path_to>/openerp-server-6.0.2
$ python bin/openerp-server.py --addons-path <path_to>/openobject-addons-extra-6.0
```
Une fois démarré, le serveur est à l'écoute et affiche le message suivant:

```
[2011-04-22 11:44:09,452][?] INFO:server:OpenERP version - 6.0.2
[2011-04-22 11:44:09,452][?] INFO:server:addons_path - <path_to>/openobject-addons-extra-6.0
[2011-04-22 11:44:09,452][?] INFO:server:database hostname - localhost
[2011-04-22 11:44:09,452][?] INFO:server:database port - 5432
[2011-04-22 11:44:09,453][?] INFO:server:database user - florent
[2011-04-22 11:44:09,453][?] INFO:server:initialising distributed objects services
[2011-04-22 11:44:10,312][?] INFO:web-services:starting HTTP service at 0.0.0.0 port 8069
[2011-04-22 11:44:10,313][?] INFO:web-services:starting HTTPS service at 0.0.0.0 port 8071
[2011-04-22 11:44:10,313][?] INFO:web-services:Registered XML-RPC over HTTP
[2011-04-22 11:44:10,314][?] INFO:web-services:starting NET-RPC service at 0.0.0.0 port 8070
[2011-04-22 11:44:10,315][?] INFO:server:Starting 3 services
[2011-04-22 11:44:10,315][?] INFO:server:OpenERP server is running, waiting for connections...
```
#### **Client**

OpenERP propose 2 types de clients pour sa solution. Un client Web qui nécessite l'utilisation d'un serveur Web Python et d'autres pré-requis, et un client GTK directement utilisable depuis n'importe quel OS. C'est cette dernière version que nous utilisons pour notre application de démonstration.

Pour les commandes suivantes nous considérons que l'archive de l'application serveur a été décompressée dans le répertoire *openerp-client-6.0.2*.

Voici les commandes que nous utilisons pour lancer notre client GTK:

```
$ cd openerp-client-6.0.2
$ python bin/openerp-client.py
```
Une fois démarré, le client OpenERP doit aparaître et proposer un écran de connexion.

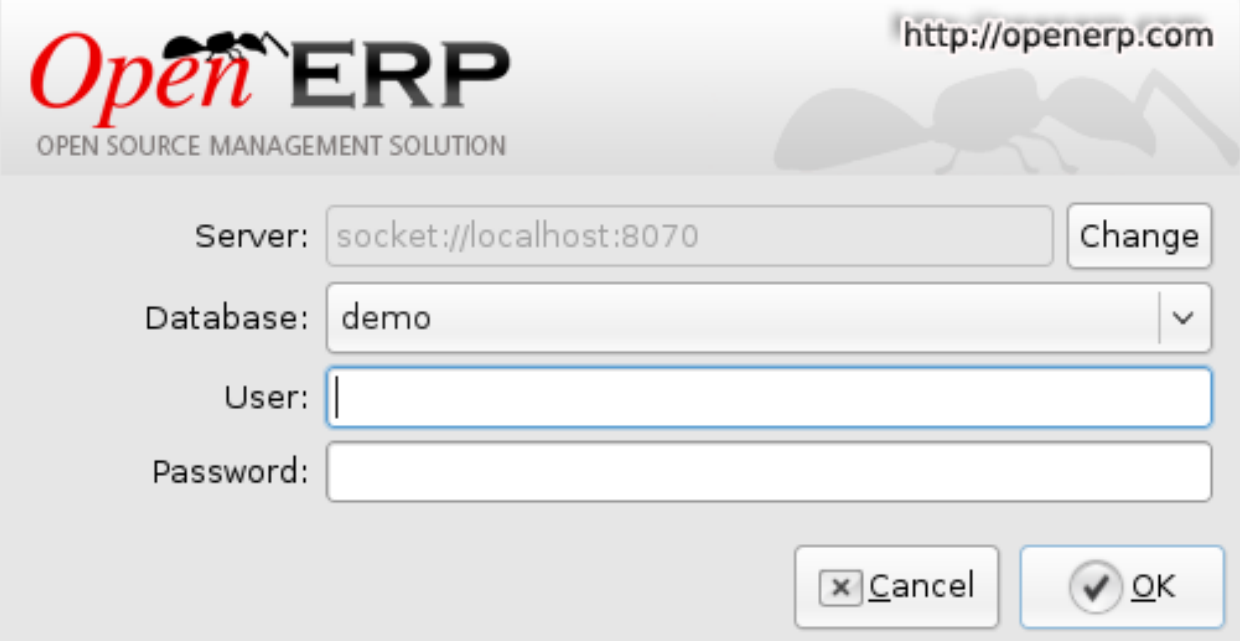

### **2.5.3 Setup**

Afin de créer notre environnement de démo, nous fermons tout d'abord la popup de connexion. Ensuite nous ouvrons celle pour la création d'une nouvelle base de données depuis le menu 'Files' dans la barre d'outils de l'application:

Files > Databases > New Database

#### **Nouvelle base de données**

Voici les paramètres que nous utilisons pour la création de la database de démonstration. Afin d'avoir un peu de contenu nous choisissons d'installer les données de démonstration. Ce jeu de données à l'avantage d'être générique et de proposer des exemples des différentes fonctionnalités des composants installés, même si nous ne les utilisons pas tous.

L'écran suivant représente cet écran de création.

#### Valeurs

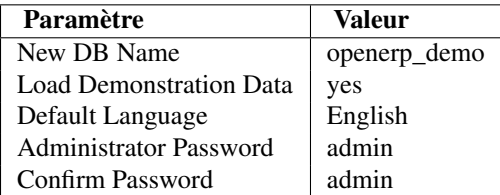

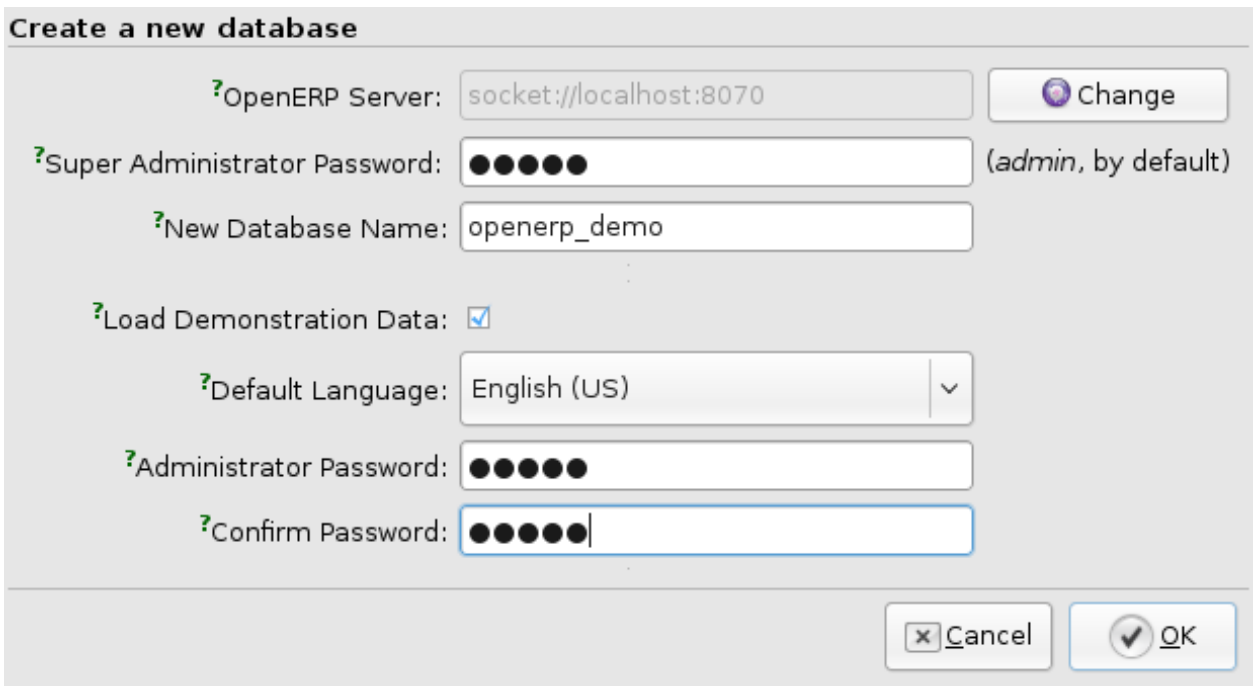

#### **Démarrer la configuration**

Une fois que la nouvelle database a été créée, nous somme redirigé vers l'écran de configuration pour cette nouvelle base. L'objectif de cette procédure est de définir un premier jeu de fonctionnalités, ou modules, pour la solution. D'autres modules pourront être installés et configurés ensuite.

Ce premier écran reprend uniquement les informations sur la database que nous avons renseignés précédemment. Ici nous cliquons simplement sur le bouton suivant.

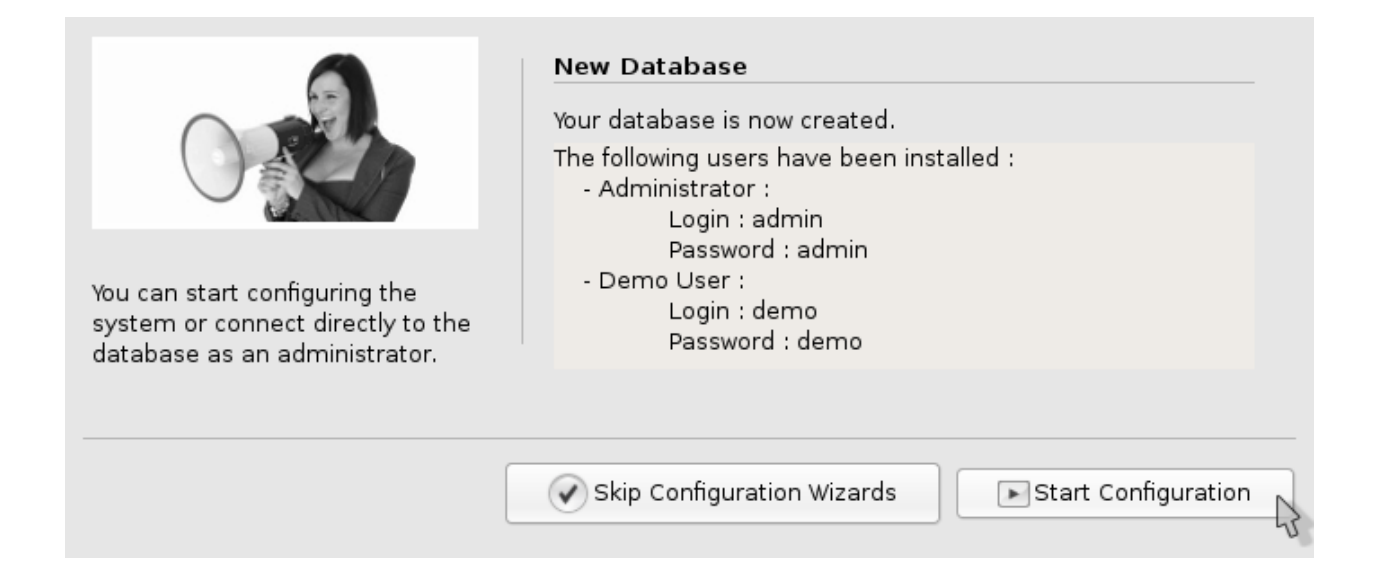

#### **Choix de l'interface**

Pour le choix de l'interface nous choisissons l'option 'extended', afin d'observer les différentes options proposées tout le long de la configuration.

#### Ecran

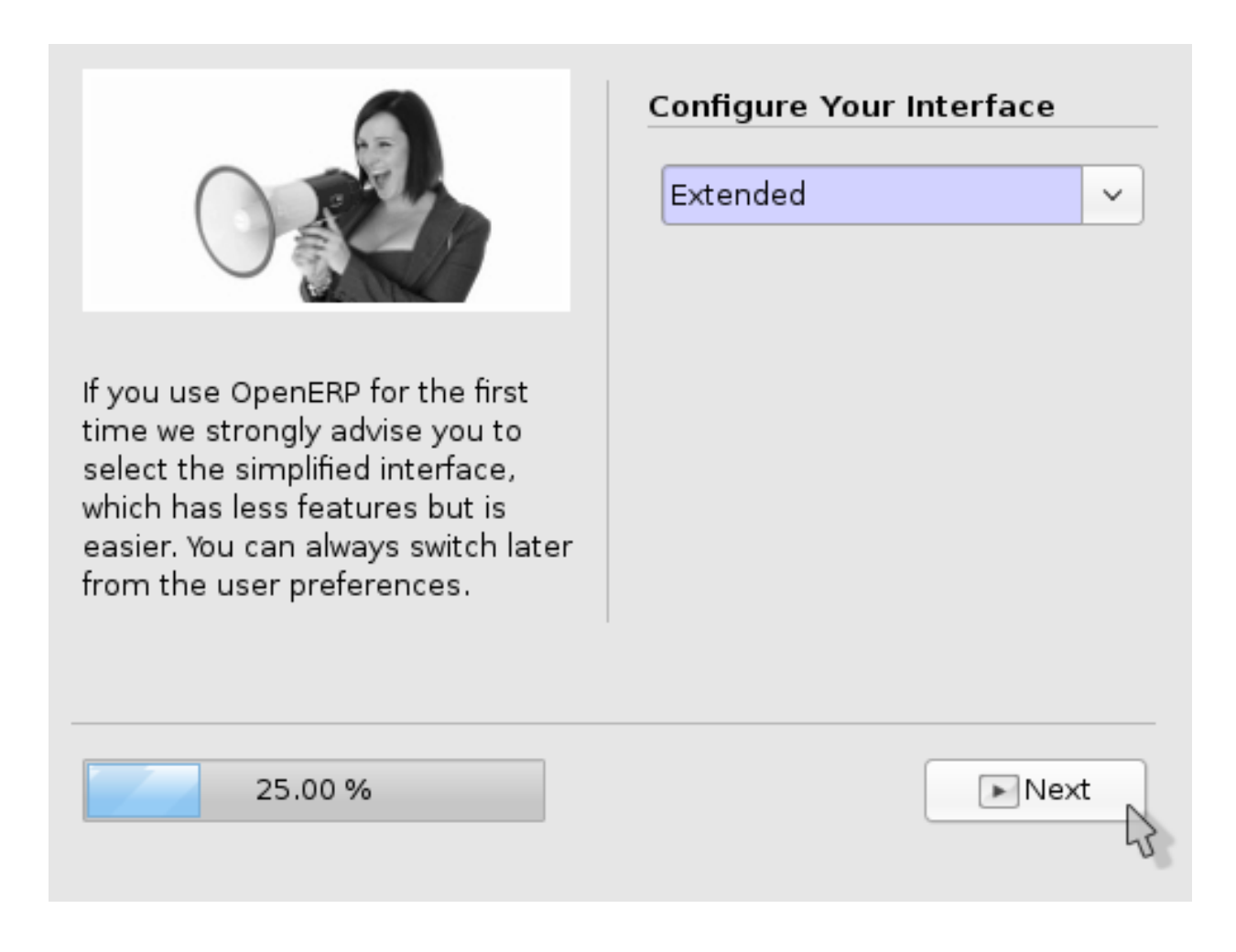

#### **Information sur la société**

Les informations de la popup 'Information sur la société' ont déjà été pré-remplies. Ici nous laissons ces valeurs et passons à l'écran suivant.

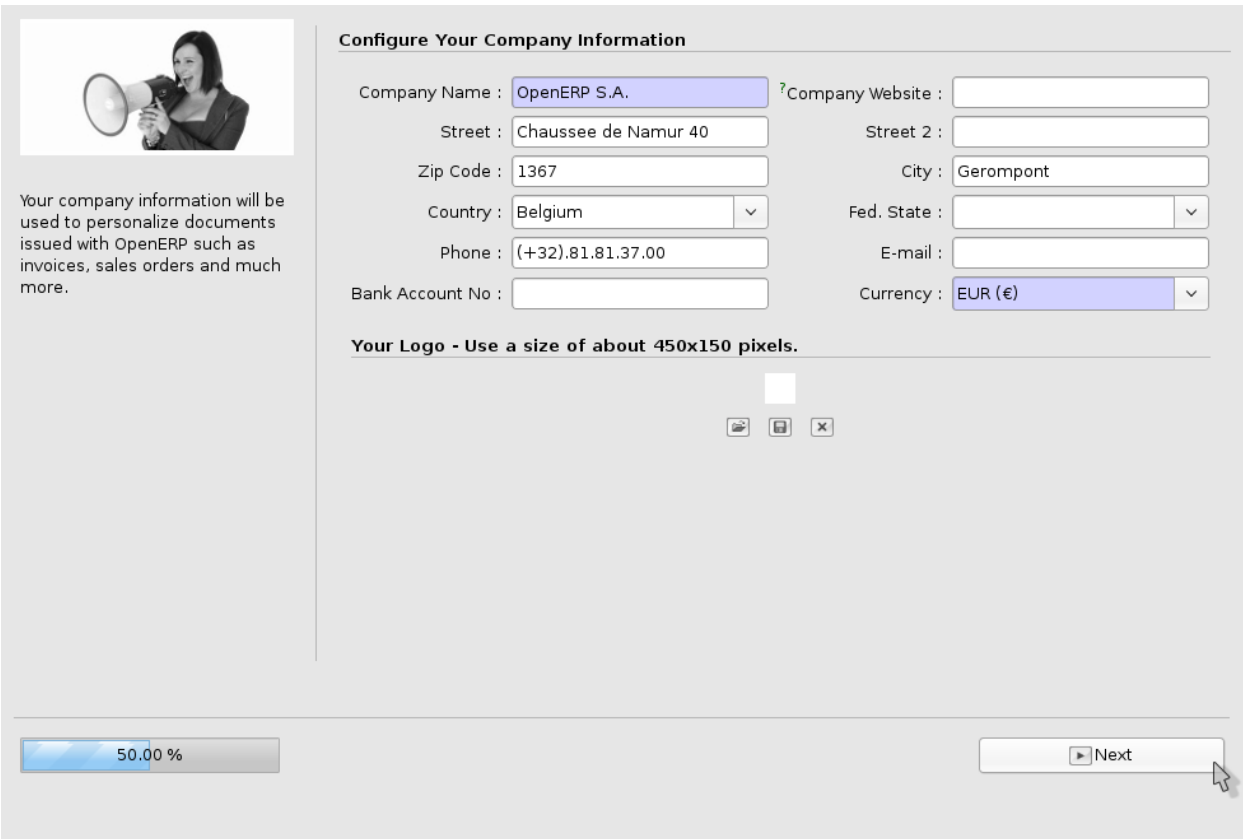

#### **Choix des composants**

C'est dans cet écran que nous choisissons le premier jeu de modules à installer. Dans les écrans suivants nous activerons, ou non, certaines fonctionnalités complémentaires des composants choisis.

#### Valeurs

Voici la liste des composants que nous utilisons pour la démonstration. Nous devons alors cocher les cases correspondantes, afin qu'ils soient installés dans notre 'database' et mis à disposition par le serveur ensuite:

- *Customer Relationship Management* gestion clients et fournisseurs
- *Warehouse Management* gestion des produits et des stocks
- *Invoicing* gestion des factures
- *Purchase Management* gestion des commandes
- *Sales Management* gestion des ventes
- *Accounting & Finance* gestion de la comptabilité

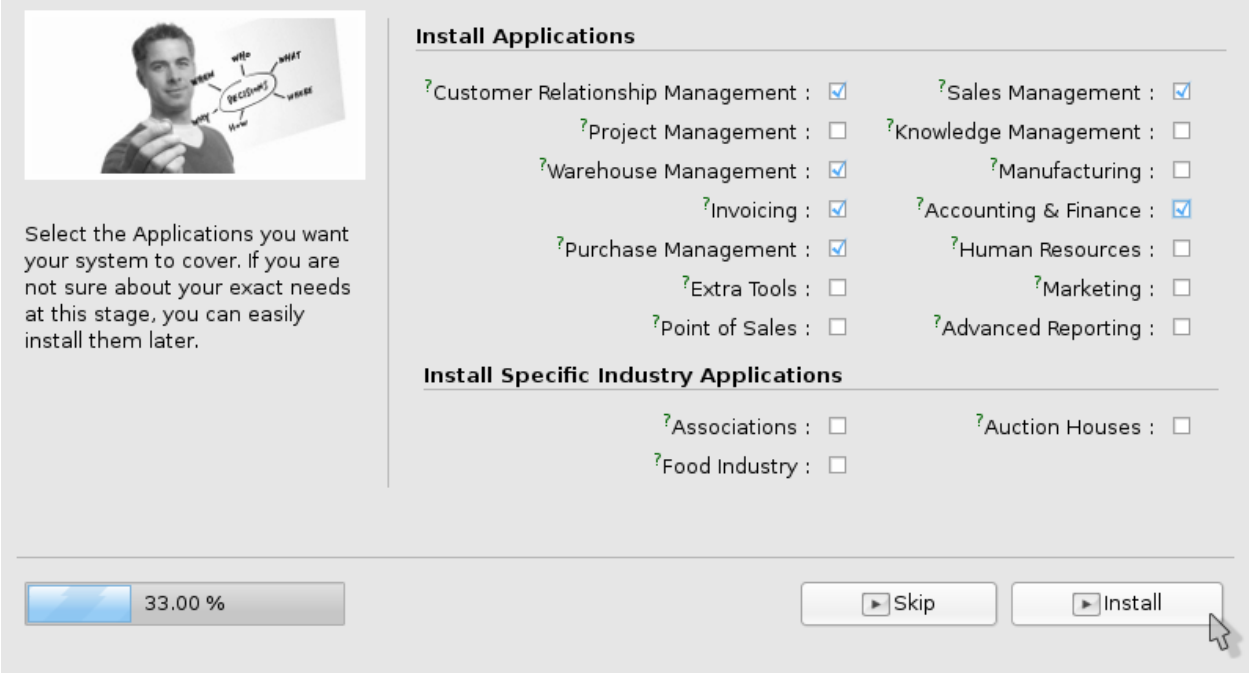

#### **Configuration de la partie comptable**

Les paramètres du module comptable sont les seuls que nous modifierons pour notre installation. Ici nous nous assurons de sélectionner le plan de compte générique qui est plus simple et marche parfaitement avec le jeu de test fourni. Nous saisissons également 21% pour les taxes de ventes et des commandes. Ainsi nous pourrons expérimenter l'application des taxes tout au long de nos manipulations.

Voici une copie de l'écran une fois ces informations renseignées.

#### Valeurs

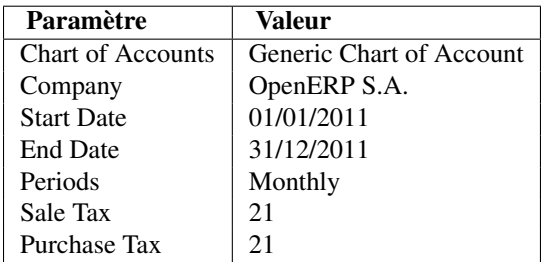

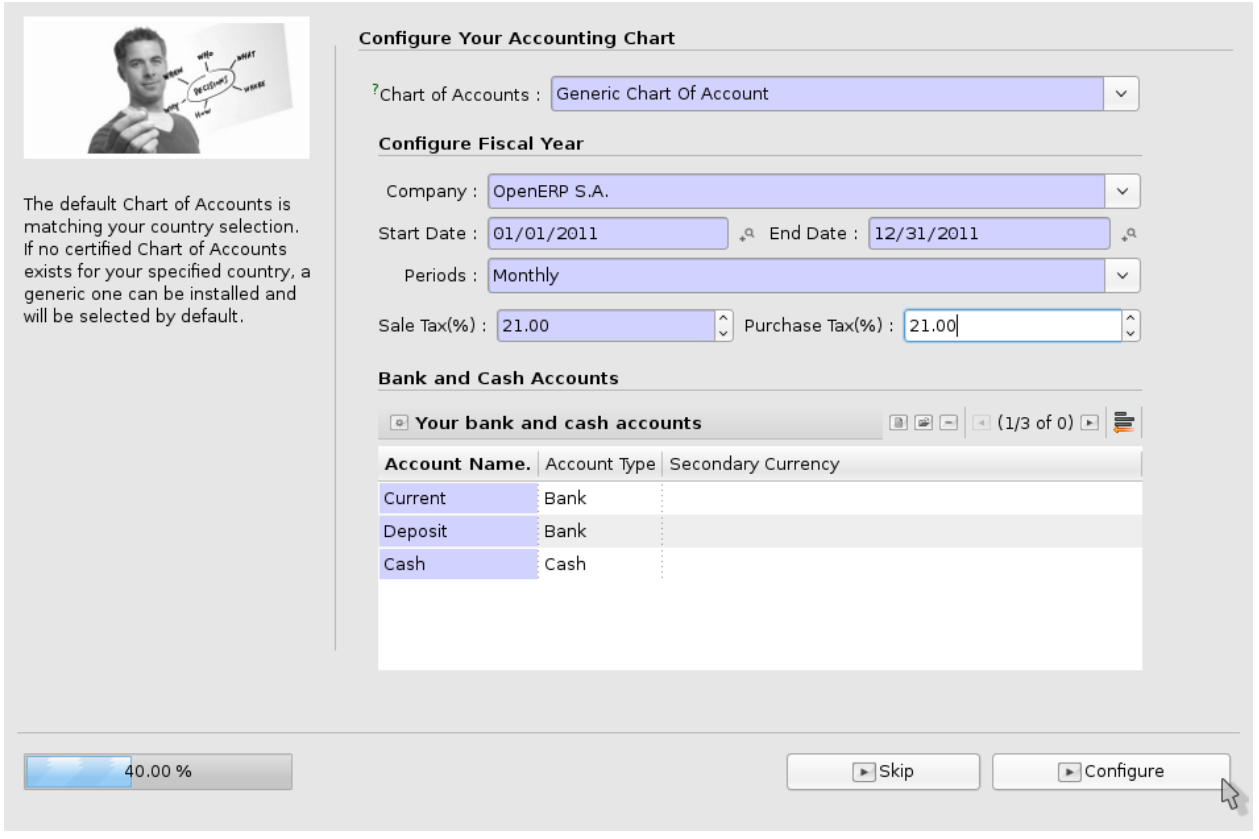

## **Fin du paramétrage**

Pas de changement dans les écrans suivants jusqu'à la fin du paramètrage.

*CRM*

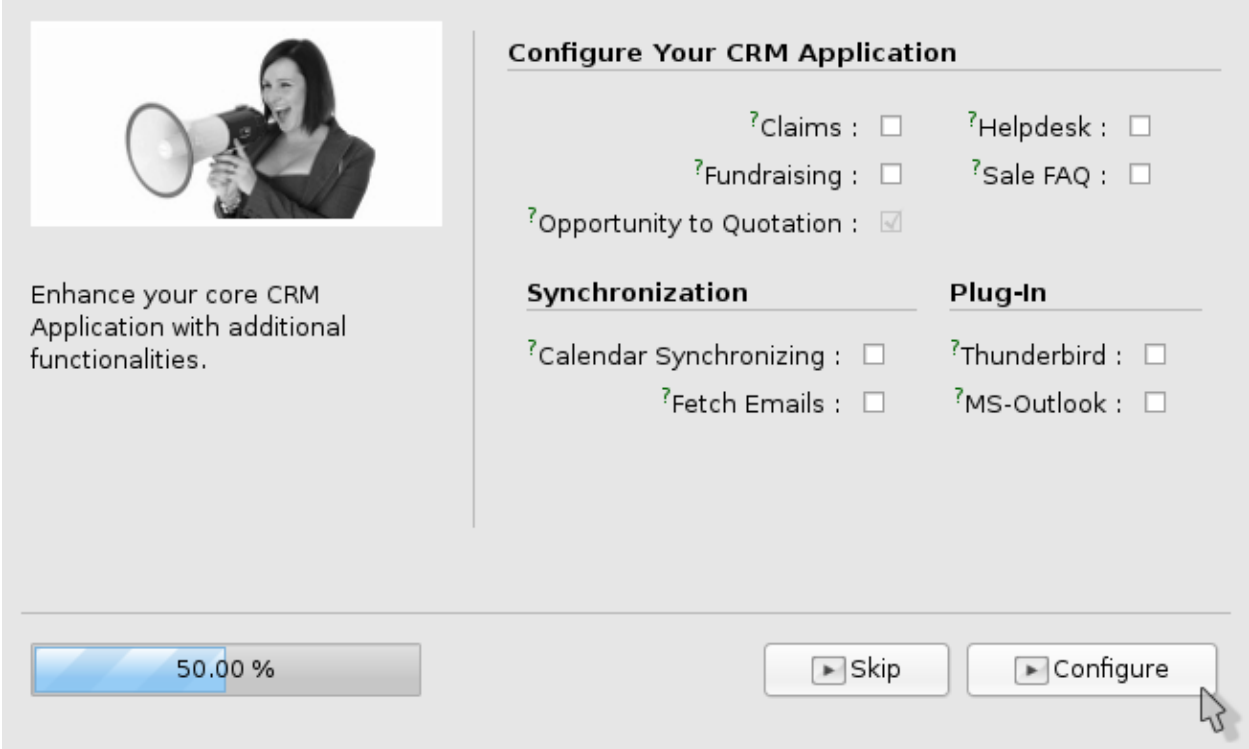

#### *Purchases*

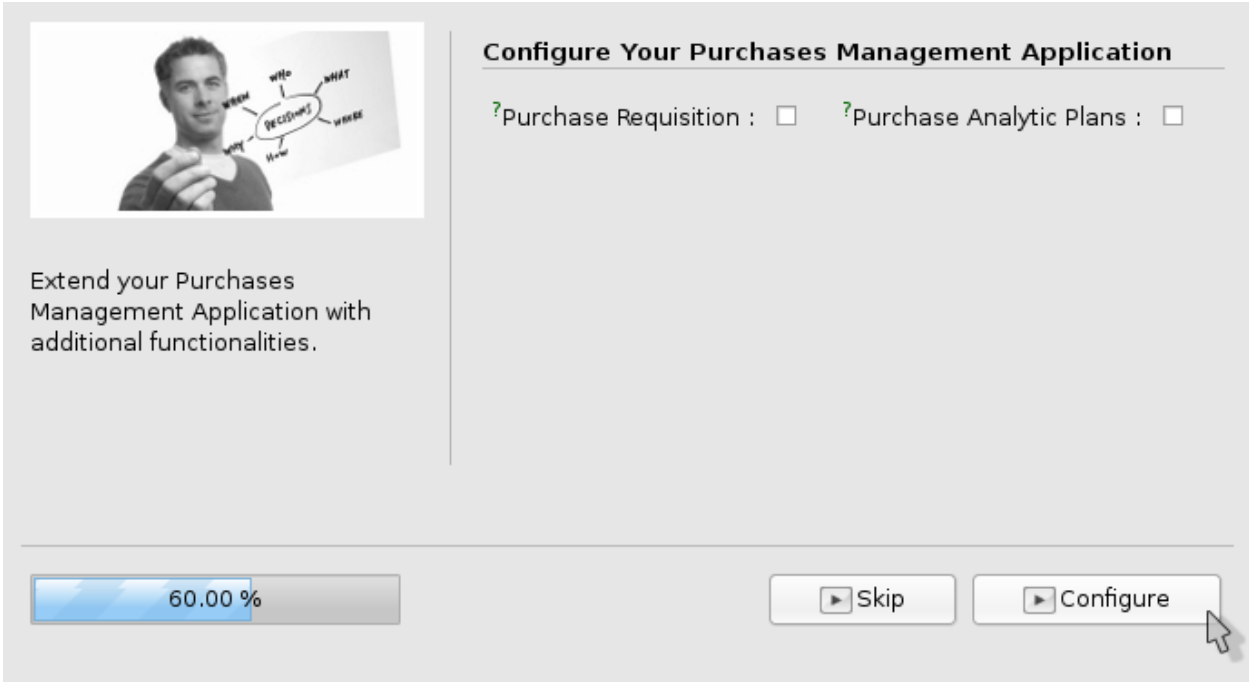

*Sales*

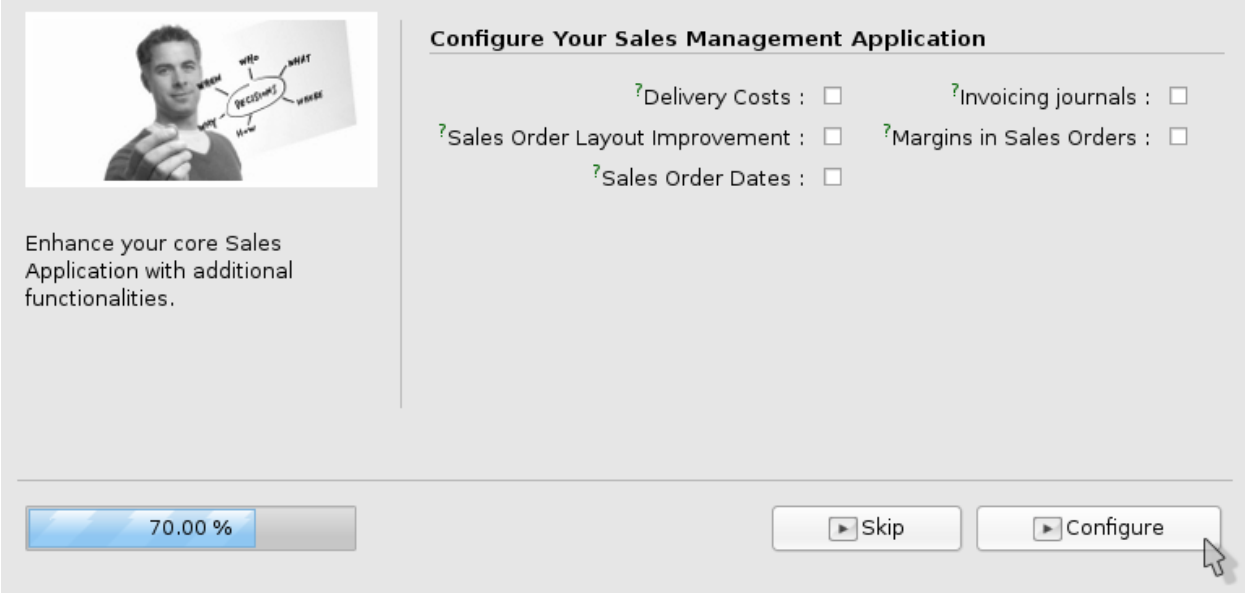

### *Accounting*

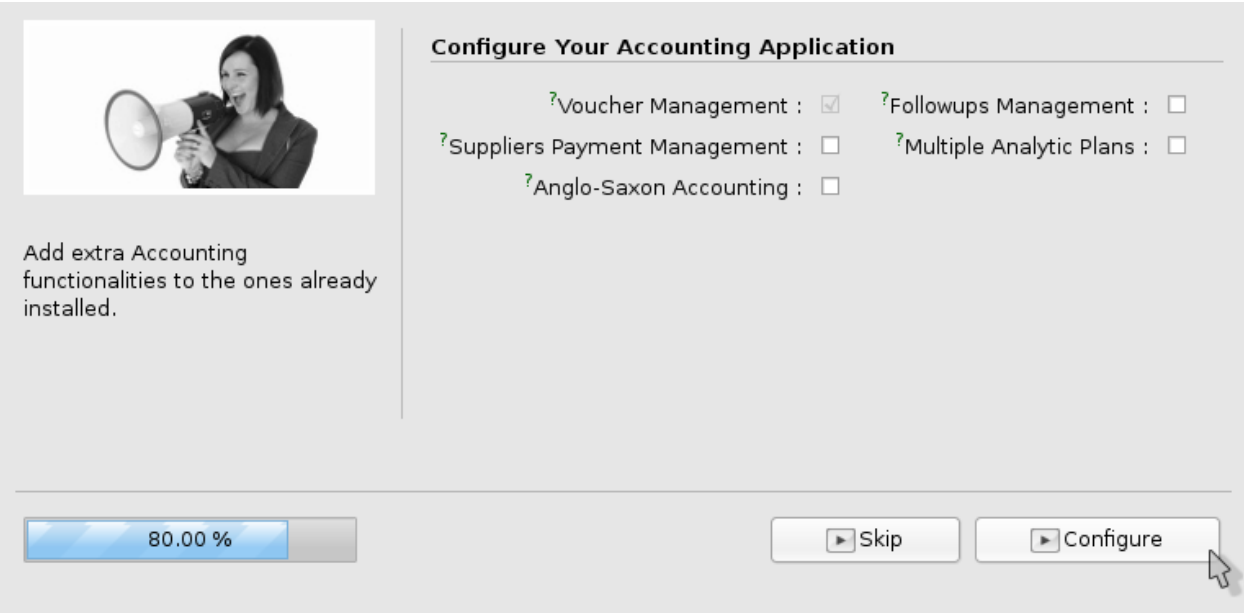

*Sales Order*

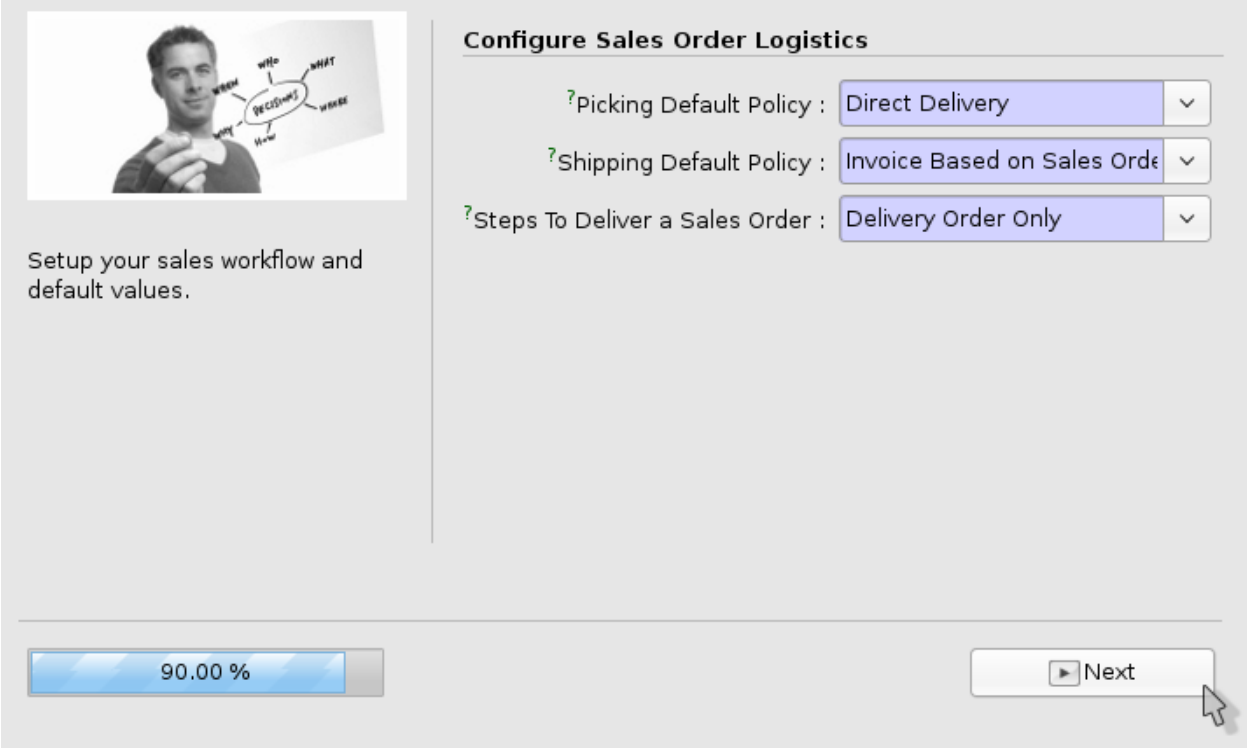

#### **Accueil de l'application**

Une fois le setup terminé, nous arrivons sur l'écran principal de l'application OpenERP. Nous retrouvons sur la gauche, dans le menu principal, la liste des composants que nous avons configurés.

Pour chaque composant un menu, à droite, propose différentes listes, rapports, et un sous menu d'administration. De cette façon chaque composant permet d'éditer et consulter différents objets de la solution.

*Note:* Certaines listes, objets ou rapports peuvent apparaitre dans plusieurs composants si cela est pratique ou nécessaire. Dans ce cas, l'information reste globale à l'application.

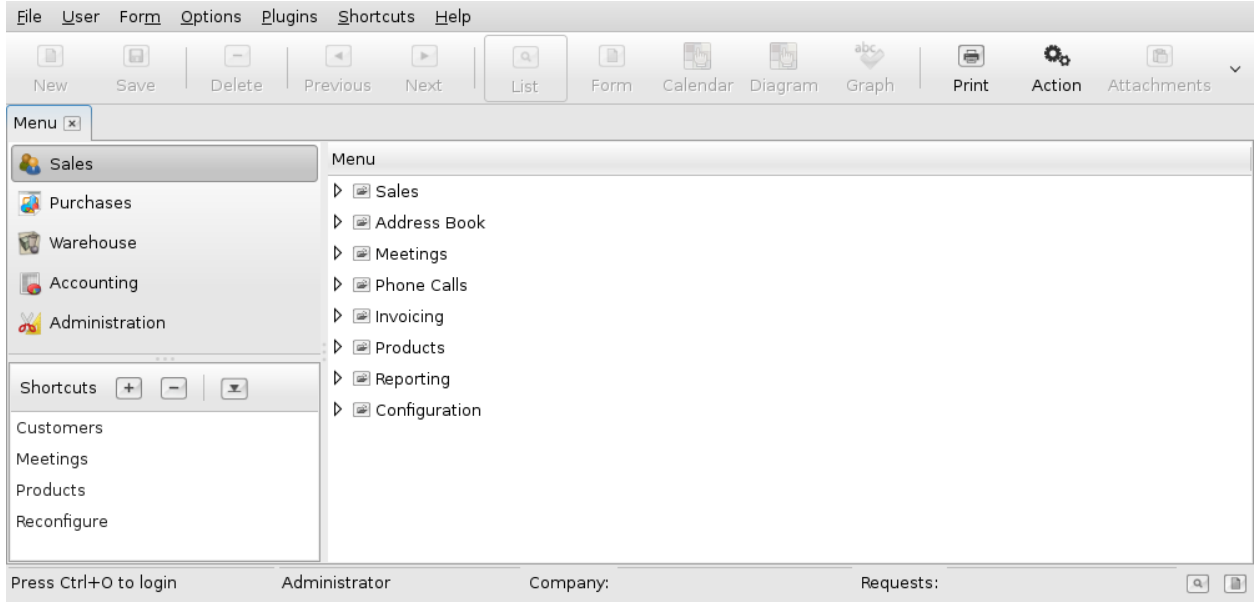

## <span id="page-35-0"></span>**2.6 Installation du connecteur Magento dans OpenERP**

Tout comme Magento, la version 6.0 est une version majeure récente de la plateforme OpenERP. Pour cette raison il n'existe pas encore de version stable du connecteur. En revanche la version de développement est maintenue par la société Openlabs, la société Akretion et une communauté relativement importante de développeurs. Dans cette section nous expliquons alors comment récupérer les sources récentes du connecteur et la façon dont nous pouvons les intégrer dans le répertoire 'addons' du serveur pour que celui-ci soit pris en compte.

Voici la commande bzr pour la récupération du module *OpenERPConnector* Python depuis le dépôt du projet:

\$ bzr branch lp:magentoerpconnect

Pour son intégration dans OpenERP nous plaçons un lien symbolique vers ce répertoire dans le répertoire *addons* comme suit:

\$ ln -s <path\_to>/magentoerpconnect <path\_to>/openobject-addons-extra-6.0

Nous devons maintenant redémarrer les serveurs pour que le module soit pris en compte par le serveur:

```
$ cd <path_to>/openerp-server-6.0.2
$ python bin/openerp-server.py --addons-path <path_to>/openobject-addons-extra-6.0
```
#### **2.6.1 Mise à jour des modules**

Avant d'installer notre connecteur. Nous devons tout d'abord mettre à jour la liste des modules disponibles depuis l'application cliente. Pour ce faire nous allons dans la partie 'admin' et la sous-partie modules pour actionner la procédure de mise à jour des modules.

L'écran suivant illustre le parcours à effectuer dans les menus pour accéder à cette fonctionnalité.
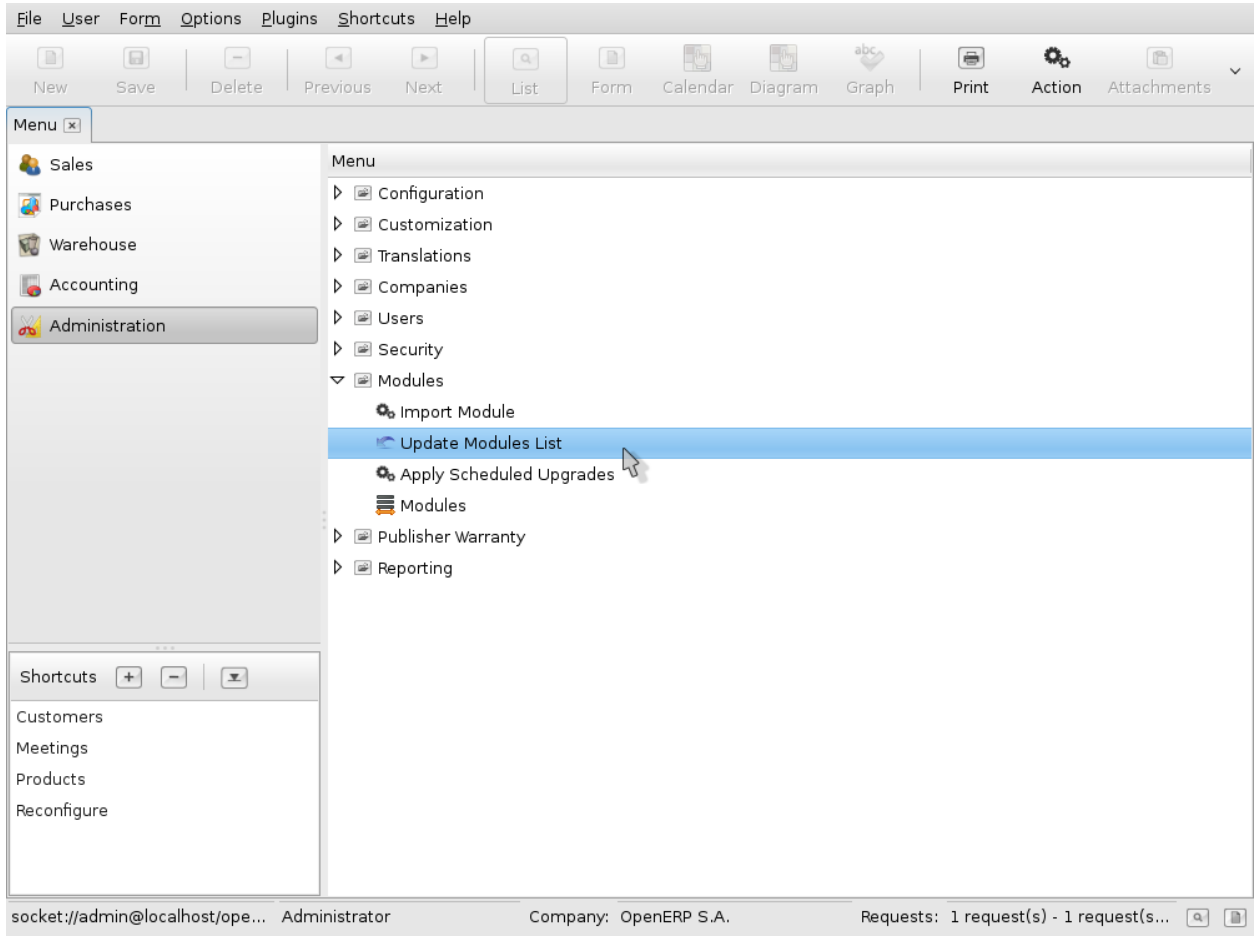

### **Démarrage de la mise à jour**

Depuis la première popup, nous observons seulement quelques informations et devons cliquer sur le bouton 'Update' pour réellement lancer la mise à jour.

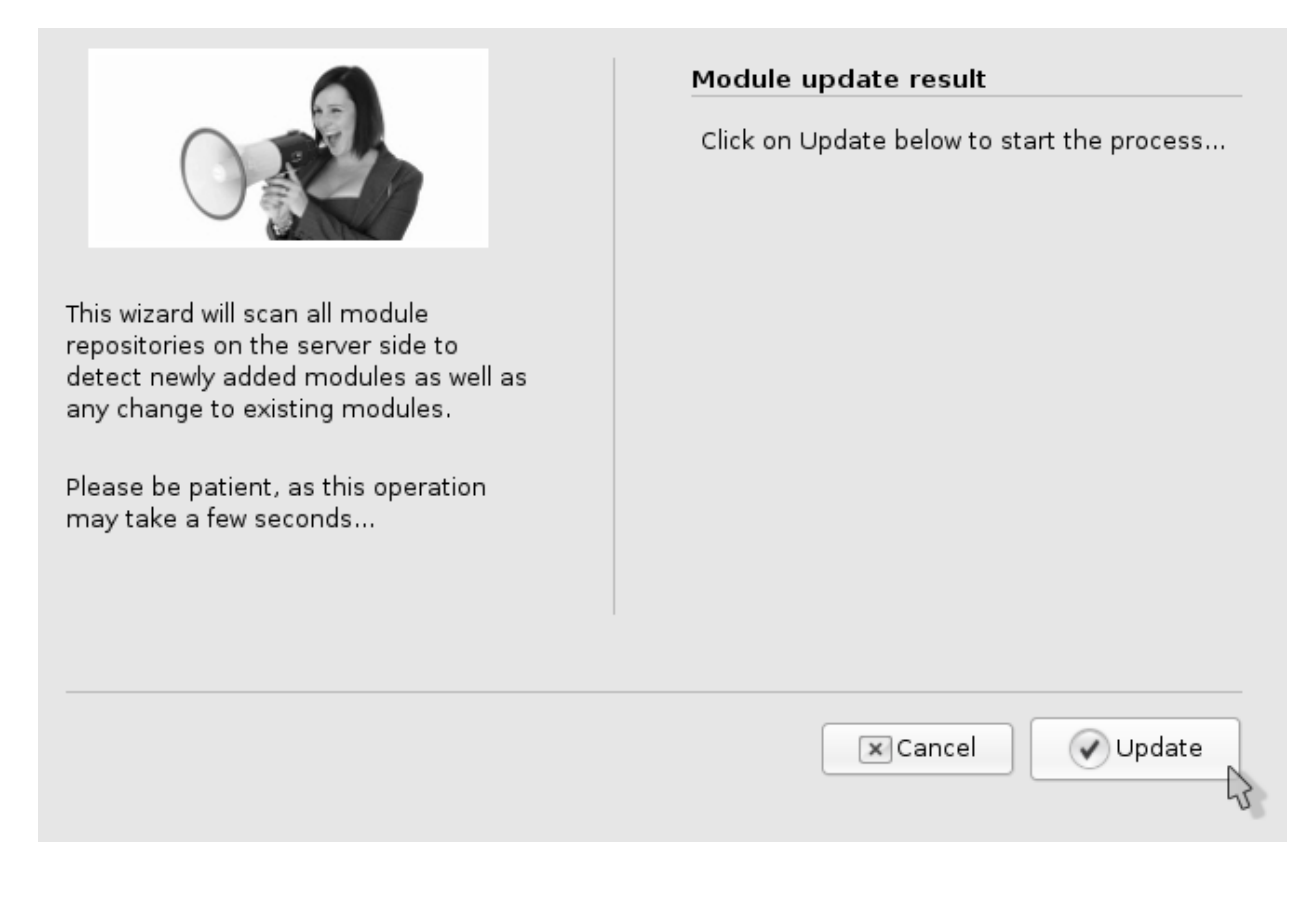

### **Résultat de la mise à jour**

La seconde popup, obtenue après la mise à jour, nous indique le nombre de modules détectés. Ici nous n'avons pas de liste par module, mais nous verrons ensuite si notre connecteur est bien présent ou non. C'est d'ailleurs le gestionnaire de module que la popup nous propose maintenant d'ouvrir en cliquant sur le bouton 'Open Modules'.

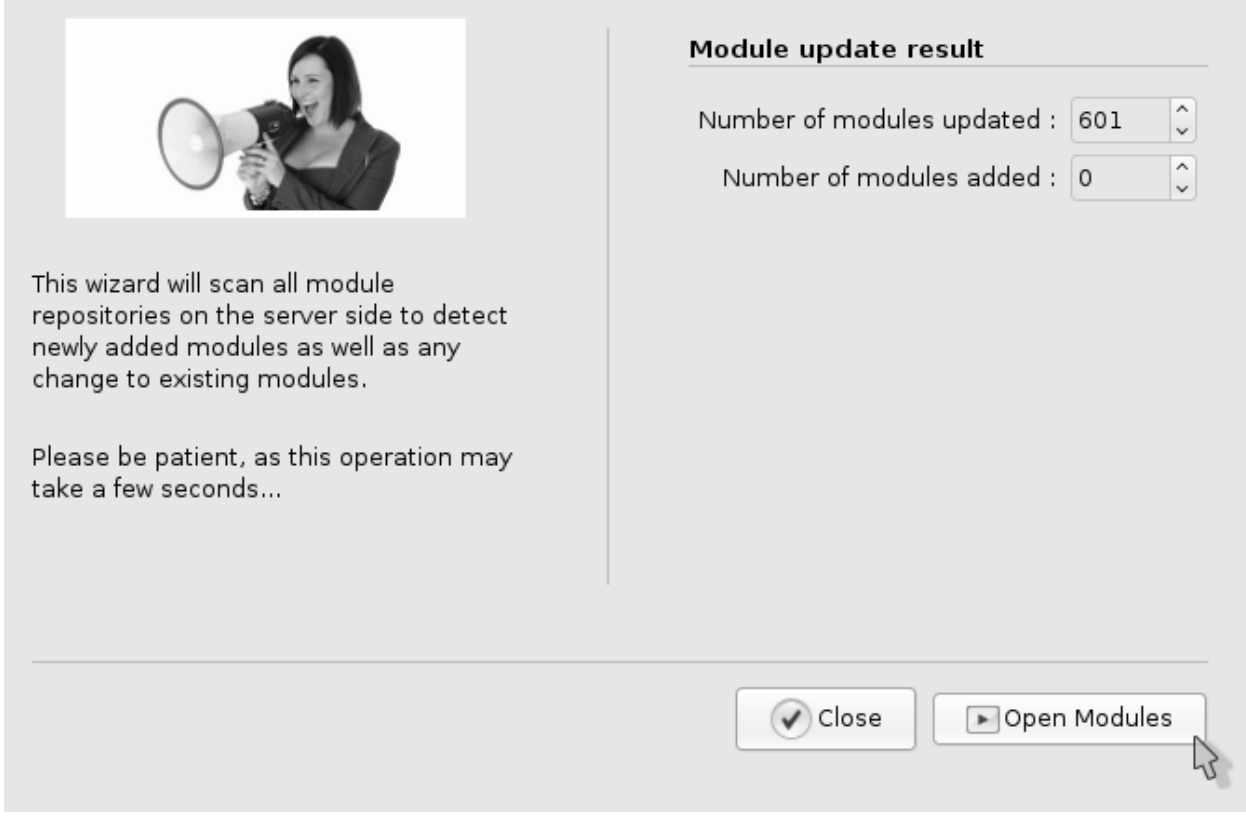

# **2.6.2 Recherche du module**

Ce gestionnaire de modules est un écran de type 'liste' classique dans OpenERP. Comme tous les écrans de ce type il propose un filtre dans sa partie supérieure et une liste juste en dessous.

Dans ce filtre nous saisissons le mot 'magento', dans le champ nom, afin de filtrer et lister tous les modules disponibles correspondants. Il résulte alors 3 modules dont notre connecteur (qui apparait en premier).

*Note:* ces 3 lignes sont écrites en rouge pour indiquer que les modules ne sont pas encore installés.

Nous double-cliquons maintenant sur le module qui nous interesse, c'est à dire *magentoerpconnect*, afin de procéder à son installation.

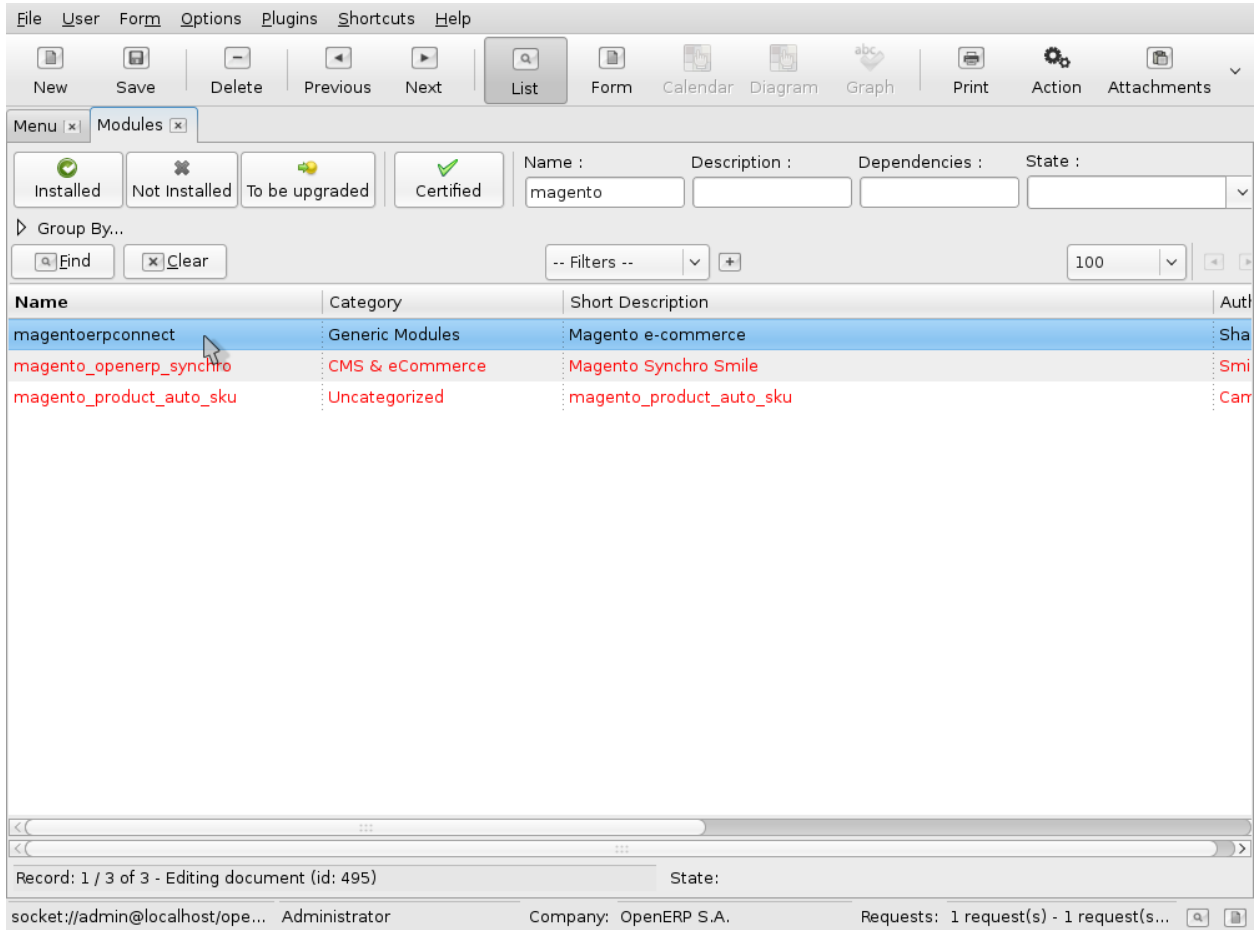

# **2.6.3 Installation du module**

L'installation du connecteur est semblable à celle de tout autre module dans OpenERP. Elle se passe en 2 étapes. Tout d'abord nous devons programmer l'installation et ensuite démarrer l'installation des modules programmés.

De cette façon le module n'est pas installé immédiatement ce qui nous permet de vérifier les dépendances, ou bien d'installer d'autre module par la même occasion.

Dans l'écran suivant nous programmons l'installation du module *magentoerpconnect* uniquement en cliquant sur le bouton 'Schedule for installation'. Ensuite nous démarrons directement la procédure en cliquant sur le lien 'Apply Scheduled Upgrade' situé sur la droite de la fenêtre.

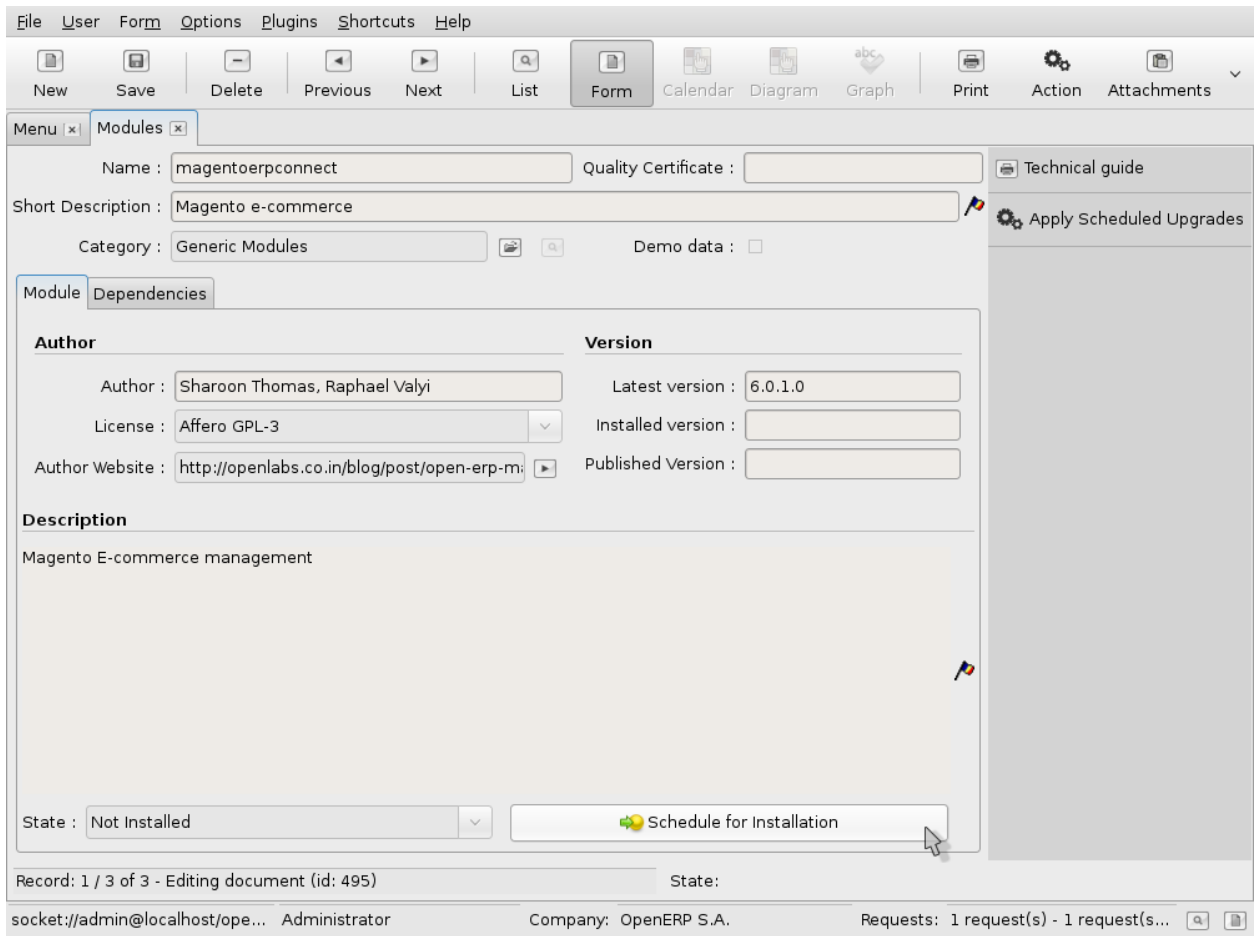

### **Démarrage de la mise à jour**

Avant de démarrer l'installation une popup de confirmation apparaît. Celle-ci reprend également la liste des dépendances qui seront également installées afin de garantir le fonctionnement du nouveau module. Notons en passant qu'il s'agit de la raison pour laquelle nous utilisons les 'addons extra' d'OpenERP.

Nous observons dans la copie d'écran suivante la liste de dépendances du connecteur. Celles-ci étant toutes satisfaites nous pouvons lancer l'installation en cliquant sur le bouton 'Start Update'.

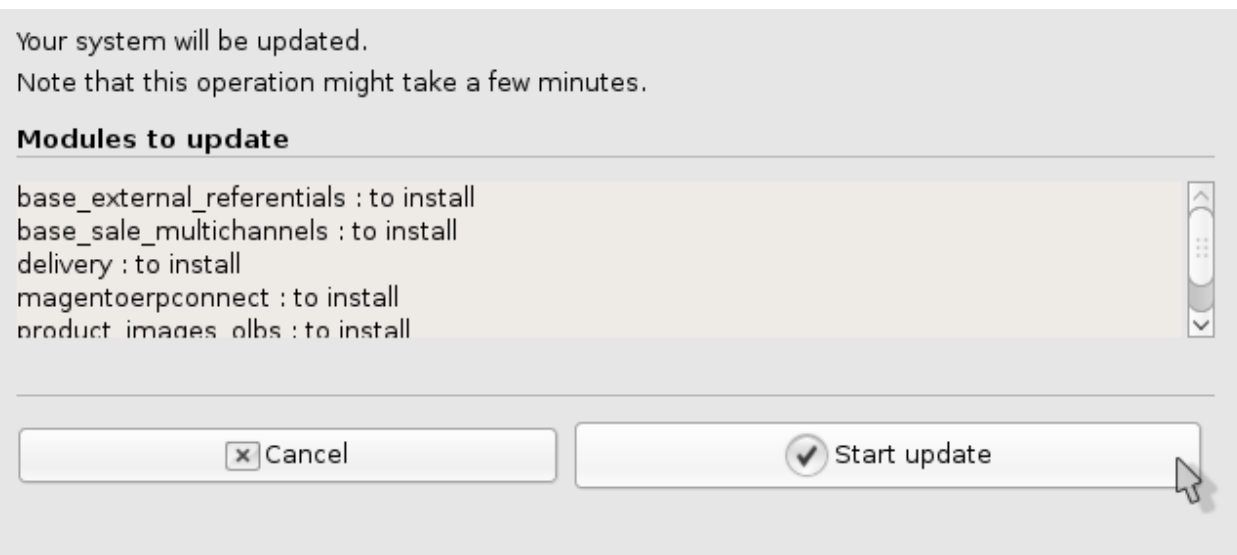

### **Résultat de la mise à jour**

Une fois le connecteur correctement installé, une nouvelle popup apparait et nous propose de configurer le nouveau module. Cependant celui-ci ne posséde pas de configuration particulière à ce niveau là et si nous cliquons sur le bouton 'Start Configuration' nous revenons à la fenêtre principale de l'application.

### Ecran

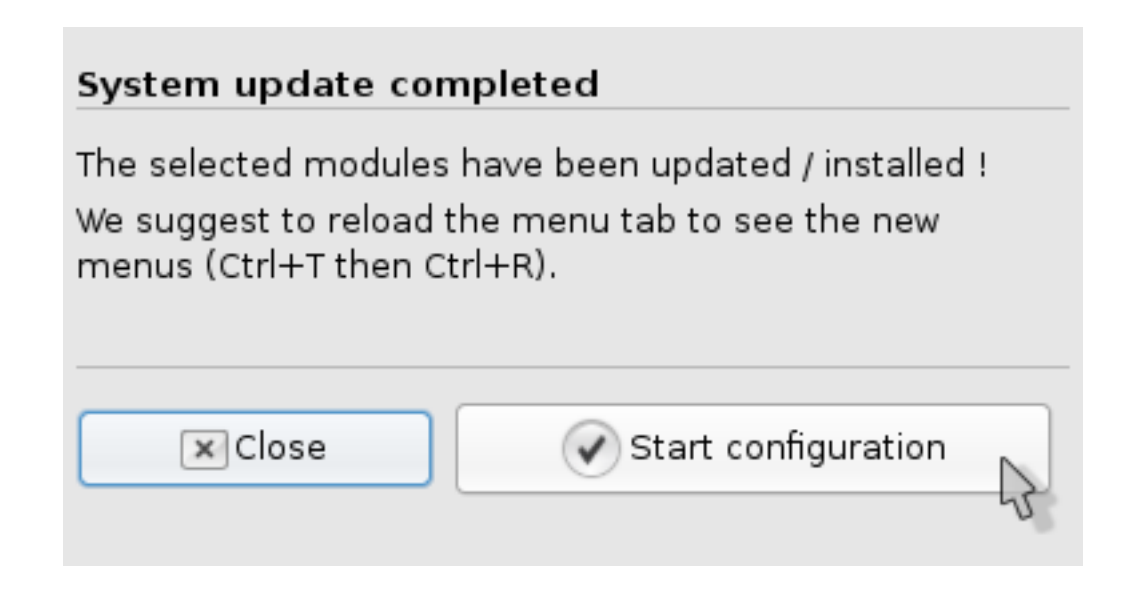

# **2.6.4 Menu Magento dans OpenERP**

Miracle! Nous avons un nouvel élément dans notre menu principal pour la gestion de notre connexion avec Magento.

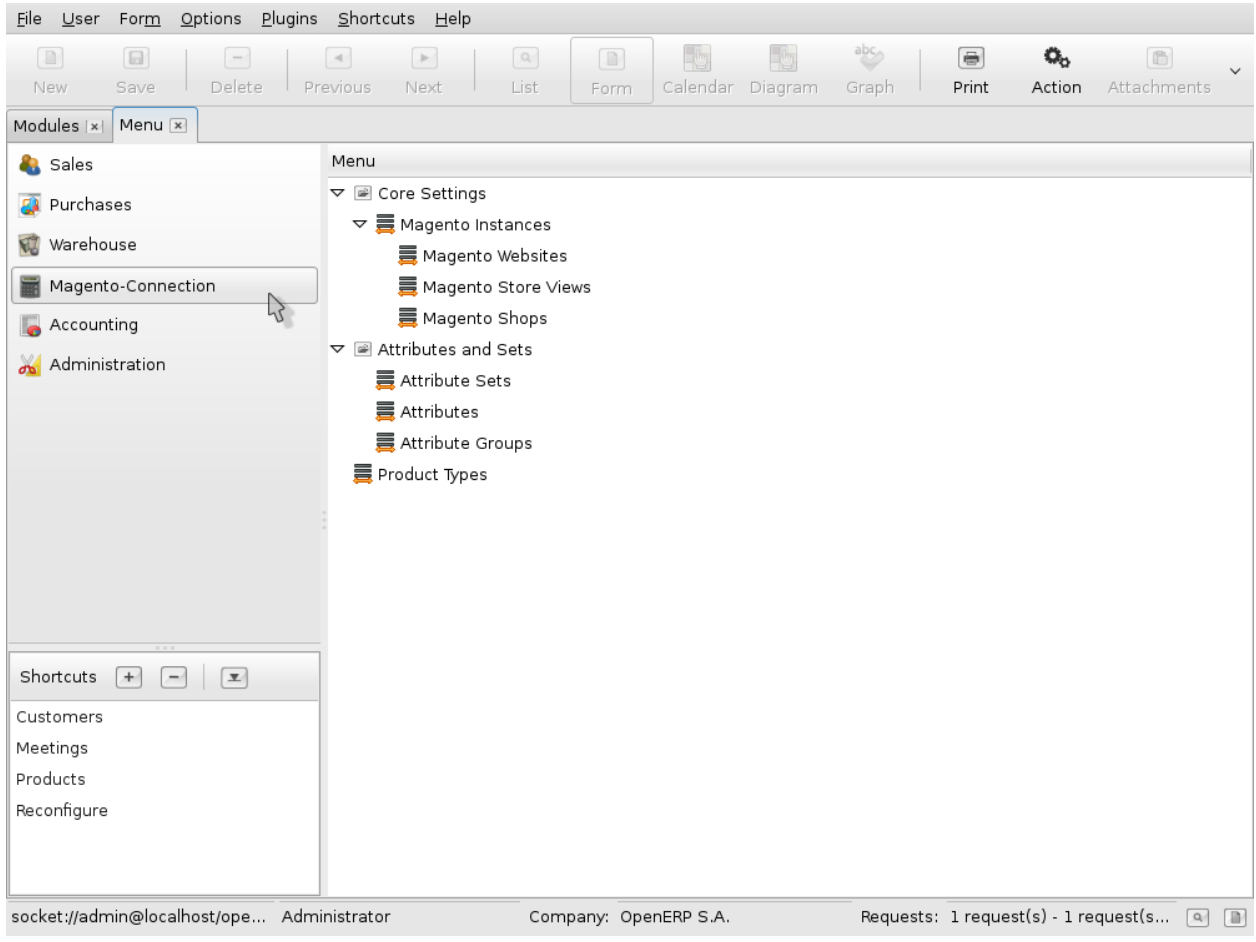

# **2.6.5 Post-Installation Web**

Si nous utilisons la version Web du Client OpenERP, après l'installation du connecteur magento nous devons modifier la définition d'un champ manuellement. Celui-ci nous empêche de créer une 'nouvelle instance' depuis l'écran d'édition:

Magento Connection > Magento Instances > New

Dans cet écran nous remarquons qu'il n'est pas possible d'éditer le champ 'Name' obligatoire. De cette façon il est impossible de sauvegarder l'objet en cours de création.

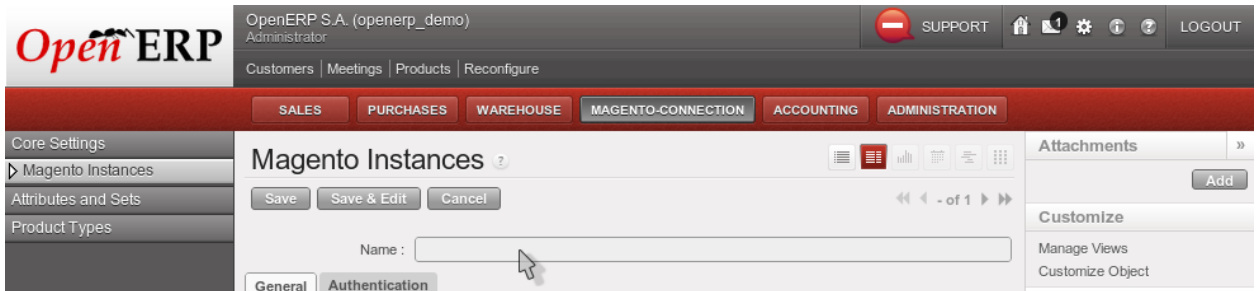

Afin de rendre ce champ éditable, il nous faut modifier la vue du client Web. Pour cela nous cliquons sur le bouton 'Manage Views' en haut à droite. Cette action nous ouvre la popup suivante:

### Ecran

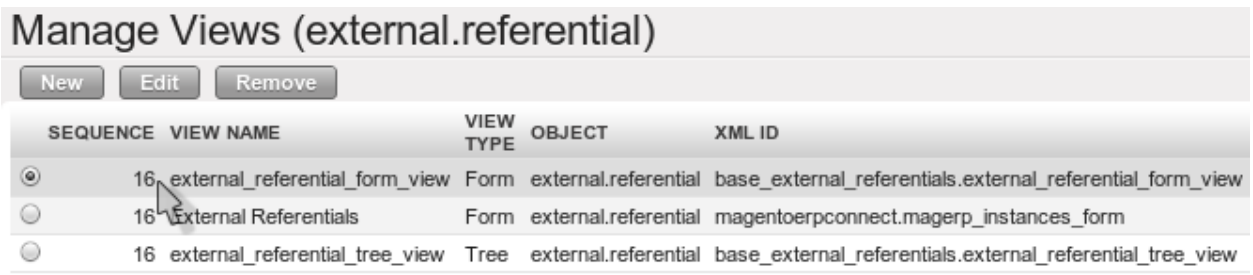

La popup 'Manage Views' liste les différentes vues configurées pour les objets de type 'Instance Magento'. La vue correspondant au formulaire de création se nomme *external\_referencial\_form\_view*. Nous cliquons maintenant sur le bouton 'Edit' afin de la modifier.

### Ecran

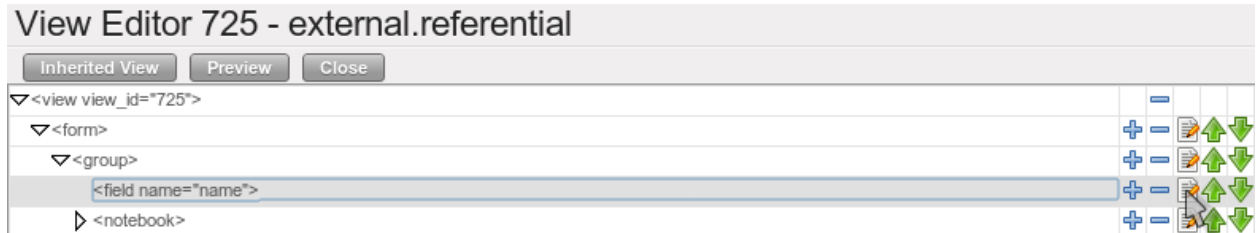

L'écran d'édition de cette vue liste tous ses champs. Pour notre part, nous souhaitons changer une propriété du champ 'Name'. Nous sélectionnons donc la ligne correspondante dans la nouvelle popup et cliquons sur le bouton 'Edit' à droite. L'écran suivant nous permet maintenant d'éditer les propriétés de du champ 'Name':

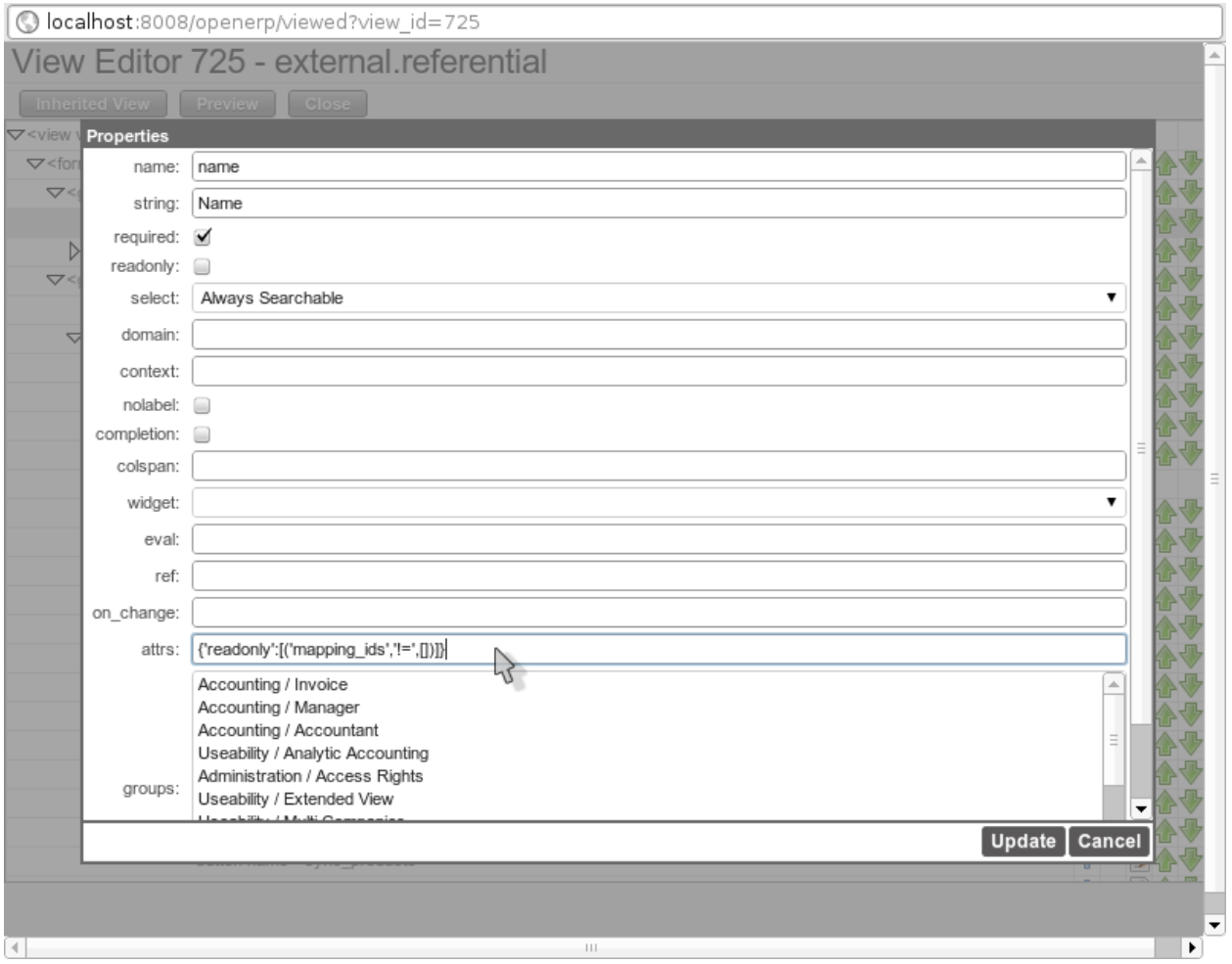

La valeur qui pose problème est:

```
attrs = \{ '{\text{readonly}}':[(\text{ 'mapping\_ids'}, \text{ '!}='',[]')] \}
```
Ce mécanisme a pour but de ne permettre la saisie de la valeur 'Name' d'une instance que lors de sa création. Par la suite elle ne devrait pas être modifiée. Malheureusement ce test ne marche pas et bloque la création. Afin d'éviter ce désagrément, nous supprimons ce test en mettant 'attrs' à vide et nous sauvegardons le changement en cliquant sur le bouton 'update'. Une fois la popup fermée, l'écran d'édition est rafraîchi et nous permet enfin la saisie dans le champ 'Name'.

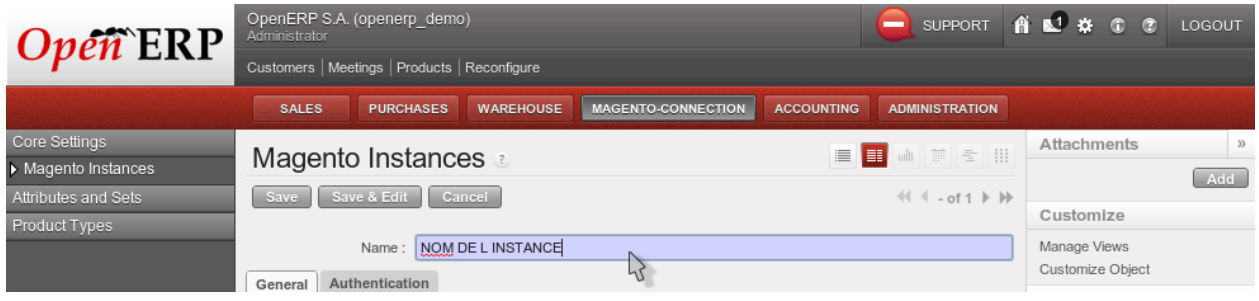

# **DU PILOTAGE**

# **3.1 Configuration d'une Instance**

Avant de pouvoir piloter un site Magento depuis OpenERP nous devons tout d'abord définir une instance Magento cible. Une instance correspond à une application Magento comparable à la démo dont nous avons décrit l'installation précédemment.

Par la suite, une instance peut gérer plusieurs boutiques (*shop*) et pour chaque boutique, nous pouvons créer plusieurs vues (*views*). Ce découpage est également respecté par le connecteur.

# **3.1.1 Admin Magento Connector**

Pour créer une connexion entre notre instance de démo Magento et OpenERP nous devons tout d'abord aller dans la partie *Magento-Connection* depuis OpenERP (cf.: la copie d'écran suivante).

Depuis cette partie nous cliquons (ou 'double-cliquons' pour le client GTK) sur la ligne *Magento Instances*.

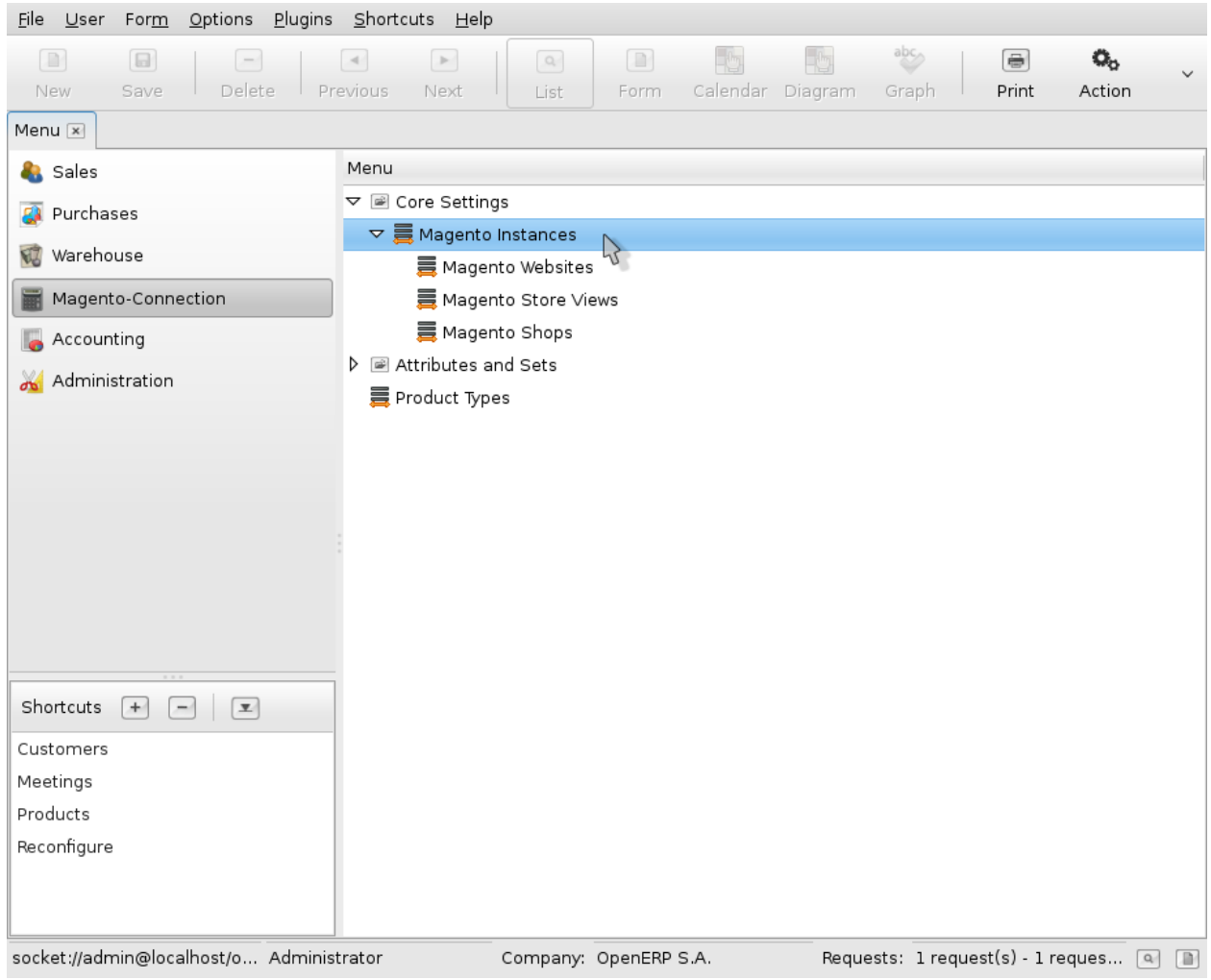

# **3.1.2 Nouvelle Instance**

Depuis l'écran listant toutes les instances Magento prises en charge (ici aucune), nous cliquons sur le bouton *New* en haut à gauche de l'écran afin d'en créer une nouvelle.

*Note:* Cette procédure est récurrente dans OpenERP, pour la plupart des objets rencontrés (ex.: produit, client, commande, projet, etc.), pour créer ou éditer un objet nous devons d'abord lister les objets présents depuis le menu principal, en sélectionner un à éditer ou bien en créer un nouveau.

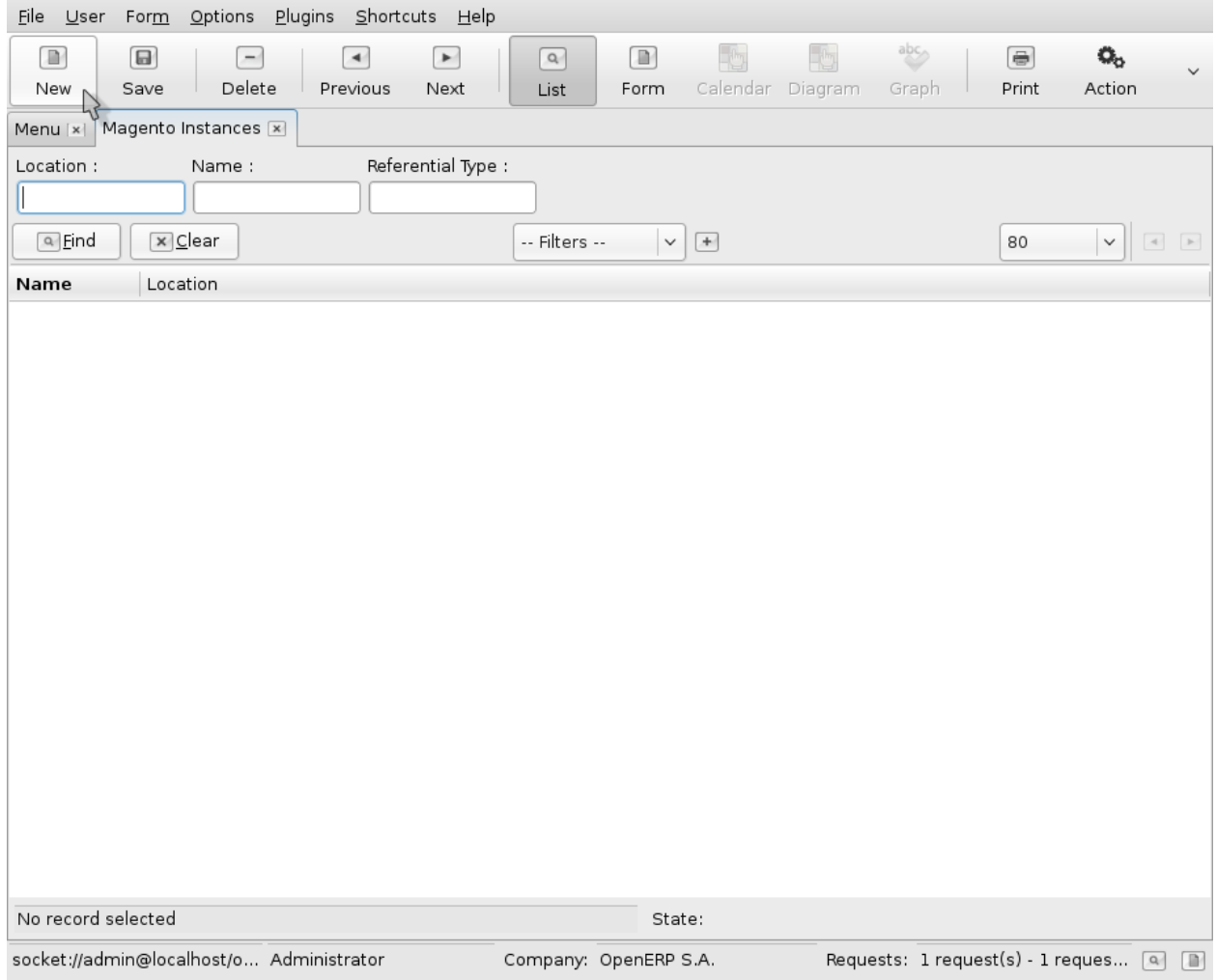

# **3.1.3 General & Authentification**

L'écran pour la gestion d'une instance comprend 2 parties distinctes. La première est destinée à la définition de l'instance et la seconde à la synchronisation de certains éléments liés à celle-ci.

Dans la première partie nous renseignons tout d'abord un nom pour l'instance. Ce nom n'a pas d'incidence sur le bon fonctionnement de la connexion. Il est essentiellement utilisé pour identifier l'instance parmi les autres déjà configurées dans OpenERP.

Plus important dans l'onglet *General* (cf.: copie d'écran suivante), nous renseignons un *Referential Type* et l'emplacement (ou *Location*) de l'instance (ici: [http://localhost:8092\)](http://localhost:8092).

*Note:* le choix du *Referential Type* ne semble pas avoir d'incidence dans la version actuelle du connecteur.

### Valeurs

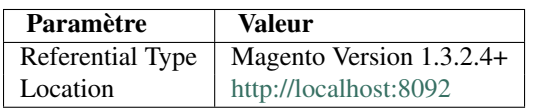

#### Ecran

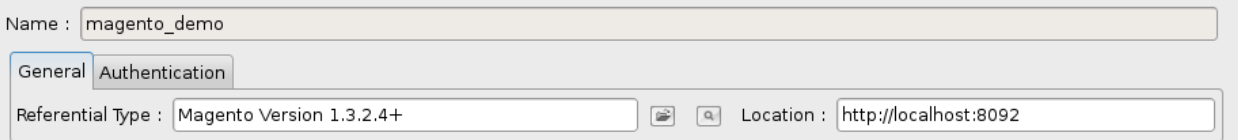

Dans l'onglet *Authentication* nous saisissons le *login/password* pour l'utilisateur Webservice Magento que nous avons précédemment configuré dans Magento.

### Valeurs

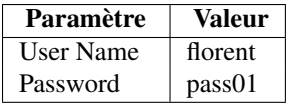

### Ecran

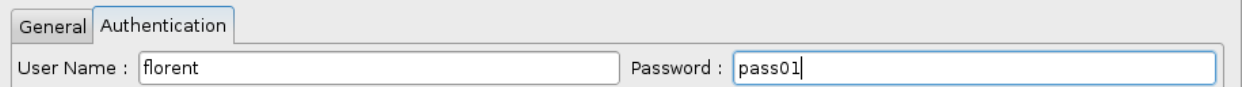

# **3.1.4 Reload Ref. Mapping Templates and Ref. Settings**

Une fois les informations générales et d'authentification saisies, il est nécessaire de sauvegarder notre nouvelle instance afin de pouvoir commencer la synchronisation.

Bien que nous aurons besoin de synchroniser catégories et attributs par la suite, pour le moment nous ne synchronisons que le *Referential Mapping Templates* et le *Referential Settings*. Cette action nécessite de renseigner la valeur des champs *Default Product Category* et *Default Language* comme décrit ci-après.

Cette synchronisation minimale nous permet de s'assurer que la connexion avec l'instance Magento est bien effective.

#### Valeurs

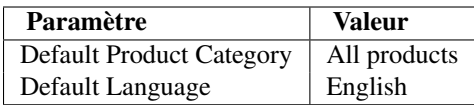

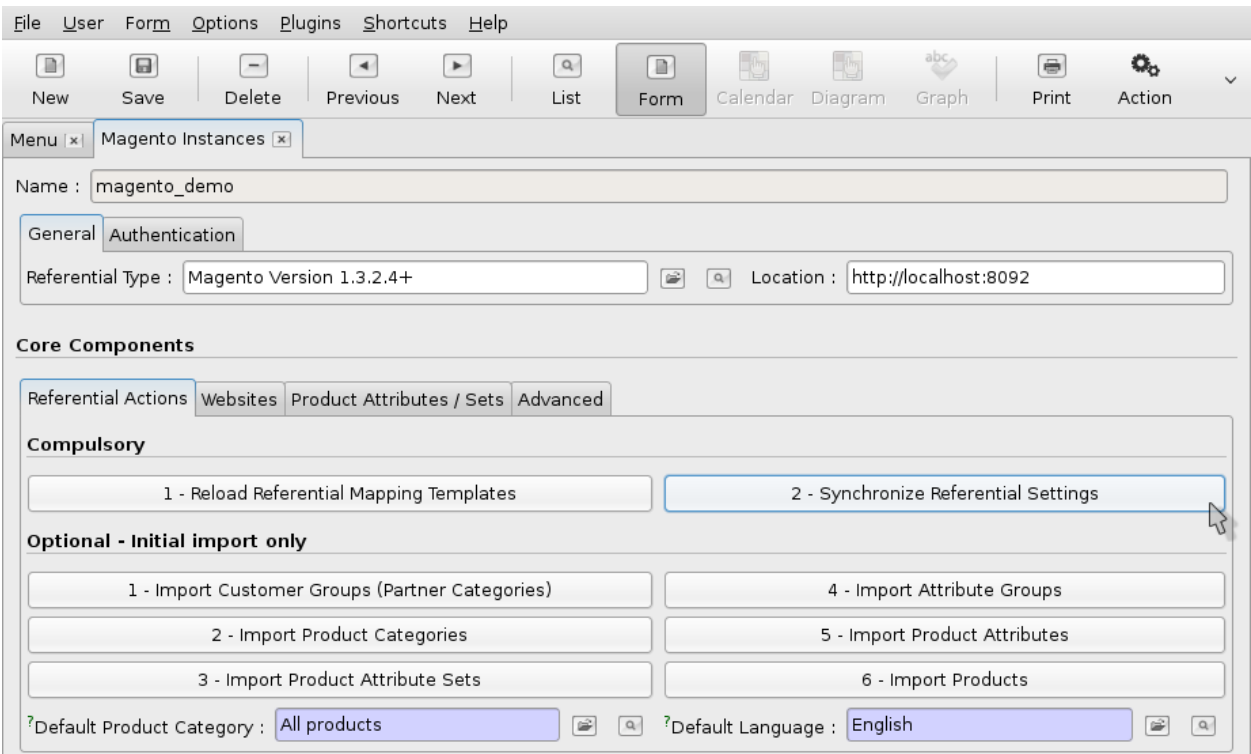

# **3.1.5 Websites**

Comme mentionné précédemment, lister les *Websites* d'une instance nous permet de nous assurer que la connexion est bien établie. C'est ce que nous vérifions dans la copie d'écran suivante en cliquant sur l'onglet *Websites*. Depuis cet onglet nous retrouvons le *Main Website* qui est le site par défaut de notre application Magento de démo.

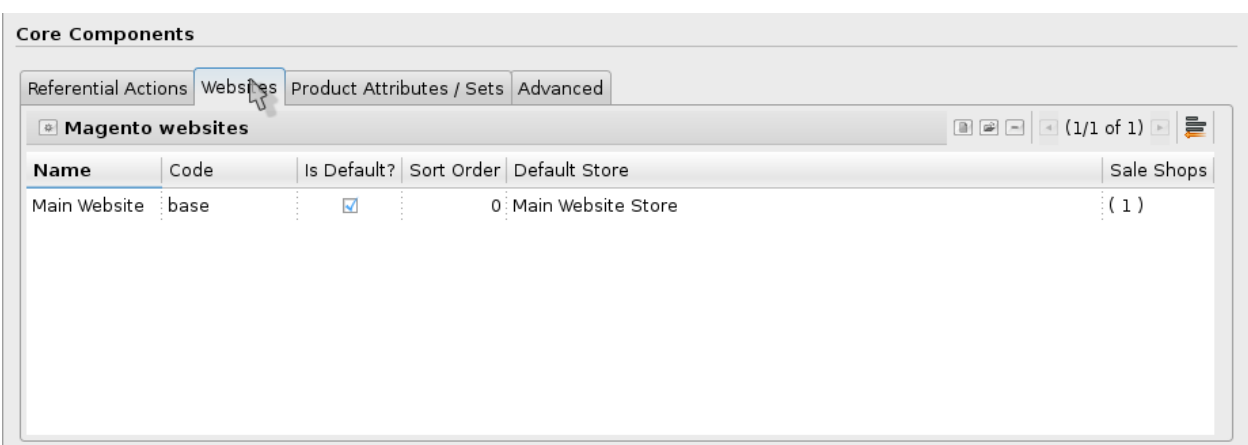

### **3.1.6 Save**

À ce stade nous pouvons à nouveau sauvegarder notre instance et passer à la synchronisation des catégories de notre boutique (*Store*) principale ...

#### Ecran

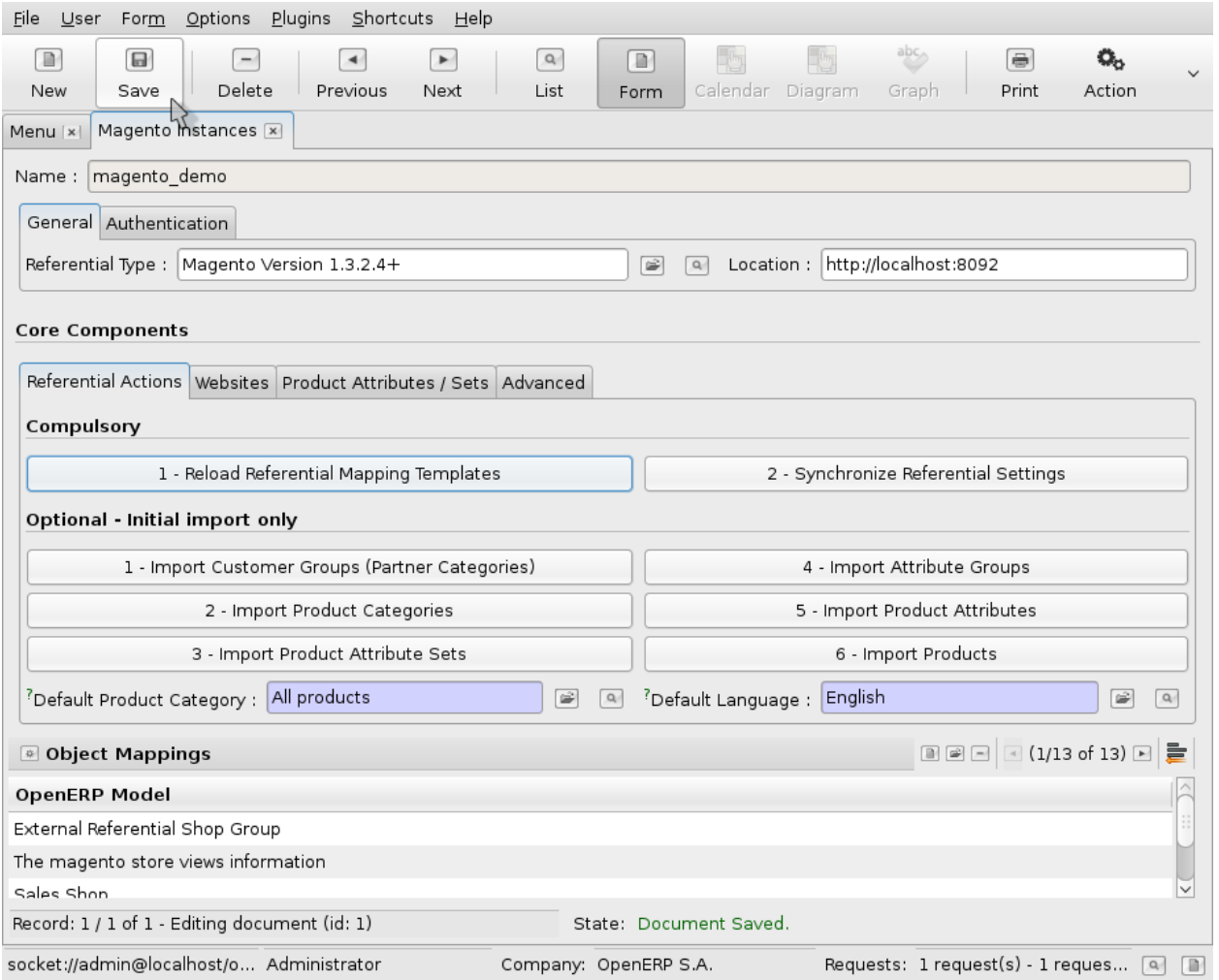

# **3.2 Import des Catégories de Magento vers OpenERP**

Idéalement nous souhaitons créer nos catégories dans OpenERP et les envoyer vers Magento afin de rester dans la cadre du pilotage. Cependant nous avons rencontré quelques difficultés sur ce point et pour cette raison, toujours pour une démonstration, nous expliquons ici comment préparer des catégories dans la boutique et les importer ensuite dans l'ERP.

Cette procédure nous permet alors d'associer des produits sur ces catégories et la synchronisation de ces produits (point que nous n'avons pas réussi à mettre en oeuvre en créant les catégories directement dans OpenERP).

# **3.2.1 Catégories Magento**

Depuis la partie 'Admin' de l'application Magento, nous pouvons accéder à la gestion des catégories depuis l'élément 'Catalog' du menu principal comme suit:

Catalog > Manage Categories

### Ecran

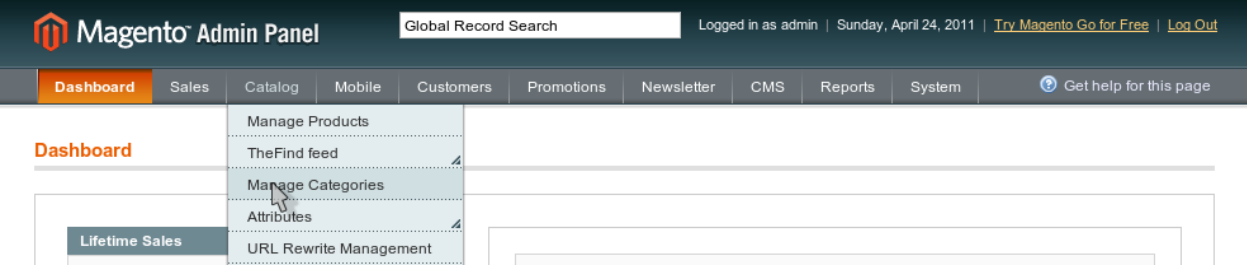

### **3.2.2 Nouvelle sous-catégorie**

Dans cet exemple nous allons créer une sous-catégorie à la catégorie principale, présente par défaut, de notre boutique, nouvellement créée.

Pour cela nous nous assurons de sélectionner cette catégorie parente 'Default Category' et cliquons sur le bouton 'Add Subcategory' (cf.: copie d'écran).

### Ecran

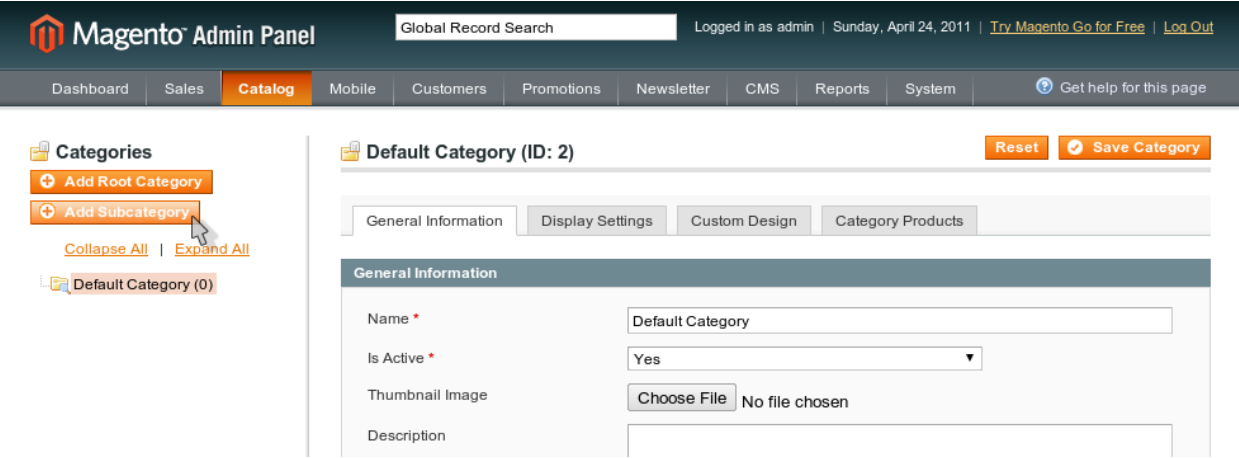

# **3.2.3 Edit & Save**

Ici nous choisissons 'PC' comme nom de la nouvelle sous-catégorie, enfin nous nous assurons que celle-ci est active afin que les produits qui lui seront associés apparaissent dans la partie 'Frontend' de la boutique.

C'est tout ce dont nous avons besoin pour définir cette sous-catégorie. Nous la sauvons juste en cliquant sur le bouton 'Save' en haut à droite comme dans la copie d'écran suivante.

#### Valeurs

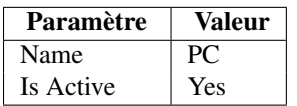

### Ecran

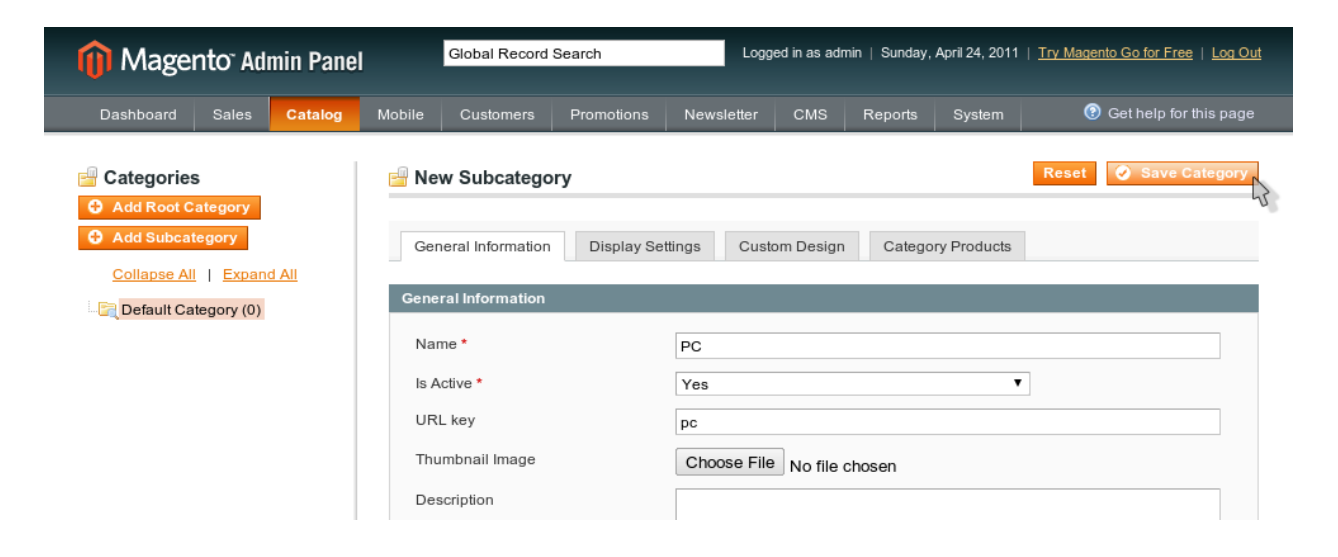

# **3.2.4 Mise à jour des Catégories coté OpenERP**

Comme vu précédemment, l'import des catégories de Magento dans OpenERP se fait au travers de l'écran de gestion d'une instance. Pour cela nous retournons dans l'écran correspondant à notre instance de démonstration (cf.: copie d'écran).

Une fois l'édition de l'instance 'magento\_demo', nous cliquons sur le bouton '2 - Import Product Categories'.

*Note:* nous n'avons pas besoin de sauvegarder après cette action

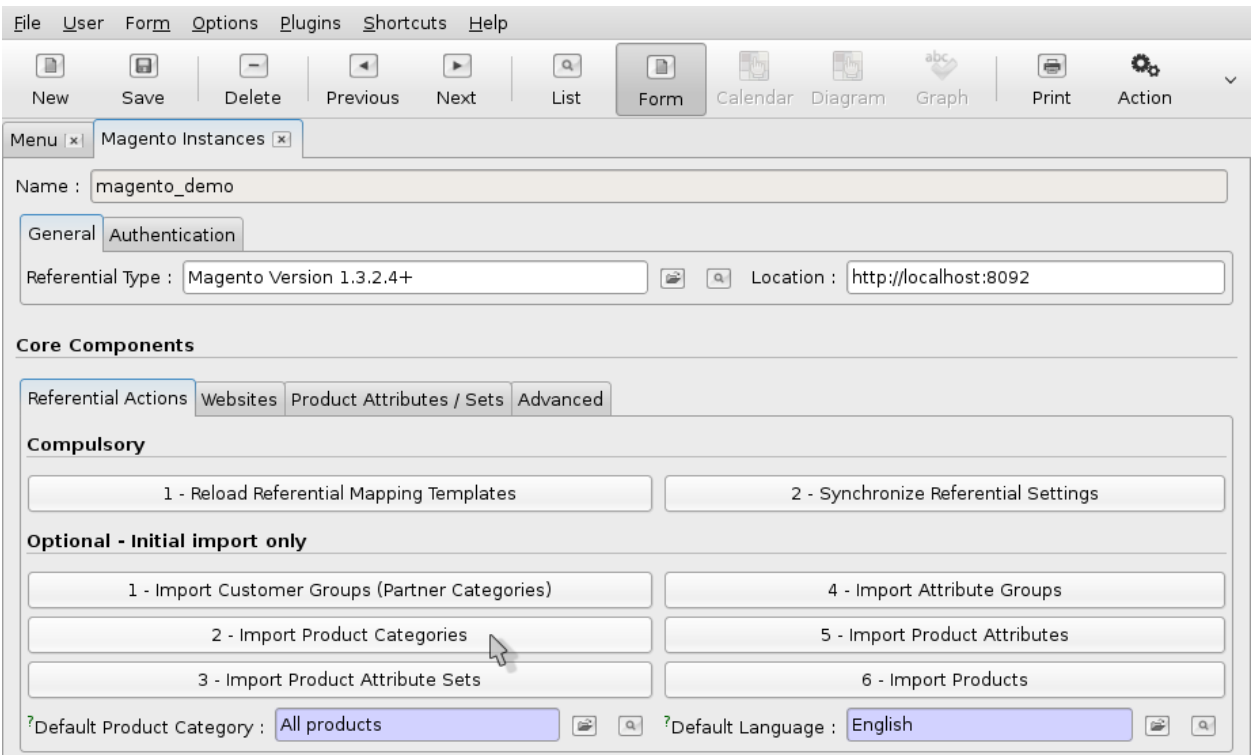

# **3.2.5 Liste des Catégories**

Enfin nous allons dans la liste des catégories prises en compte dans OpenERP afin de vérifier que notre catégorie a bien été importée. Pour cela nous allons dans la partie 'Warehouse' de l'application et cliquons 'Product Categories' en suivant l'arborescence suivante:

Warehouse > Configuration > Product > Product Categories

La copie d'écran suivante nous montre plus précisément comment y accéder.

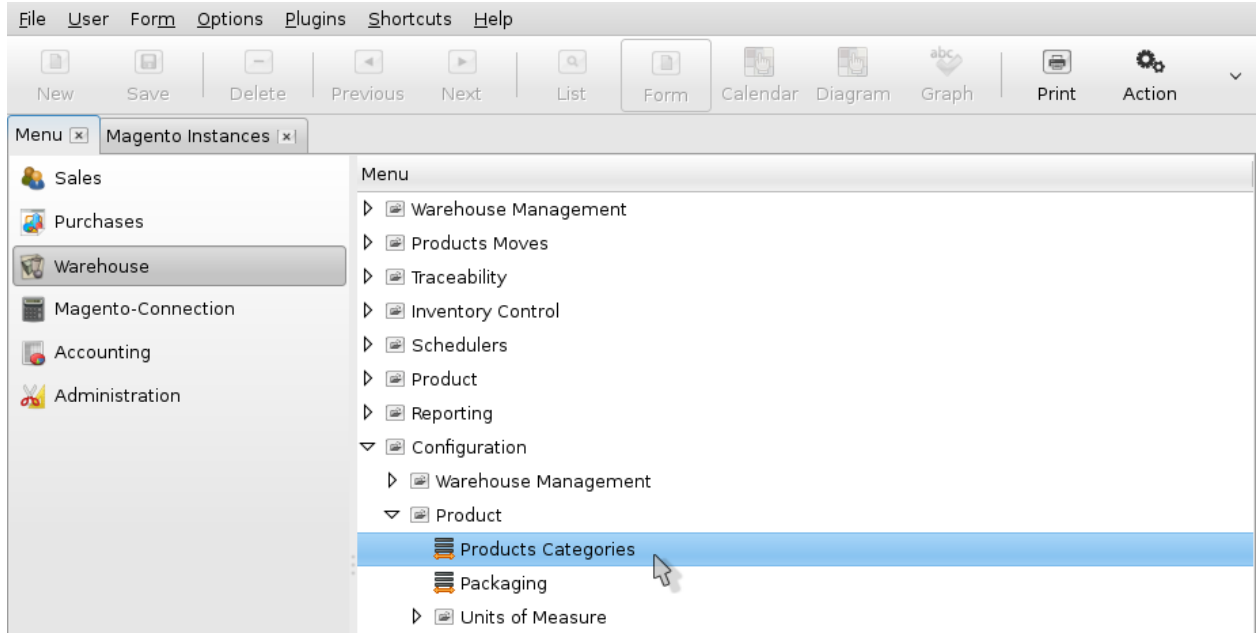

# **3.2.6 Résultat Catégories +1**

Voici une partie de la liste de catégories présente dans notre ERP. Nous confirmons que les éléments suivants ont bien été importés depuis Magento:

- Root Catalog
- Root Catalog / Default Category
- Root Catalog / Default Category / PC

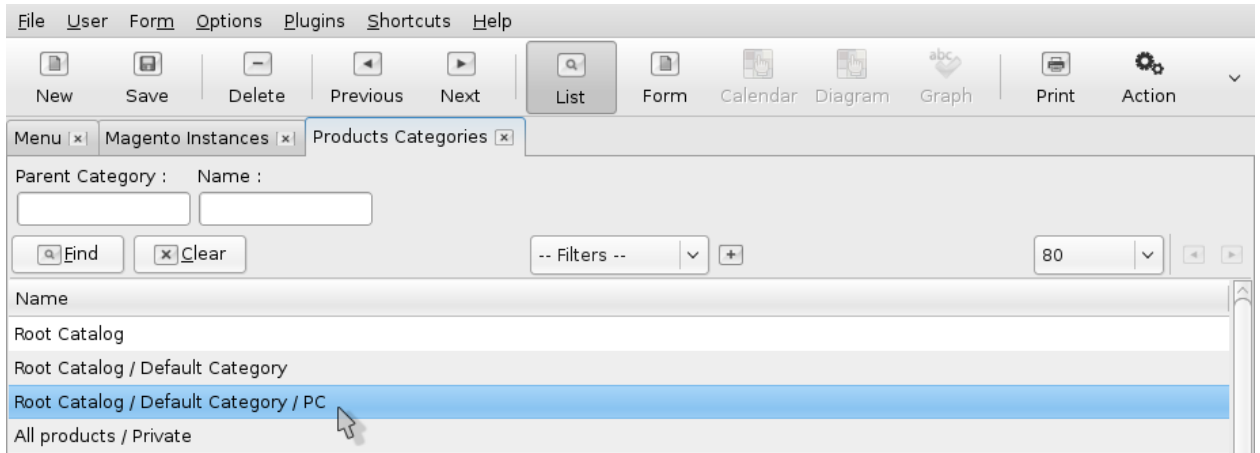

# **3.3 Export des Produits de OpenERP vers Magento**

Pour être exporté vers Magento, un produit OpenERP doit être associé à une catégorie Magento 'valide' (cf.: 'Import des Catégories de Magento vers OpenERP').

Dans cet exemple nous selectionnons tout d'abord certains produits à exporter vers la boutique et procédons à l'export.

# **3.3.1 Lister les produits**

Afin de sélectionner les produits à exporter nous listons dans un premier temps tous les produits de l'ERP:

```
Warehouse > Products > Products
```
### Ecran

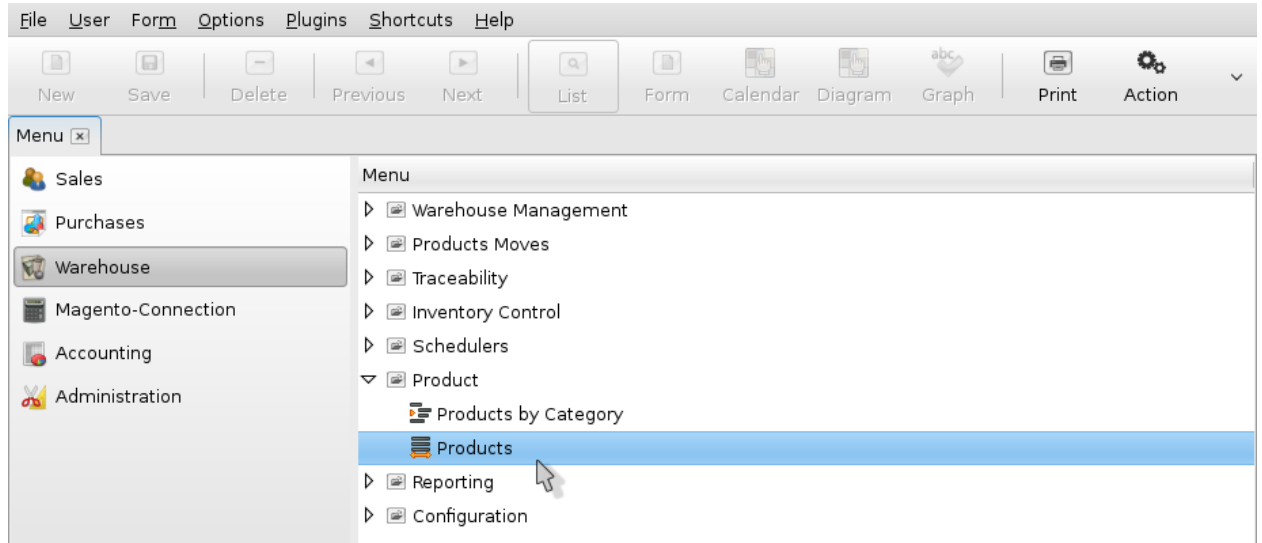

# **3.3.2 Produits PC**

Dans l'écran suivant nous filtrons les produits dont la 'Reference' comporte le mot PC. Pour cela nous saisissons PC dans le champs correspondant du filtre et tapons la touche 'Enter'.

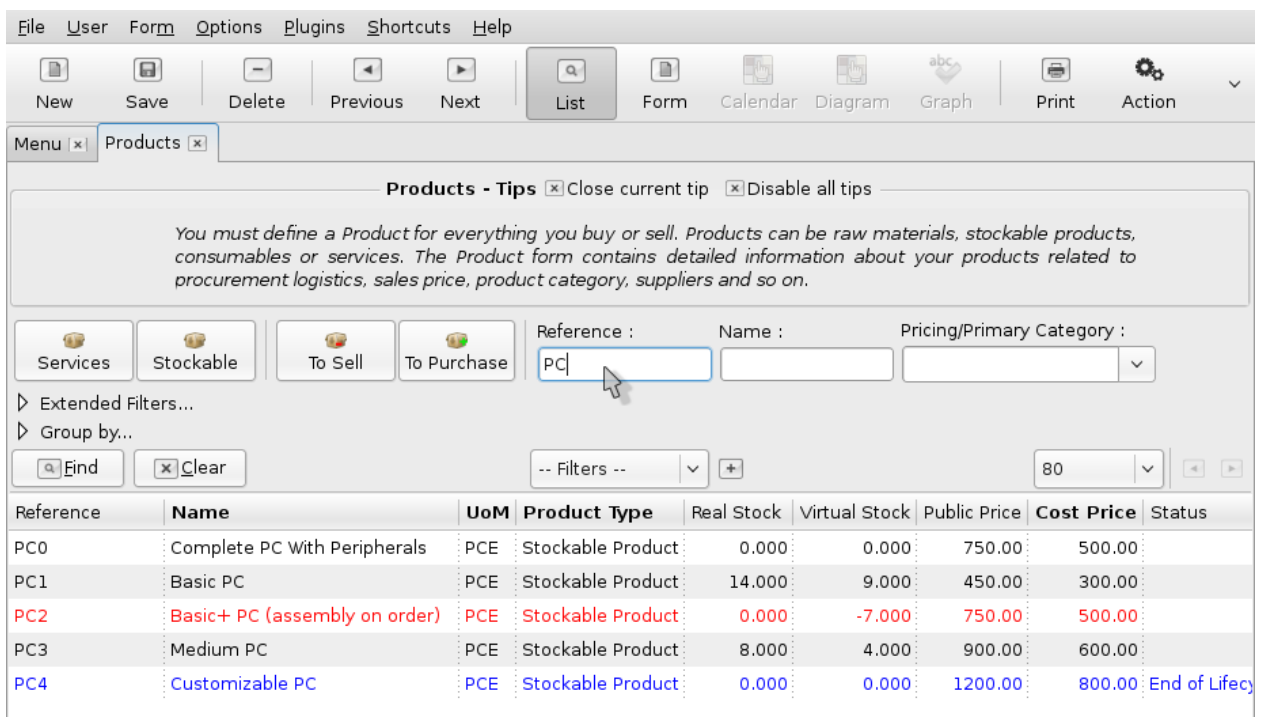

# **3.3.3 Magento Setup & Categorie**

Afin de rendre ces produits exportables nous devons les éditer chacun à leur tour et modifier les 3 points suivant:

- cocher la case 'Exported to Magento'
- définir un SKU pour la boutique
- modifier la catégorie du produit vers 'Root Catalog / Default Category / PC' qui est la catégorie que nous avons préparée précédemment

Après la modification nous sauvegardons la fiche produit en cliquant 'Save' en haut à gauche.

*Note:* nous pouvons facilement passer à la fiche suivante ou précédente en cliquant sur les flèches de la barre d'outils principale. OpenERP conserve les paramètres de filtre utilisés et passera à l'élément suivant ou précédent de la précédente liste.

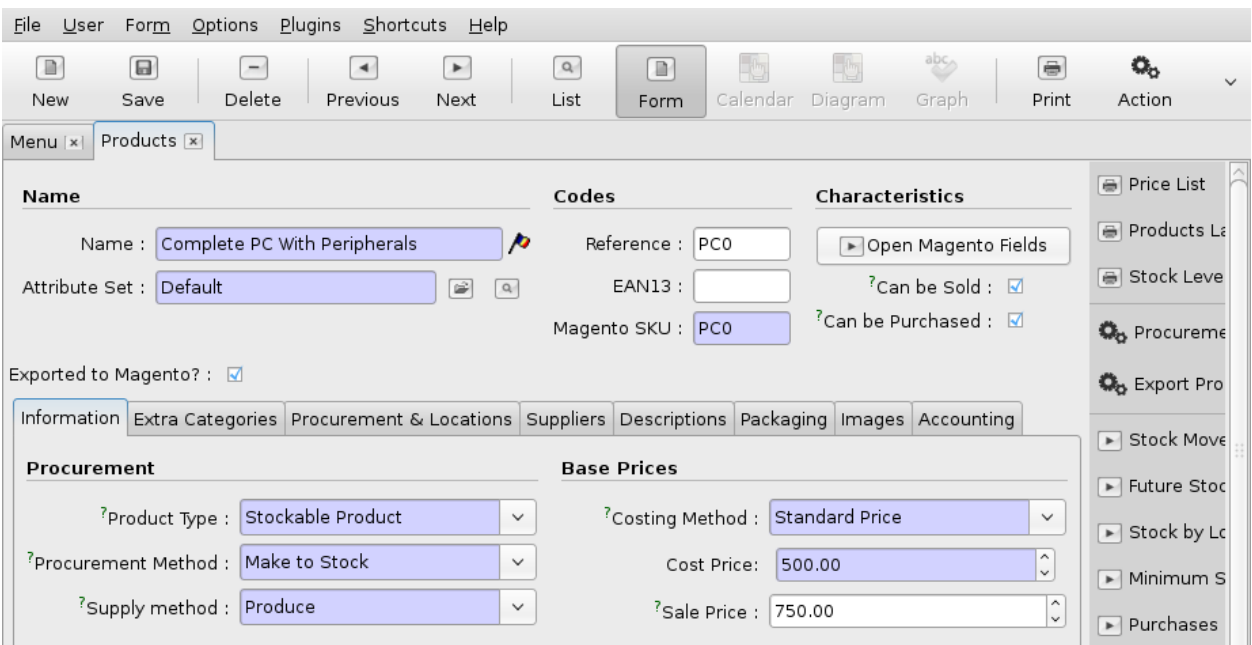

### **3.3.4 Lister les Shops**

L'export des produits d'OpenERP se fait au niveau 'Shop'. Pour cela nous allons lister les boutiques prises en charge par l'application depuis la partie 'Magento-connection' d'après l'arborescence suivante (cf.: copie d'écran):

Magento-connection > Core Settings > Magento Instances > Magento Shops

Dans la liste résultante nous ne trouvons qu'une seule boutique disponible: *Main Website Store*. Nous cliquons donc sur la ligne correspondante pour l'éditer et synchroniser nos produits (cf.: 'Produits pour l'Export vers le Shop').

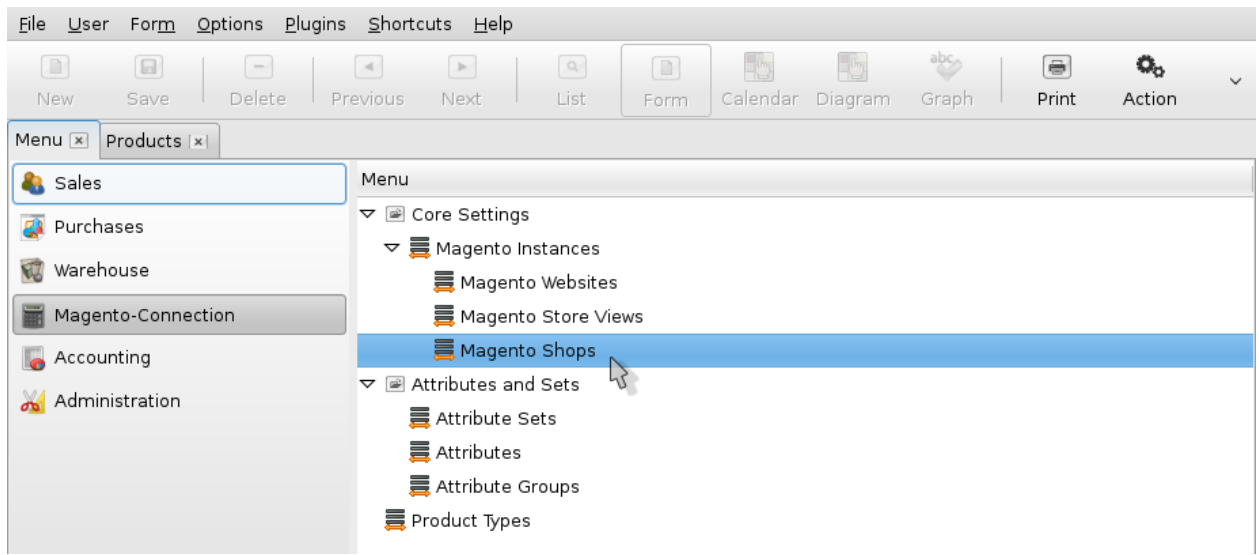

# **3.3.5 Produits pour l'Export vers le Shop**

Dans la fiche de notre boutique, nous vérifions que les produits que nous venons de préparer vont bien être exportés. Pour cela nous cliquons sur l'onglet 'Exportable Products' comme décrit dans la copie d'écran suivante. Dans celui-ci nous retrouvons alors la liste de nos produits prêts à l'export.

### Ecran

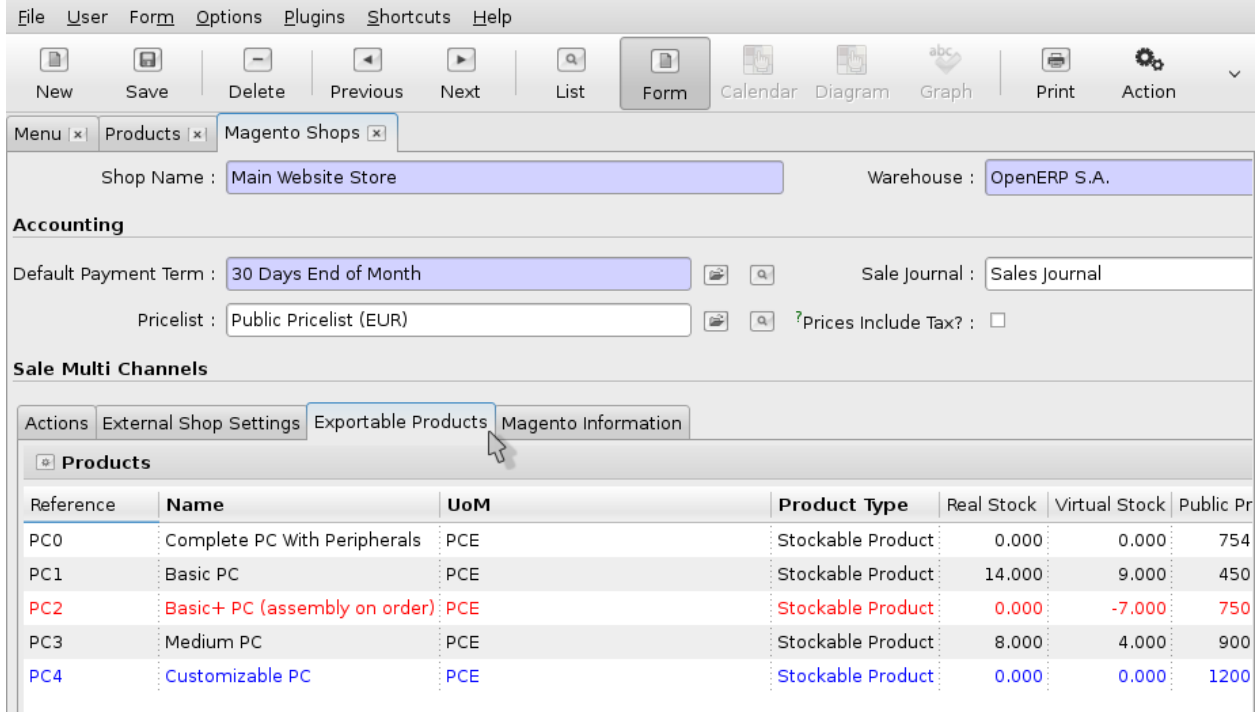

# **3.3.6 Catalog Export**

Afin de mettre à jour notre catalogue, c'est dire les produits qu'il contient de OpenERP vers Magento, nous revenons sur l'onglet 'Actions' de notre fiche 'Shop' et cliquons sur 'Export Catalog'.

A la fin de l'export, la date de synchronisation doit être mise à jour.

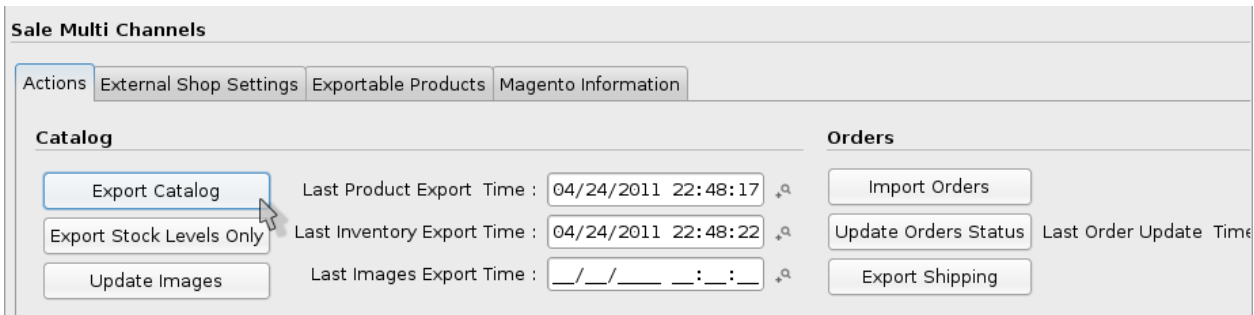

# **3.3.7 Lister les Produits Magento**

Nous pouvons maintenant vérifier que les produits ont bien été exportés vers la boutique. Ceci est possible depuis le 'Backend' Magento, en cliquant sur le lien 'Catalog > Manage Products' dans le menu principal (cf.: copie d'écran).

### Ecran

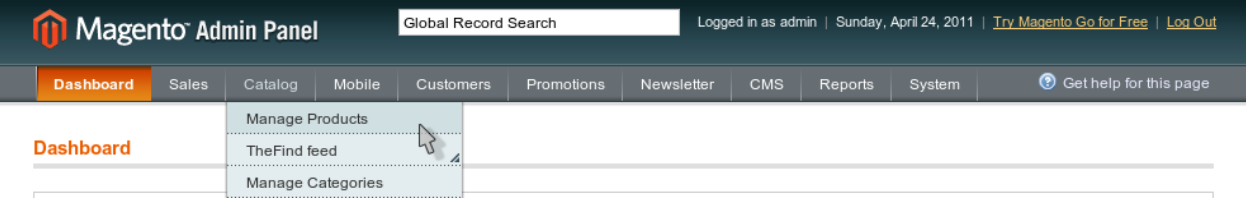

# **3.3.8 Import OK**

Si l'import s'est effectué convenablement nous devons retrouver nos produits dans la liste qui apparaît.

Malheureusement, ces produits ne sont pas encore visibles dans la partie 'Frontend' de la boutique. Malgré tous nos efforts ils ne sont pas associés à une catégorie visible. Nous devons donc faire cette action manuellement.

*Note:* Il est peut-être possible possible de contourner ce désagrément depuis OpenERP, et nous mettrons à jour ce document dès que nous trouverons ce biais.

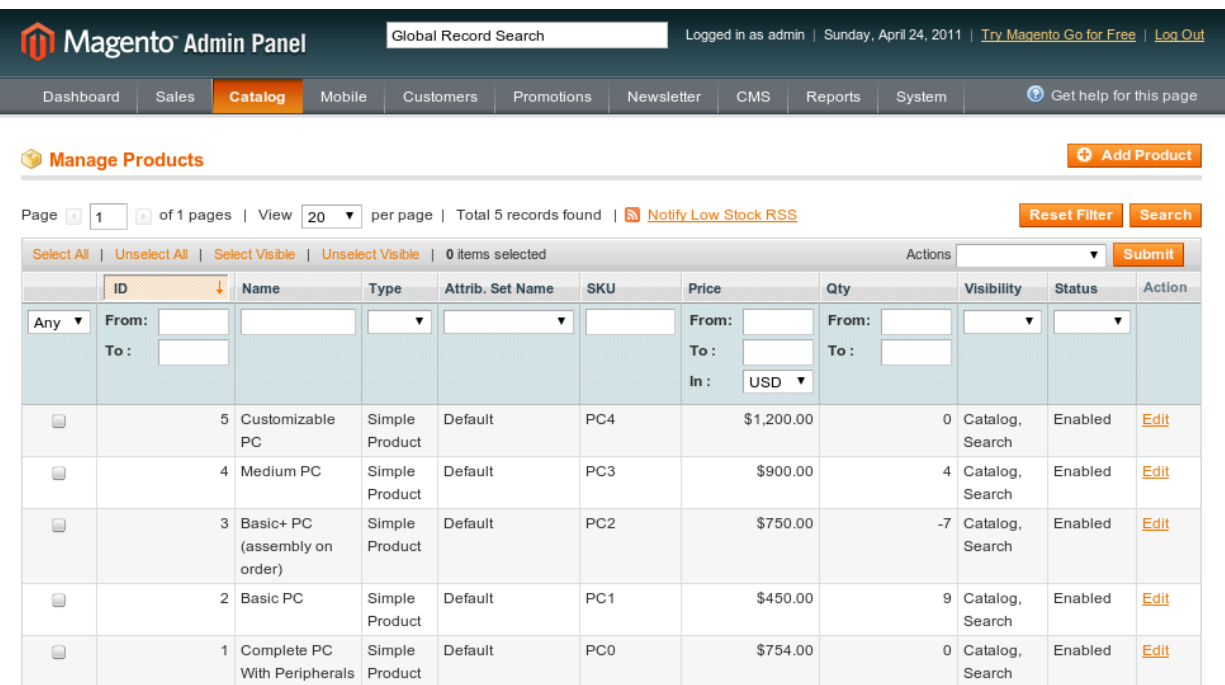

# **3.3.9 Edition d'un Produit**

Nous cliquons sur une ligne de la liste des produits pour l'éditer. Nous arrivons alors sur la page d'édition des propriétés générales de ce produit. Afin de modifier la catégorie de ce produit nous cliquons dans le menu de gauche sur 'Categories' (cf.: copie d'écran).

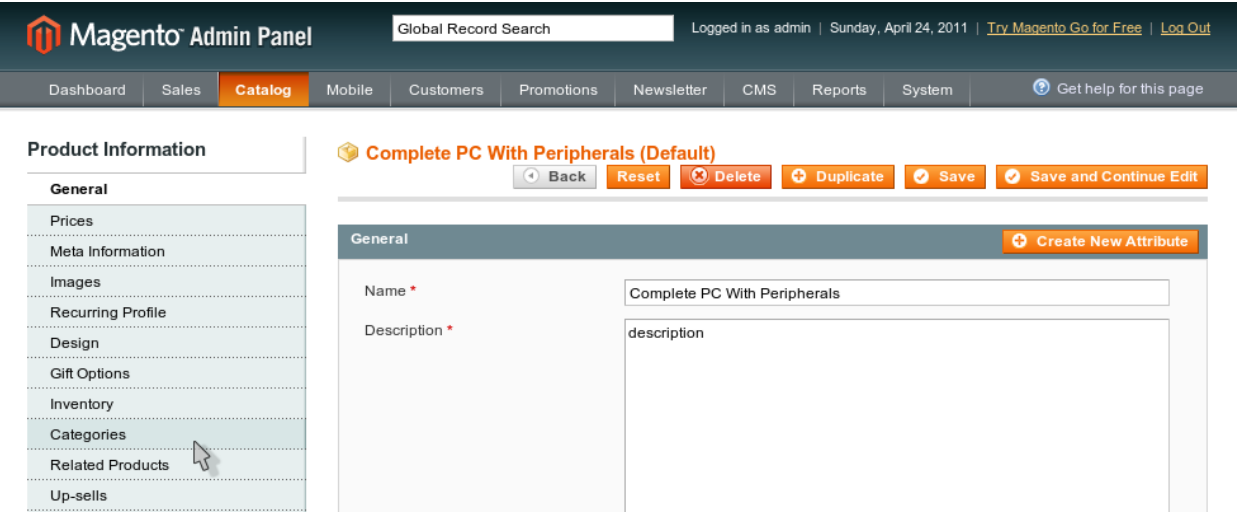

# **3.3.10 Catégorie Setup**

Dans la partie édition des catégories du produit, nous retrouvons l'arborescence de toutes les catégories disponibles dans la boutique. Pour accéder à la catégorie 'PC' qui nous intéresse, nous déroulons donc cette arborescence. Enfin nous cochons la case devant 'PC' et sauvegardons la fiche produit Magento pour appliquer la modification.

Il suffit de parcourir la partie 'Frontend' de la boutique et constater que nos produits sont bien mis à la disposition de nos clients.

### Ecran

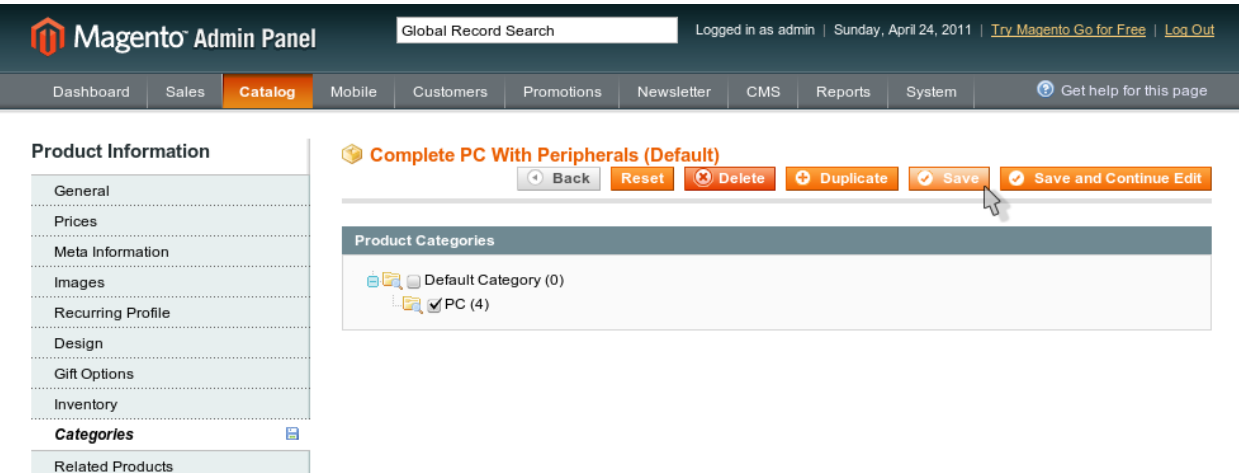

# **3.4 Export des Images de OpenERP vers Magento**

Ici nous décrivons la procédure permettant d'associer une image à un produit OpenERP et de mettre à jour la fiche produit correspondante du coté Magento.

Cette fonctionnalité est plutôt intéressante, mais présente quelques contraintes :

- l'image doit être présente sur le serveur OpenERP
- si on supprime l'image de la fiche OpenERP elle n'est pas supprimée coté Magento
- il faut activer l'image du coté de la boutique après synchronisation

# **3.4.1 Onglet Image**

L'ajout d'une image à une fiche produit commence donc dans l'écran *Products* d'OpenERP, en éditant le produit visé. Chaque fiche produit de type *Exported to Magento* comporte un onglet *Images* destiné à cet effet. Dans cet onglet nous cliquons sur le bouton *Add*, comme d'après la copie d'écran suivante, pour faire l'ajout.

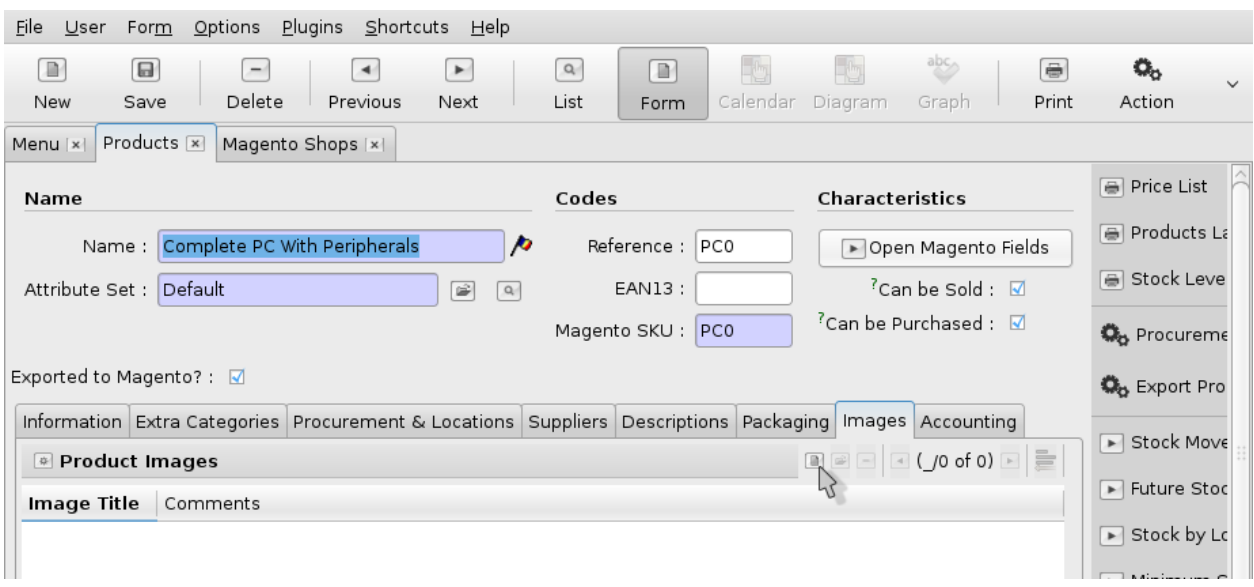

# **3.4.2 Écran ajout d'image**

Un nouvel écran d'ajout, pour une image, apparait. Dans celui-ci nous saisissons un nom pour la nouvelle image et l'emplacement sur le serveur où est situé l'image. En cliquant sur le bouton *lecture* à droite de l'url, l'image doit s'afficher afin de confirmer qu'elle est bien trouvée.

Nous sauvons et fermons la popup d'ajout en cliquant sur le bouton 'Save & Close' pour revenir à la fiche produit mise à jour.

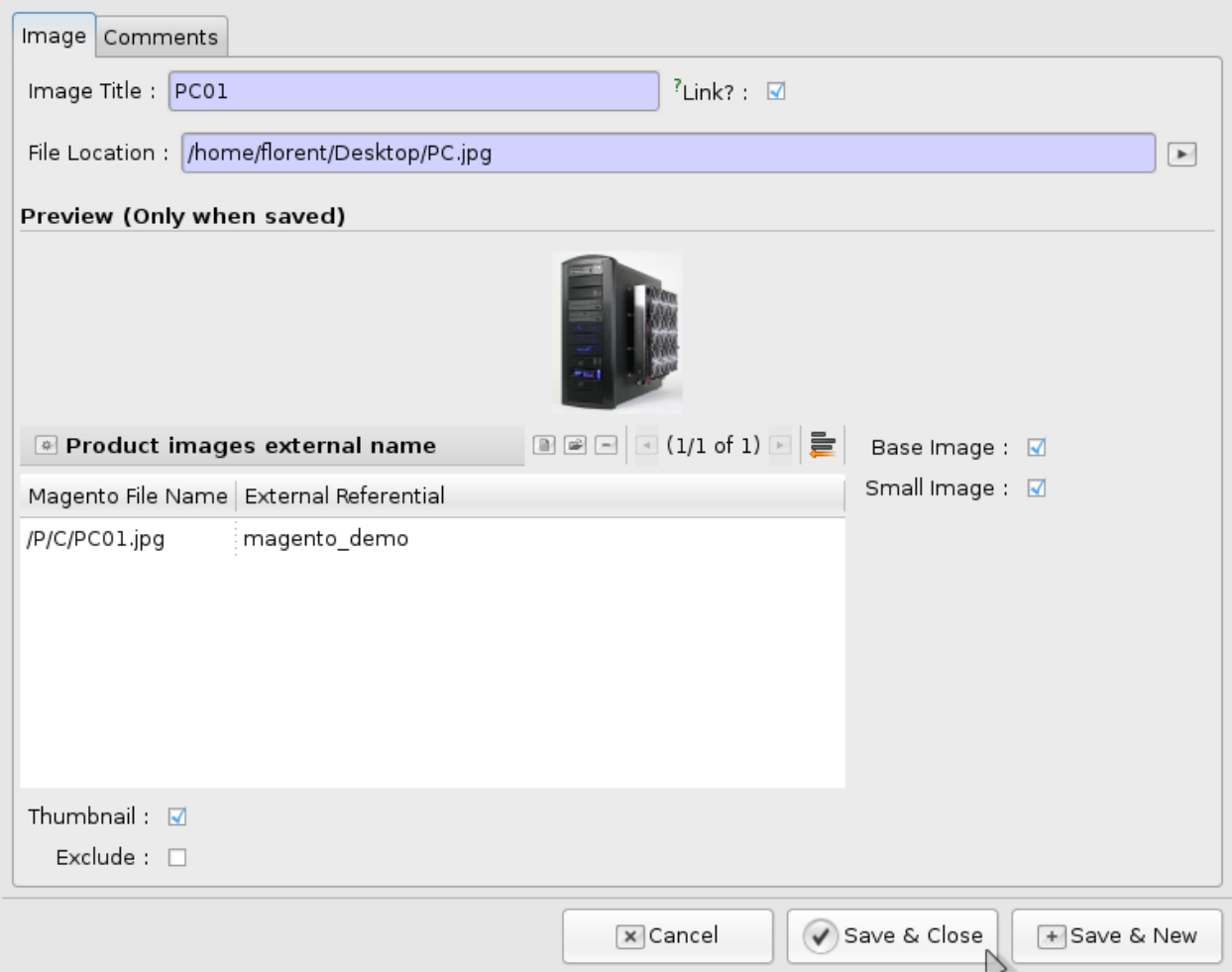

# **3.4.3 Sauver le Produit**

Maintenant, dans la liste des images associées au produit nous devons retrouver une ligne en rapport avec l'image nouvellement ajoutée. ATTENTION, il faut encore sauvegarder la fiche produit pour conserver cette information. Ici encore, nous cliquons donc sur le bouton 'Save' en haut à gauche.

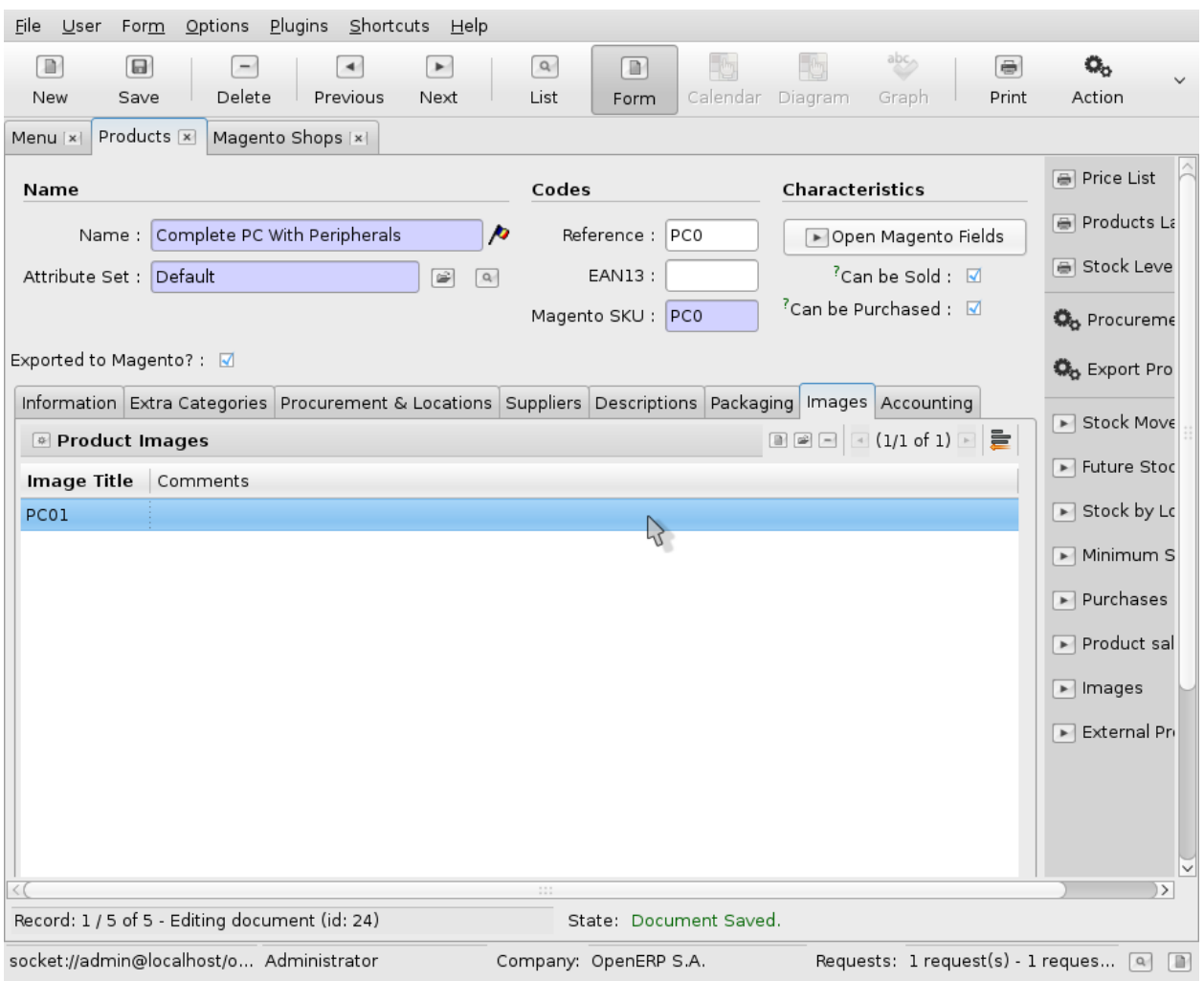

# **3.4.4 Exporter les Images**

Tout comme pour l'export des produits (cf.: chapitre précédent), l'envoi des images est effectué depuis la fiche 'Shop' de notre boutique. En dessous du bouton 'Export Catalog', 'Update Images' va réaliser cette tâche.

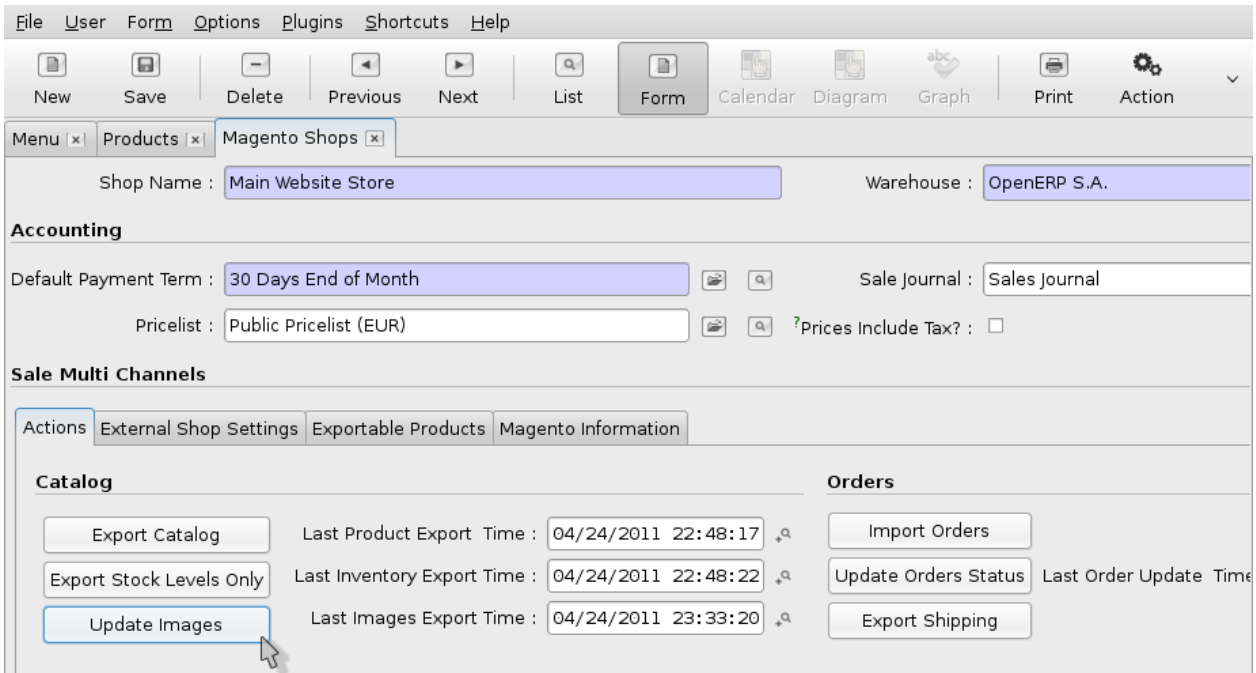

# **3.4.5 Fiche Produit Magento à Jour**

Dans la partie 'Frontend' de la boutique, nous rafraîchissons la fiche de notre produit afin d'observer que la nouvelle image est présente.

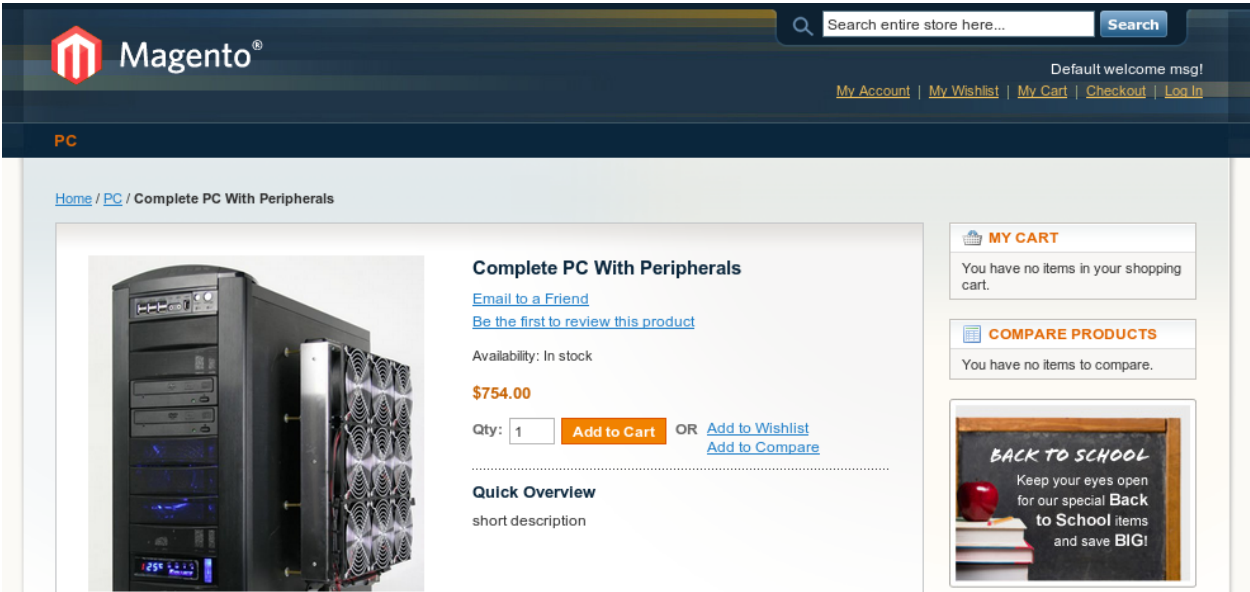

# **3.5 Achats et Import de Magento vers OpenERP**

Maintenant que nous avons préparé nos produits, nous pouvons passer à l'achat. Toujours depuis la fiche produit du côté 'Frontend' de Magento, nous allons passer une commande et la récupérer dans l'ERP.

# **3.5.1 Fiche Produit**

Depuis la fiche produit nous saisissons le nombre d'articles que nous souhaitons acquérir, ici: 1. Ensuite nous cliquons sur le bouton 'Add to Cart' afin de passer la commande.

### Ecran

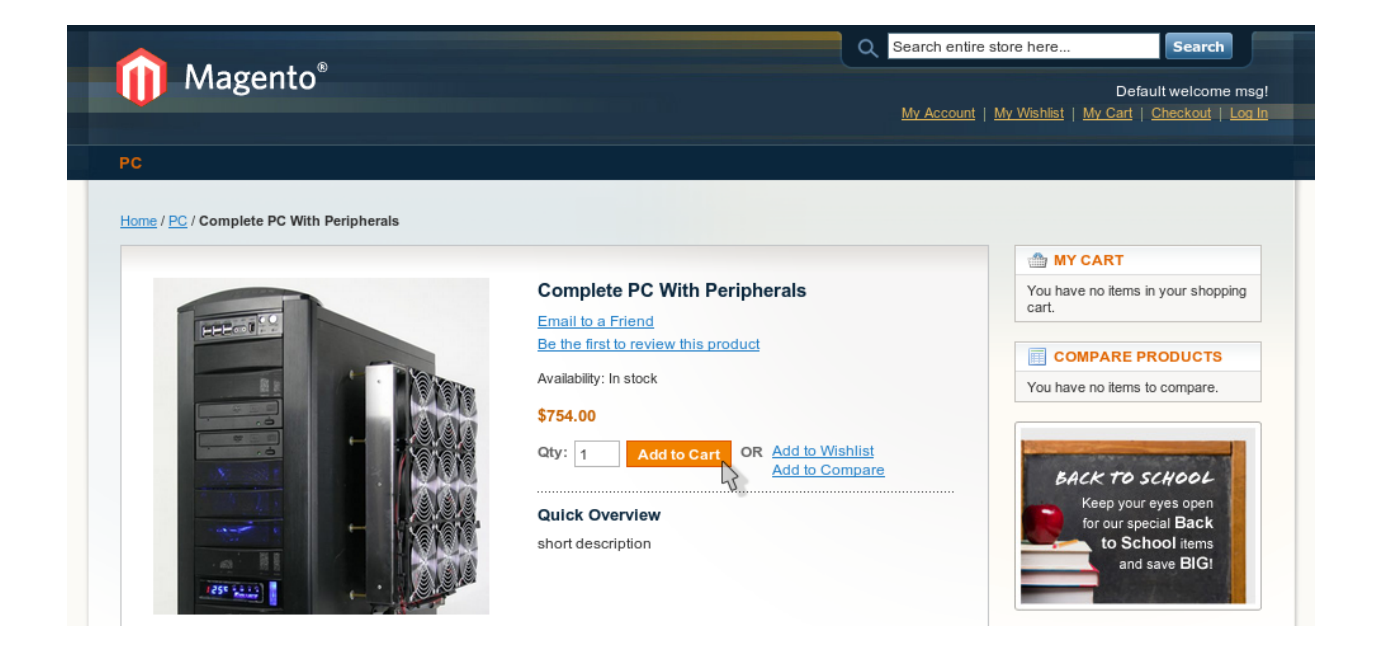

# **3.5.2 Caddy**

Par défaut, l'application Magento redirige ses utilisateurs vers leur caddy après un ajout au panier. Pour le moment nous ne souhaitons pas de produit supplémentaire et procédons à la confirmation de l'achat en cliquant 'Proceed to Checkout'.

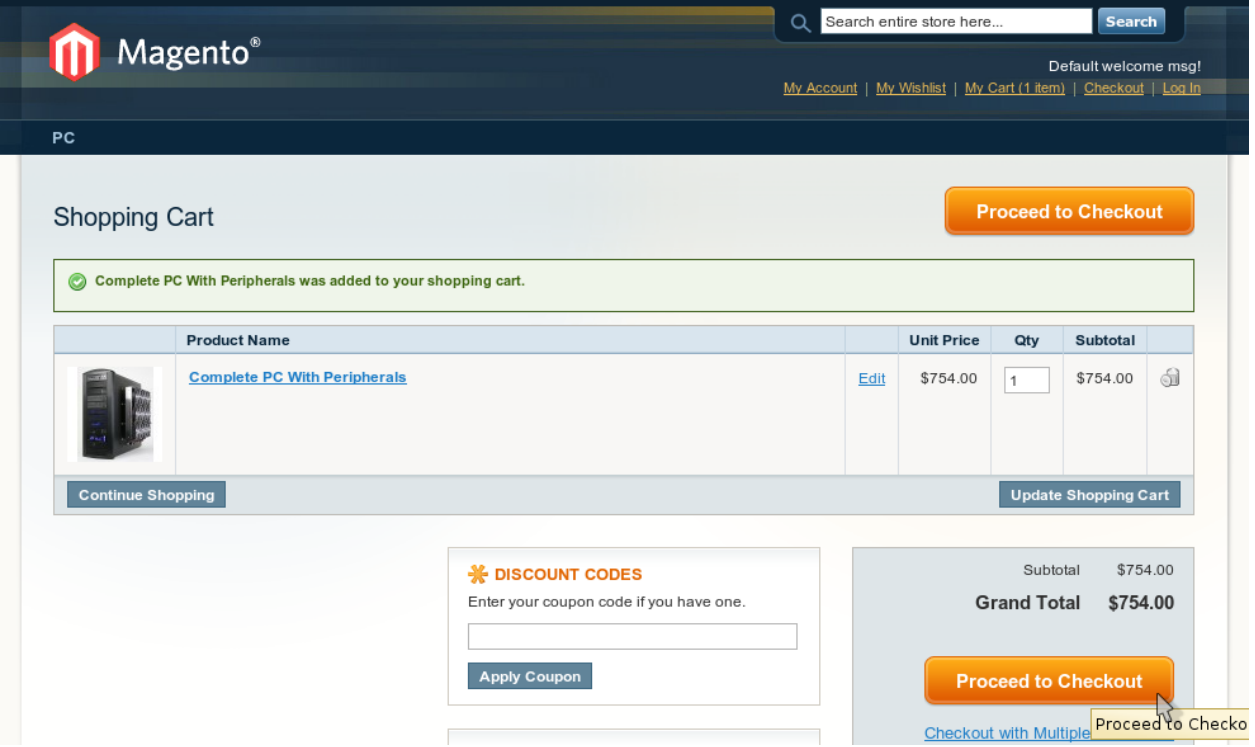

# **3.5.3 Compte Client**

Pour procéder à la commande et retrouver le compte client correspondant plus tard dans OpenERP choisissons de créer un compte en sélectionnant 'Register' et en cliquant sur le bouton 'Continue'.

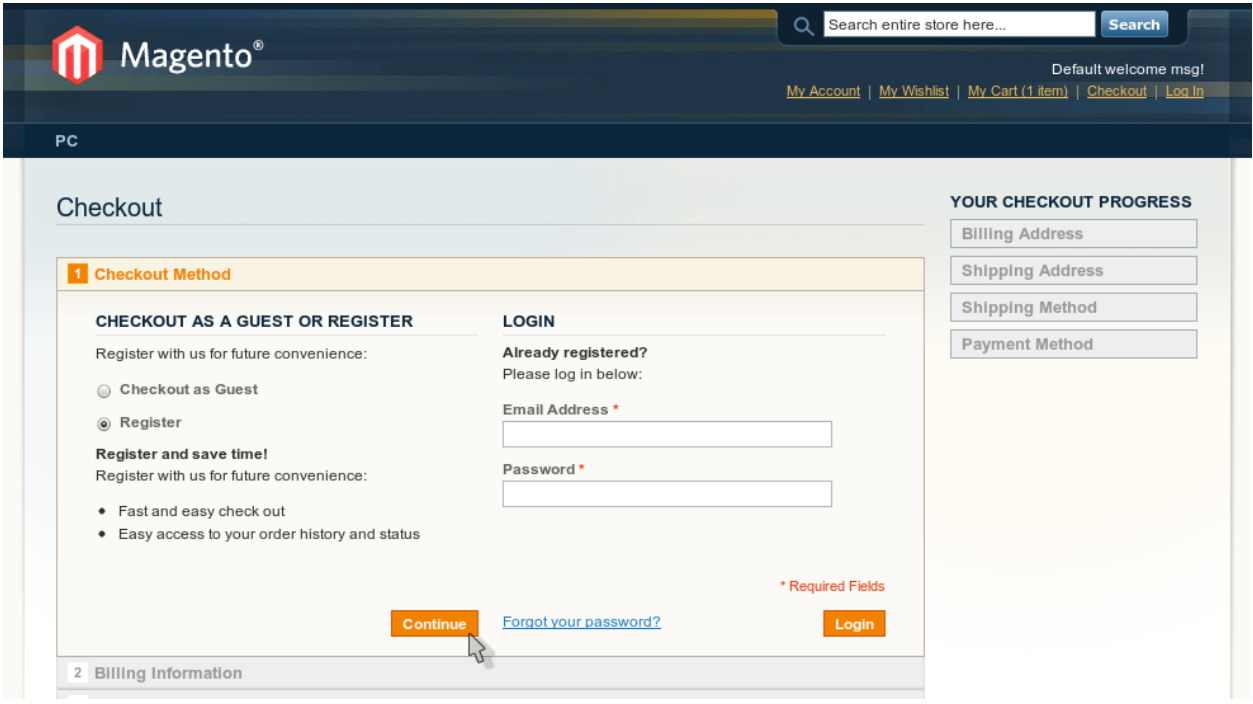

# **3.5.4 Créer un Compte**

Voici une copie d'écran des informations utilisateur que nous utilisons pour la démo. A la fin du formulaire, nous cliquons encore sur 'Continue' pour passer à la prochaine étape de la commande.

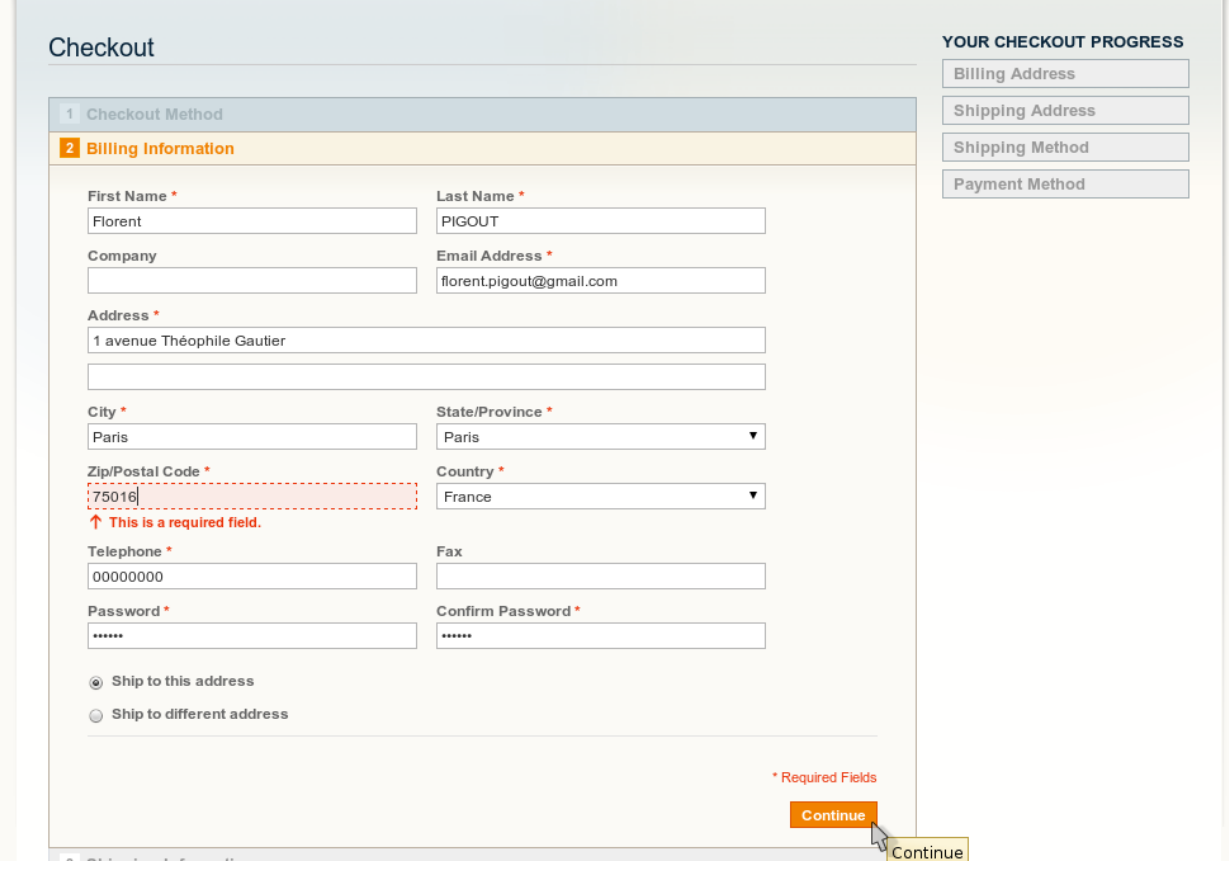

# **3.5.5 Type d'envoi**

L'étape type d'envoi (*Shipping Method*) nous propose des frais fixes de 5C euros. C'est frais sont définis par défaut dans Magento. 'Continue' ...

*Note:* d'autres méthodes plus précises existent en fonction du fournisseur souhaité, sa localité, etc. mais ces méthodes doivent être installées et configurées à l'aide de modules Magento externes.

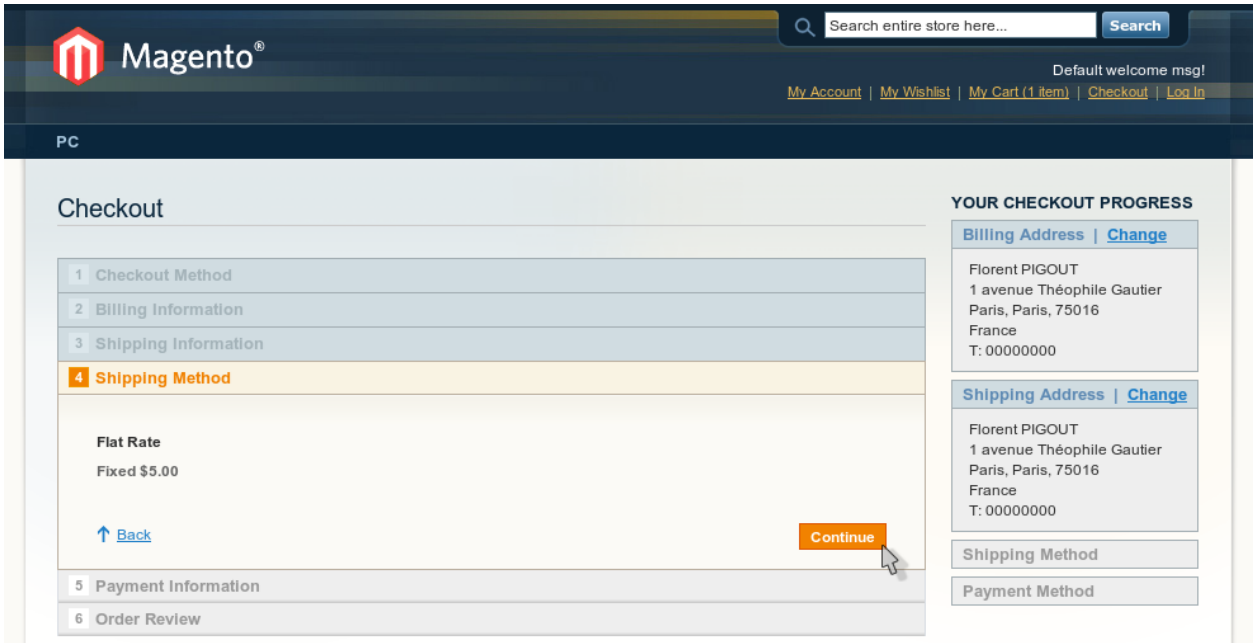

# **3.5.6 Type de paiement**

Tout comme pour les frais de port, Magento nous propose, par défaut, un paiement par chèque ou par carte de crédit (via Paypal). Dans notre cas nous utilisons le paiement par chèque qui ne demande pas de configuration supplémentaire. 'Continue' ...

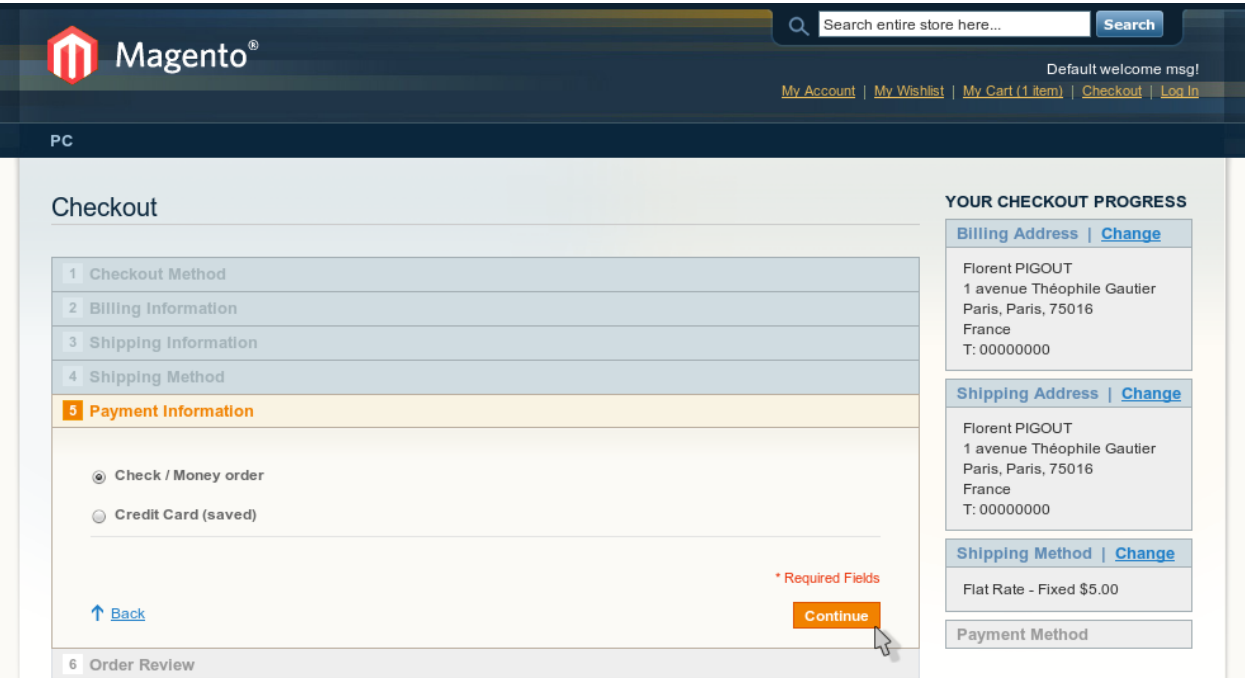
## **3.5.7 Confirmation**

Une fois toutes les étapes de la commande passées, nous confirmons enfin l'achat en cliquant sur le bouton 'Place Order'.

#### Ecran

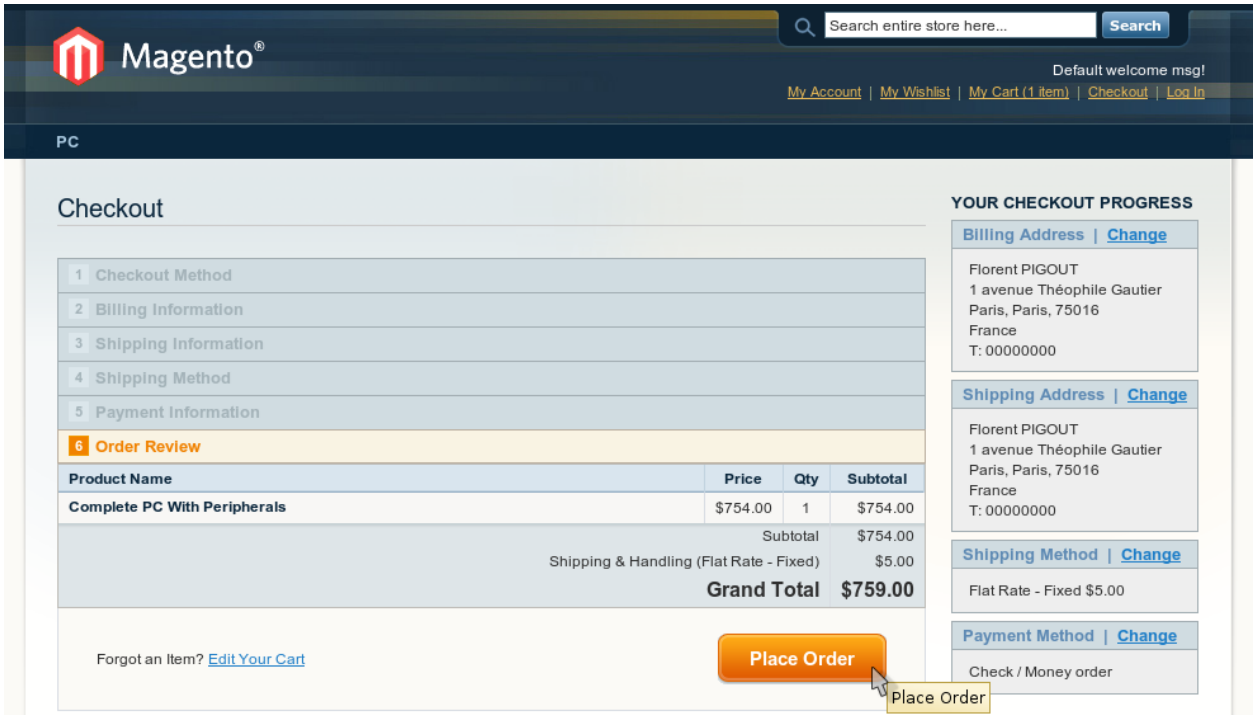

## **3.5.8 Merci!**

L'écran de confirmation nous propose un lien vers l'historique de la commande. Celui-ci restera par la suite dans les informations lié à notre compte client et pourra être retrouvé lors d'une connexion future.

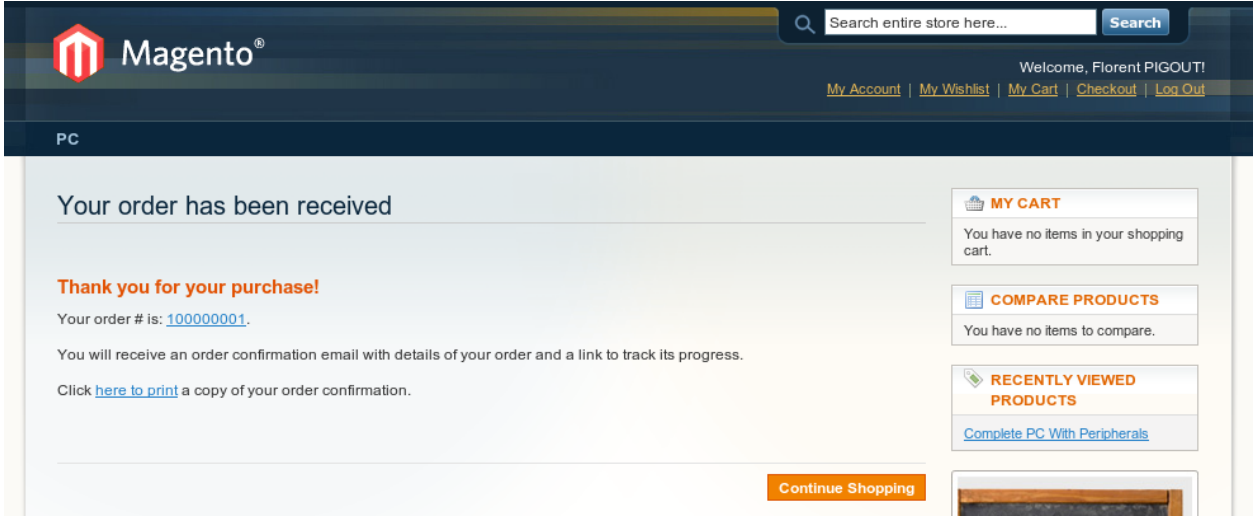

## **3.5.9 Import des Achats**

À ce stade, nous pouvons importer le nouvel achat dans OpenERP depuis l'écran de gestion de boutique (*'Magento Shops'*). Il s'agit du même écran que nous avons utilisé plutôt pour la synchronisation des produits et de leurs images.

Pour récupérer les commandes nous cliquons sur le bouton 'Import Orders' (cf.: copie d'écran).

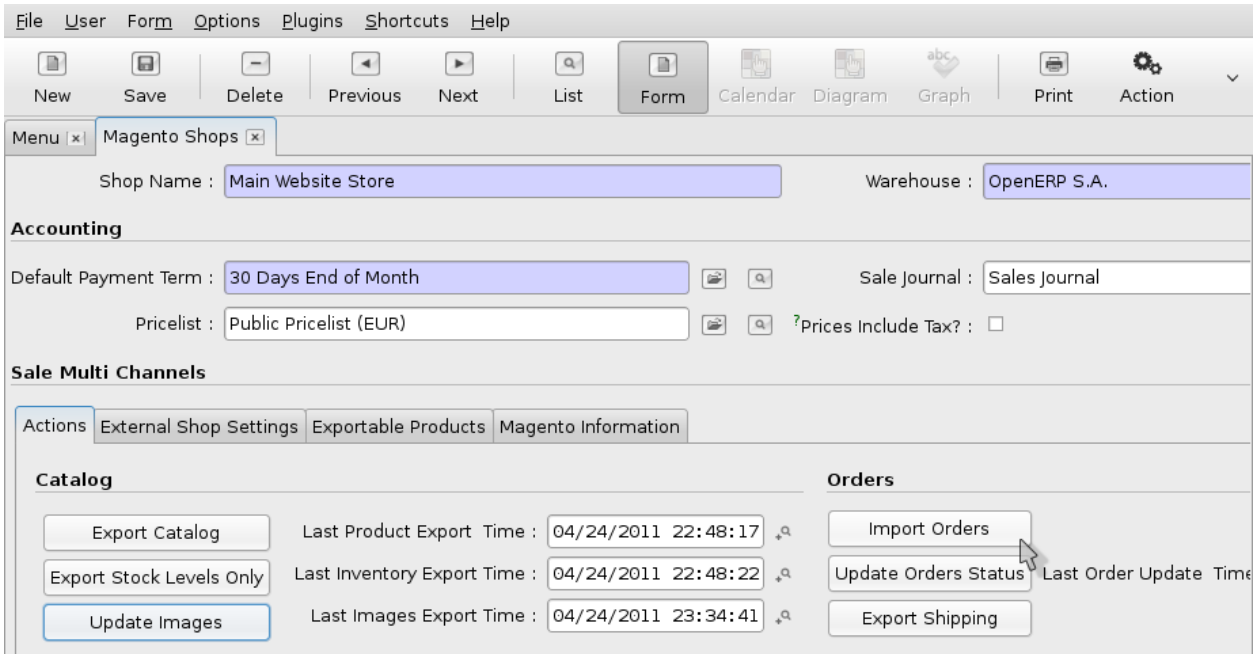

## **3.5.10 Lister les Commandes**

Afin de vérifier que la commande est bien visible dans OpenERP nous allons dans la partie 'Sales' et cliquons sur la ligne 'Sales Orders' correspondantes:

Sales > Sales > Sales Orders

Nous listons ainsi toutes les commandes en cours.

#### Ecran

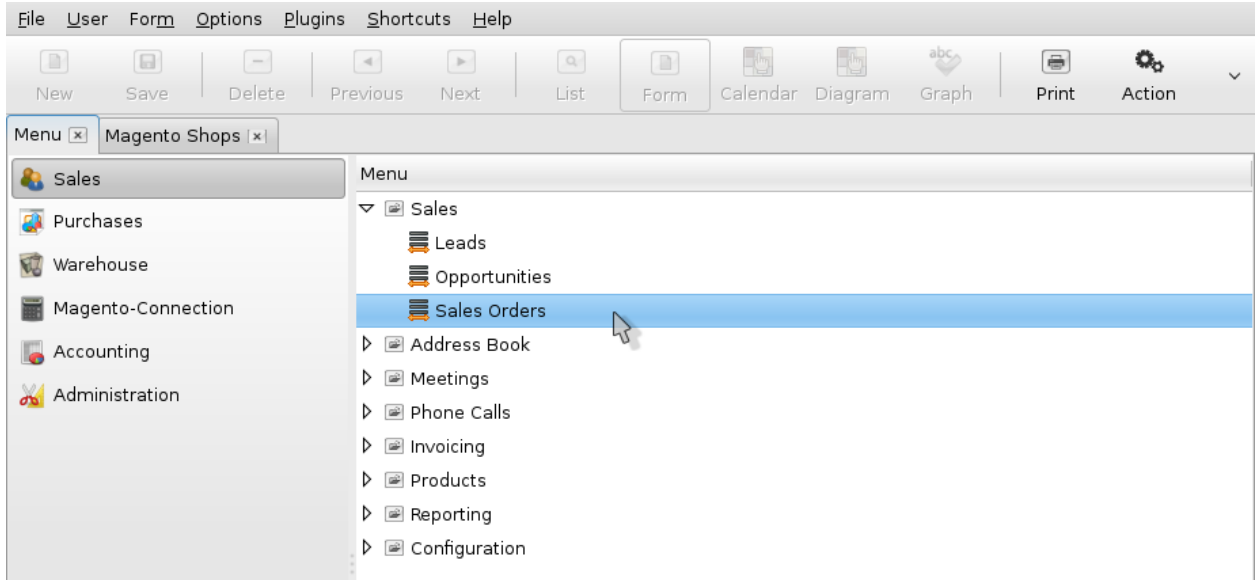

## **3.5.11 La Commande**

Parmi les commandes listées, un élément doit avoir une référence commençant par *mag\_*. Celle-ci correspond donc à un import depuis Magento et sûrement à notre récent achat.

Dans la copie d'écran suivante nous avons édité cette nouvelle commande dans OpenERP. Nous retrouvons bien le produit associé et la ligne de frais de port également.

Dans la page suivante nous verrons comment traiter la commande depuis le système opérationnel.

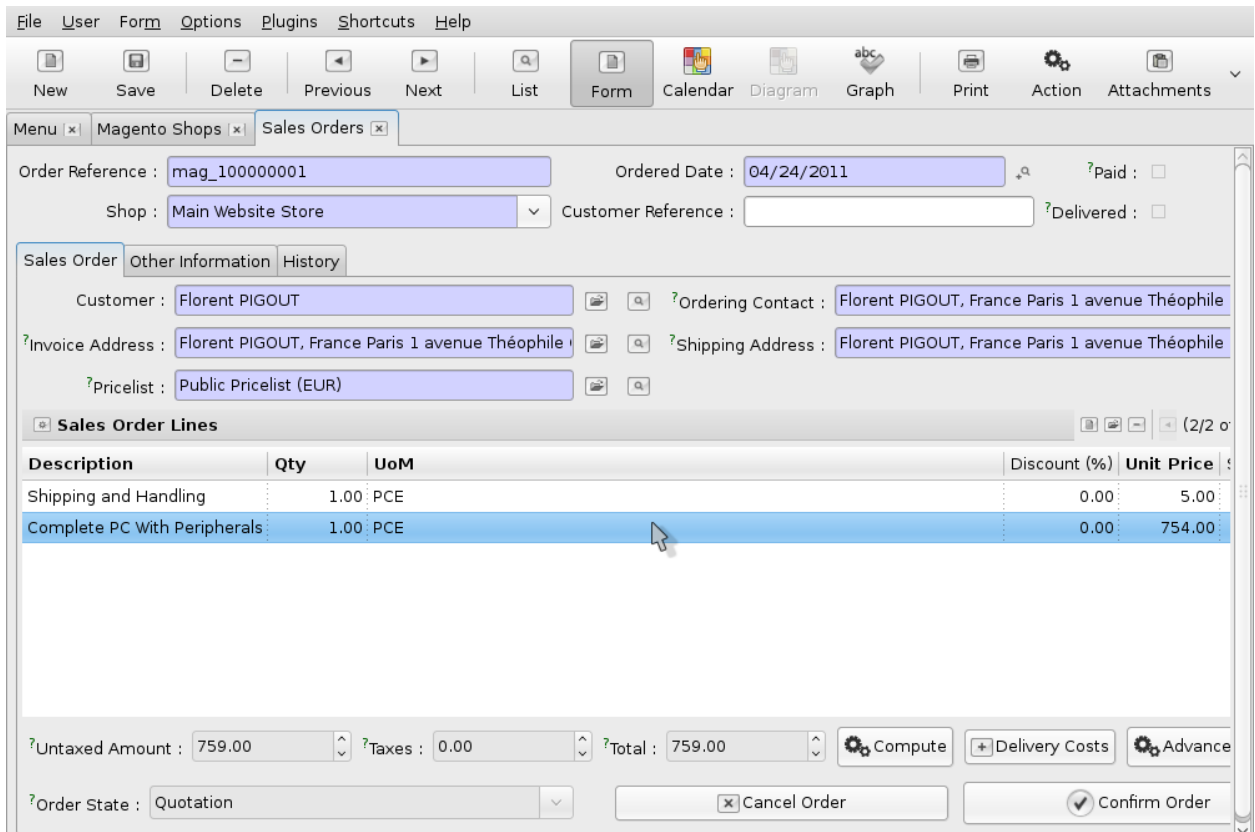

# **3.6 Traitement d'une commandes dans OpenERP & Magento**

Pour compléter une commande Magento, il faut 3 choses:

- envoyer la facture depuis Magento au client (-> à améliorer)
- synchroniser la facturation avec OpenERP
- synchroniser les envois de OpenERP avec Magento

Ce sont ces points que nous détaillons dans les parties suivantes. Nous notons cependant que certaines actions doivent être retravaillées afin d'être prises en charge par OpenERP.

## **3.6.1 Lister les Commandes (Magento)**

Afin d'accéder à la facture client, nous devons tout d'abord retrouver et éditer la commande que nous avons passée dans la section précédente du document. Pour cela nous affichons la liste des commandes grâce au menu principal de la partie 'Backend' Magento:

Sales > Orders

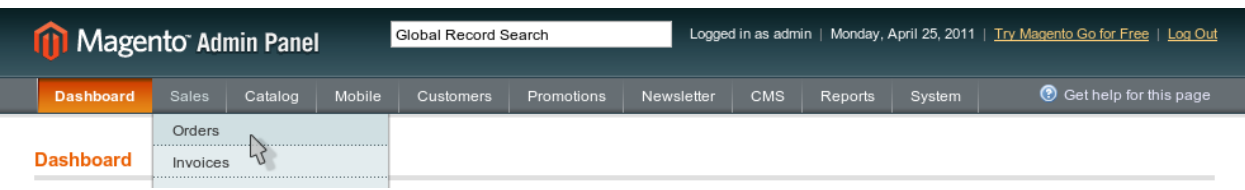

## **3.6.2 Les Commandes (Magento)**

Dans la liste courante des commandes nous devons retrouver notre commande. Pour l'éditer nous cliquons sur le lien 'View' correspondant comme dans la copie d'écran suivante.

#### Ecran

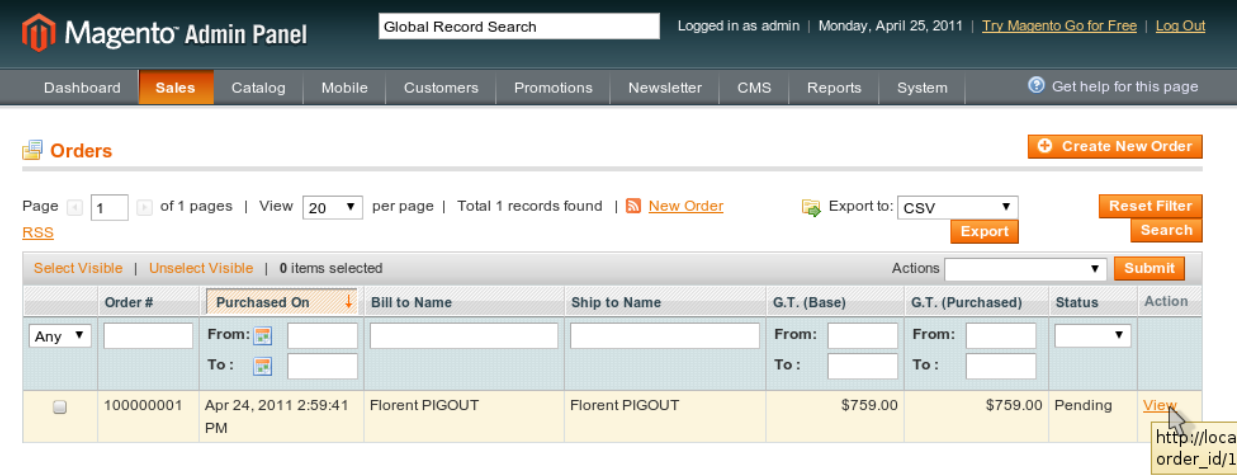

## **3.6.3 Voir la Facture (Magento)**

Depuis l'édition de notre commande, 2 points nous intéressent ici: le statut et la facture liée à la commande.

Magento présente beaucoup d'informations pour cet élément. Ici nous souhaitons assurer la cohérence entre l'état d'OpenERP et Magento. Pour cela nous observons le statut de la commande, qui est 'Pending' que nous devons faire évoluer jusqu'à l'état 'Complete'.

Dans un premier temps nous devons envoyer la facture au client, afin de suivre le workflow imposé par Magento. Cette action est possible depuis l'élément facture lié à cette commande et accessible en cliquant sur le bouton 'Invoice' en haut à droite (cf.: copie d'écran suivante).

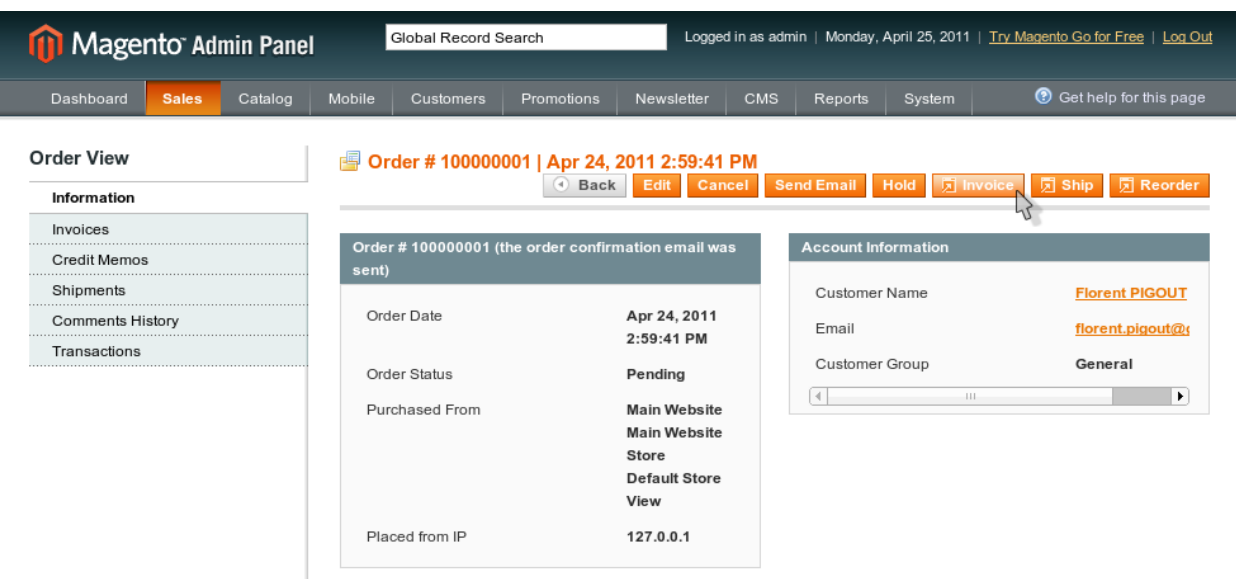

## **3.6.4 Envoyer la Facture (Magento)**

Depuis la facture, nous trouvons le bouton d'envoi en bas de la page. Nous cliquons donc sur 'Submit Invoice' afin de procéder à l'envoi.

*Note:* après envoi, un message de succès doit apparaître en haut de la page. De plus le statut de la commande est passé à 'Processing', ce qui peut-être vérifié en suivant la procédure précédente.

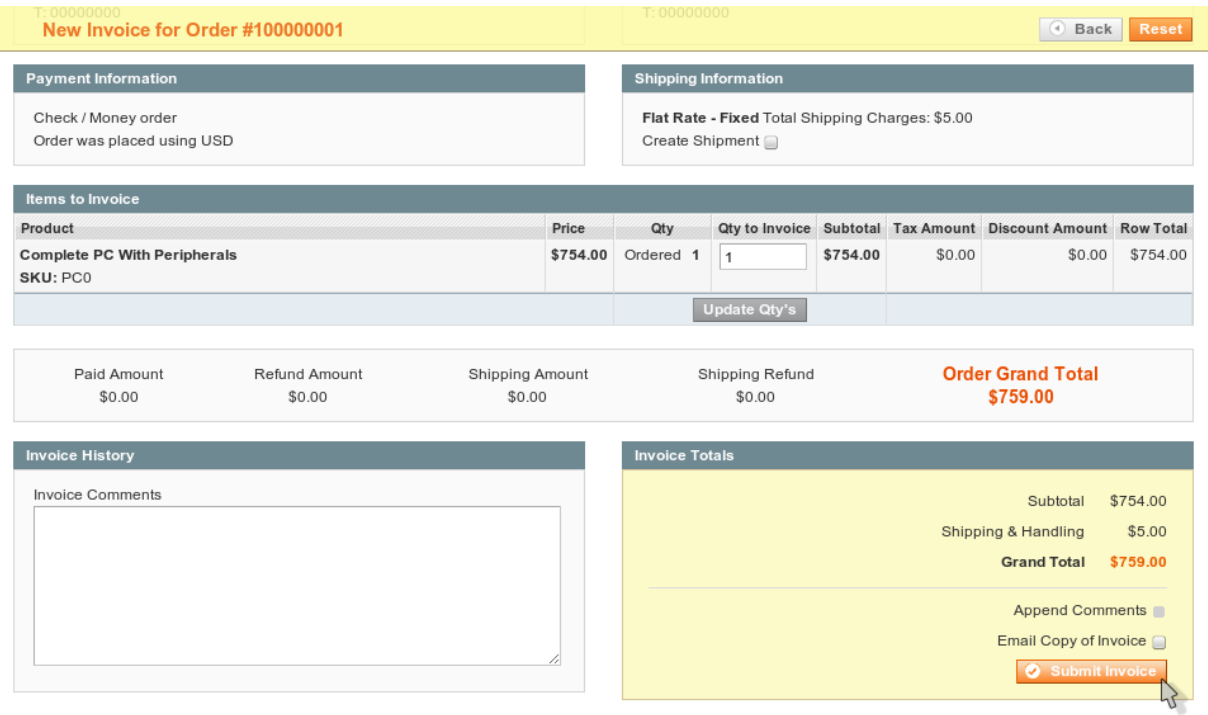

## **3.6.5 Lister les Commandes (OpenERP)**

Nous revenons du coté de OpenERP afin de récupérer la commande passée sous Magento et de procéder aux tâches correspondantes. Depuis le menu principal, nous allons dans la partie vente et listons les commandes en cours comme décrit ci-après:

Sales > Sales > Sales Order

*Note:* Les commandes de type Magento ont une référence qui commence par *mag\_*.

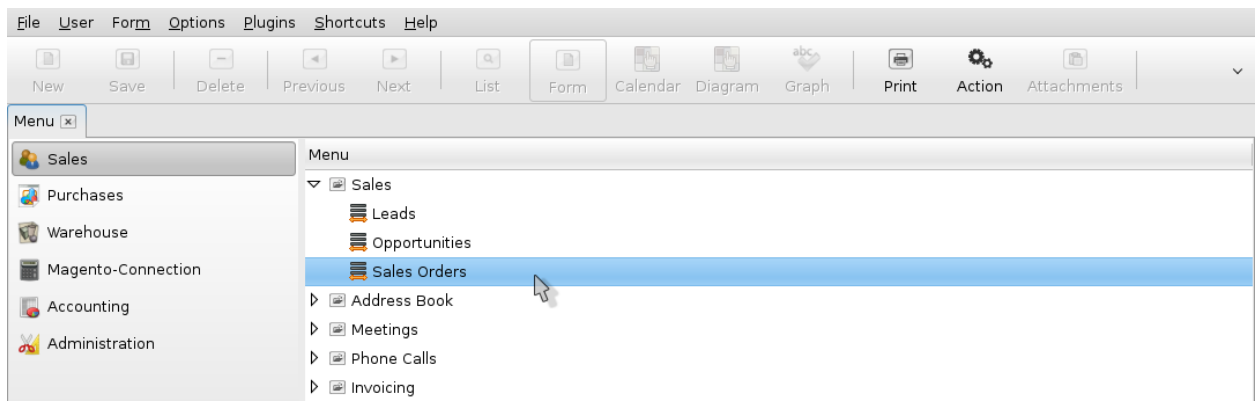

## **3.6.6 Confirmer la Commande (OpenERP)**

L'écran suivant reprend la commande importée depuis Magento. Nous allons pouvoir procéder à son traitement. À ce stade nous confirmons la commande en cliquant sur le bouton *Confirm Order*.

#### Ecran

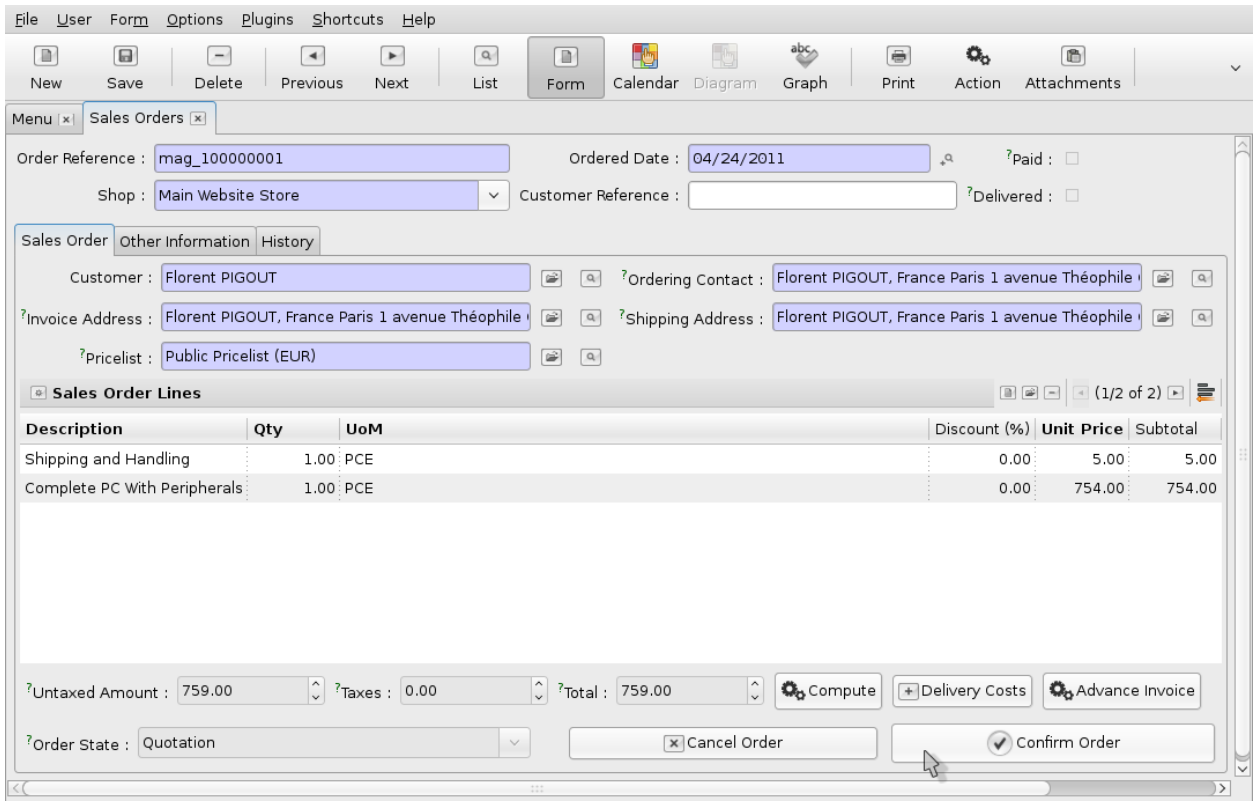

## **3.6.7 Créer la Facture (OpenERP)**

Une fois la commande confirmée, les actions associées proposées changent. Nous pouvons maintenant créer la facture correspondante côté Magento (*point à unifier*).

Cette action nous ouvre un nouvel onglet avec le contenu de la facture fraîchement créée.

*Note:* Les étapes suivantes décrivant la procédure de facturation sont optionnelles pour l'évolution du statut Magento.

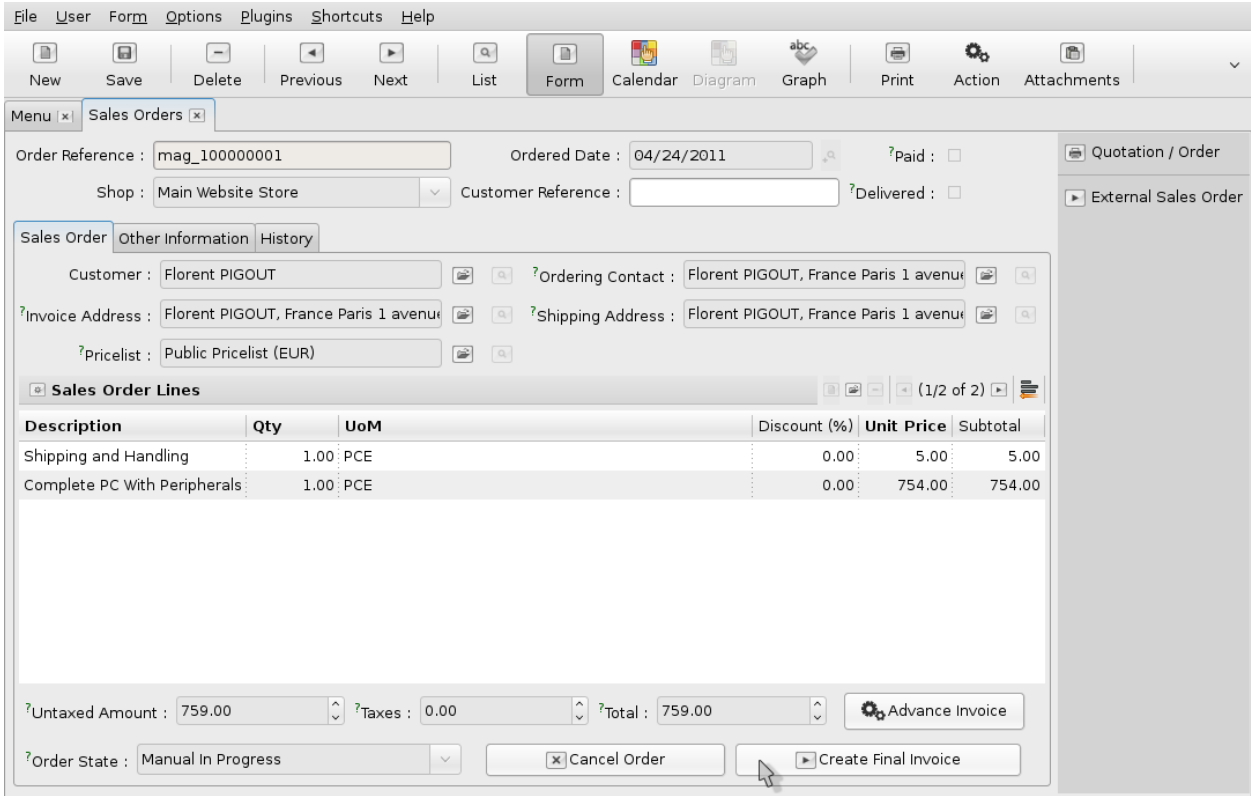

## **3.6.8 Valider la Facture (OpenERP** *optionnel***)**

Depuis la facture liée à la commande Magento nous pouvons la valider. De cette façon nous mettons les factures Magento et OpenERP au même niveau, tout en soulignant que cette gestion reste à améliorer.

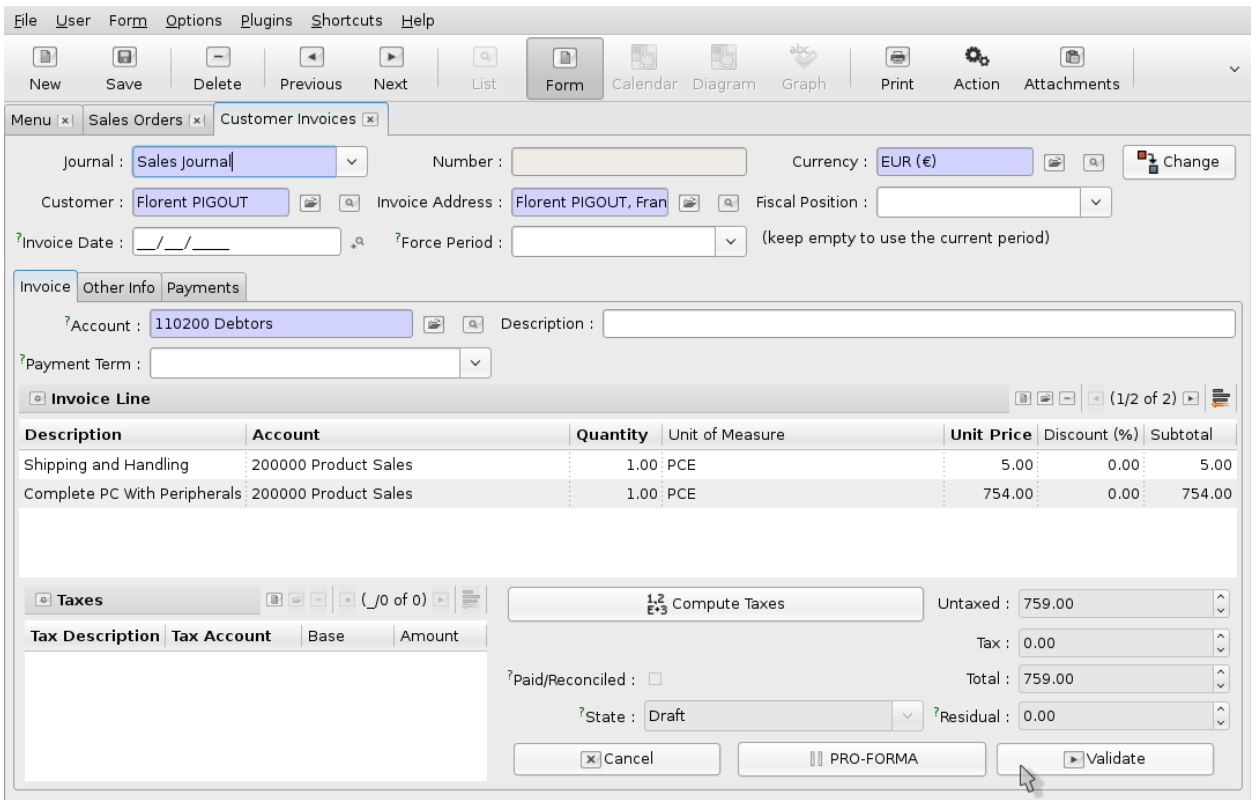

## **3.6.9 Payer la Facture (OpenERP** *optionnel***)**

Une fois la facture validée, les actions liées à celle-ci changent et nous proposent de procéder au paiement. Si nous cliquons sur le bouton 'Payment', Une fiche pour le paiement est créée et apparaît.

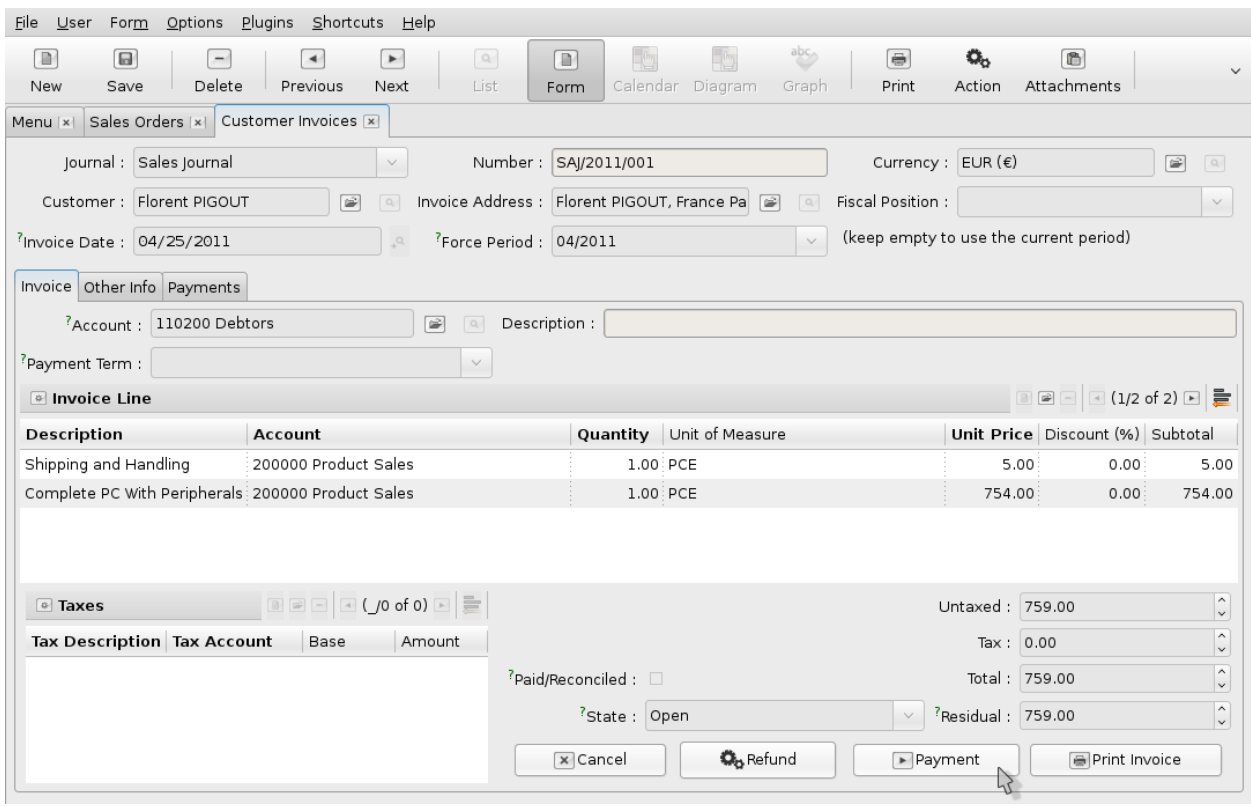

## **3.6.10 Valider le Paiement (OpenERP** *optionnel***)**

Dans la fiche de paiement, quelques informations sont nécessaires pour confirmation :

- méthode de paiement
- référence du paiement

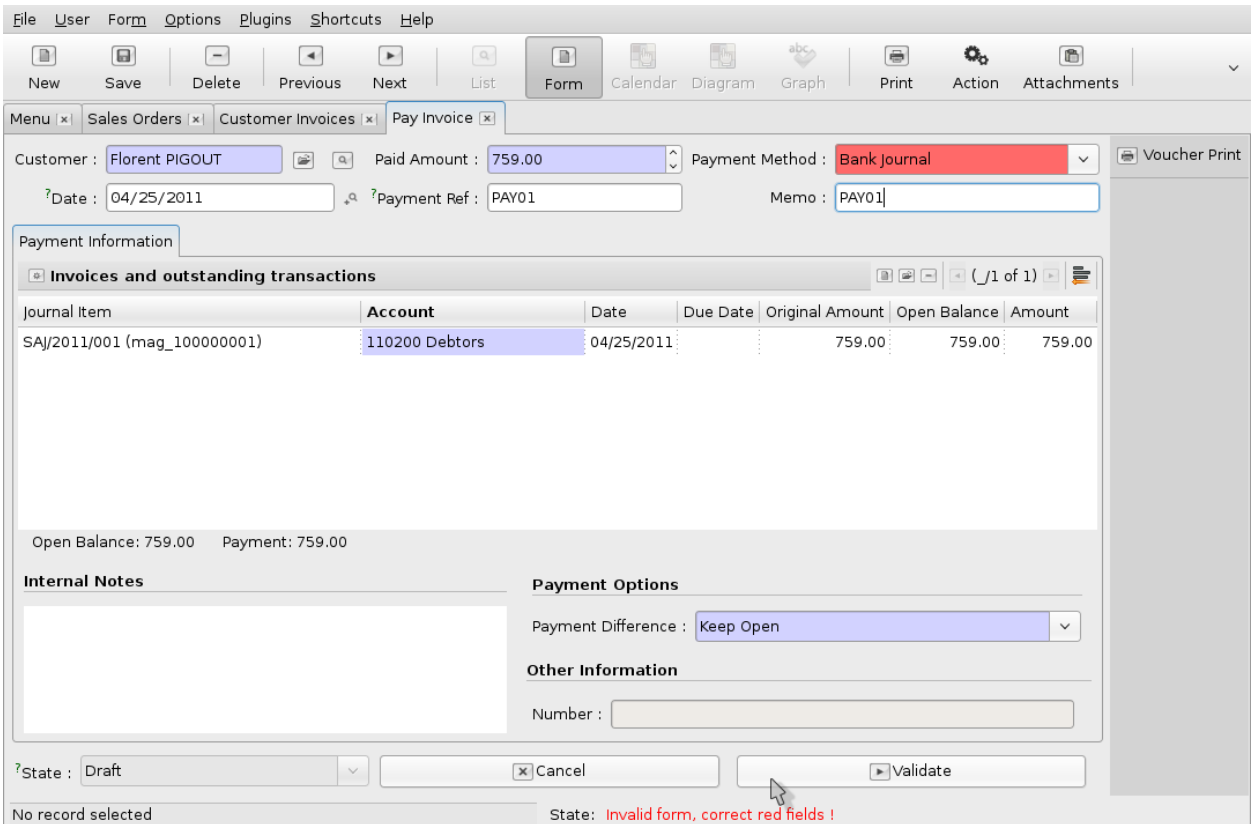

## **3.6.11 Lister les Envois (OpenERP)**

Après le traitement de l'objet commande dans OpenERP, nous devons traiter la livraison. Pour cela nous allons lister les envois en attente dans la partie 'Wharehouse':

Wharehouse > Wharehouse Managment > Delivery Orders

Depuis cet liste nous retrouvons la ligne correspondant à notre commande ( Origin: *mag\_xxx*).

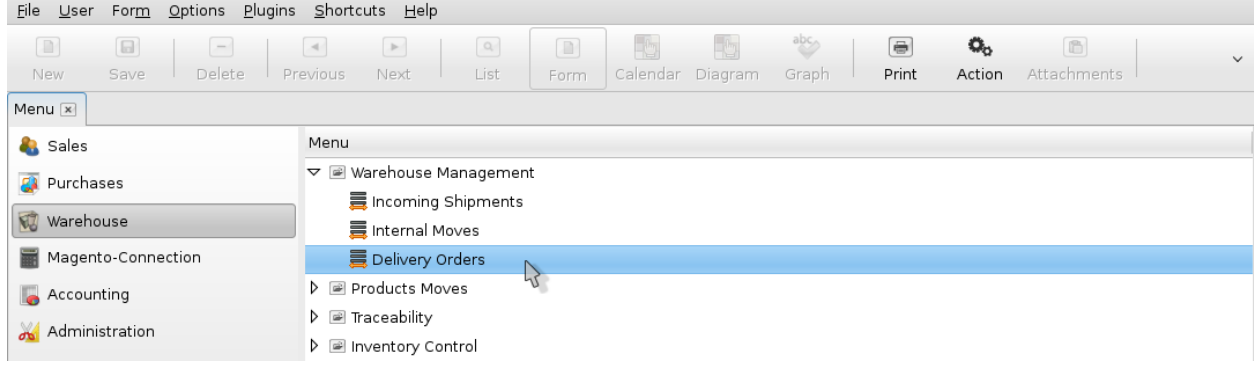

## **3.6.12 Procéder à l'envoi (OpenERP)**

Afin de mettre à jour la fiche d'envoi pour la commande Magento, nous éditons la ligne correspondante (cf.: copie d'écran) et cliquons sur le bouton 'Process' en bas de l'écran dan la barre d'action principale.

#### Ecran

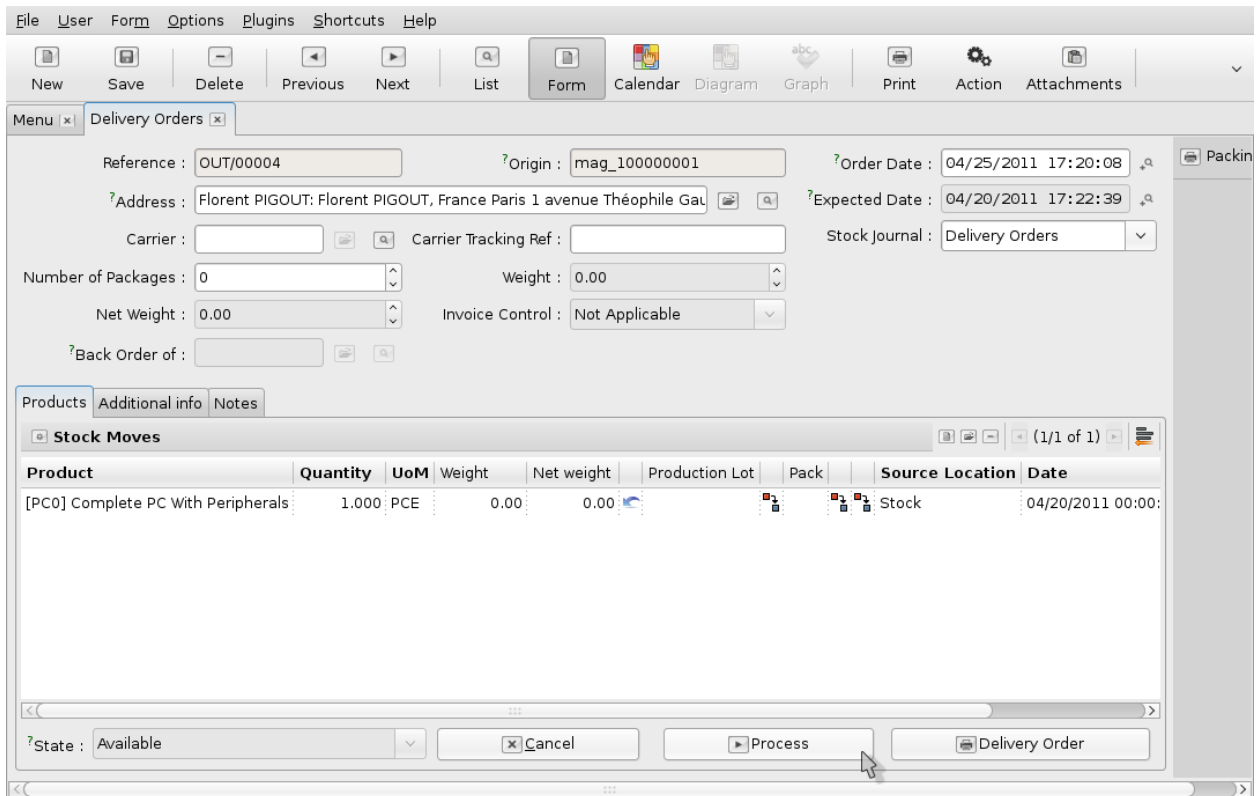

## **3.6.13 Mise à Jour des Status et des Envois (OpenERP)**

À ce stade nous pouvons exporter l'envoi mis à jour vers Magento depuis l'écran de gestion de boutique (*'Magento Shops'*). Il s'agit du même écran que nous avons utilisé plutôt pour la synchronisation des produits (cf.: */pilotage/products.html#lister-les-shops*)

Pour effectuer cet export nous cliquons sur le bouton 'Export Shipping' (cf.: copie d'écran).

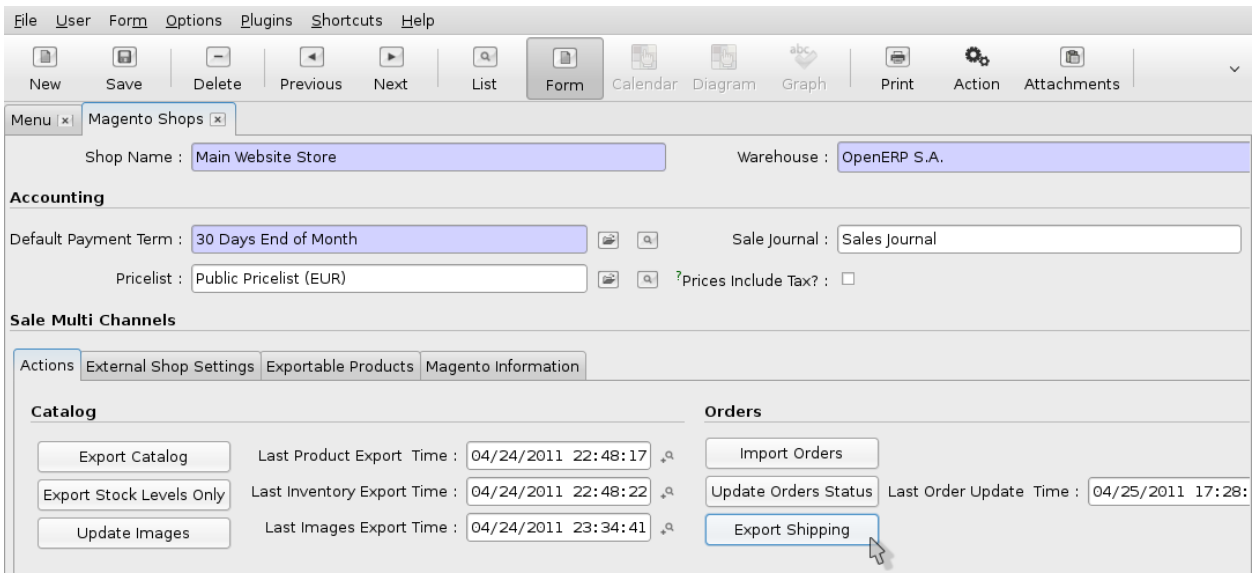

## **3.6.14 Lister les Commandes (Magento - Client)**

En revenant du coté de l'application Magento, nous pouvons vérifier que le statut de notre commande à bien été mis à jour en tant qu'utilisateur. Pour cela nous allons du coté 'Frontend', cliquons sur le lien 'My Account' et entrons 'login / mot de passe' pour nous connecter.

Depuis la page du compte utilisateur nous pouvons accéder à nos commandes passées en cliquant à gauche sur le lien 'My Orders'. Dans cette liste nous retrouvons notre commande mise à jour (cf.: copie d'écran). Notons que la valeur 'Oder Status' est bien 'Complete'.

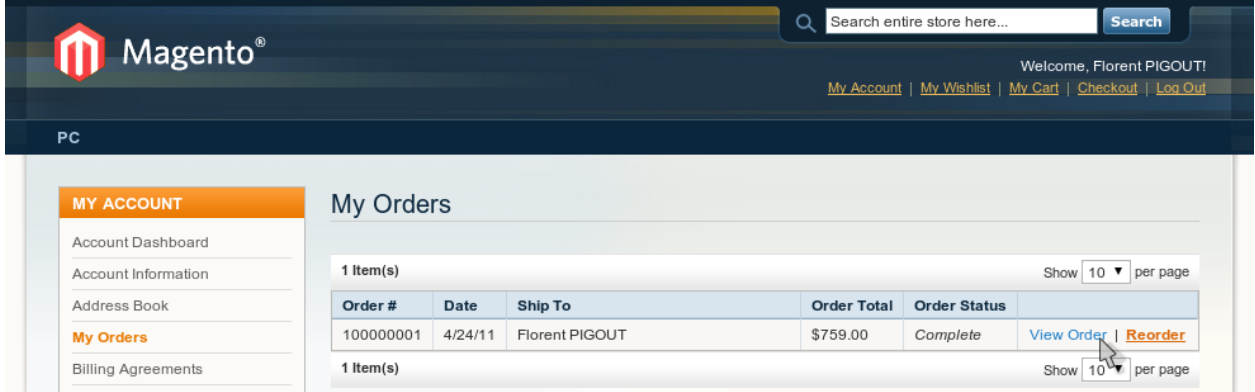

**FOUR**

# **DE LA TECHNIQUE**

# **4.1 Module Magento**

Comme vu précédemment, le module magento doit être installé manuellement. La version packager pour la derniere version de Magento (ver.: 1.5.0) n'est pas encore disponible via MagentoConnect.

## **4.1.1 Structure de fichiers**

app/code/community/Openlabs/OpenERPConnector/etc:

api.xml config.xml

app/code/community/Openlabs/OpenERPConnector/Helper:

Data.php

app/code/community/Openlabs/OpenERPConnector/Model/Olcatalog:

Categories.php Products.php

#### app/code/community/Openlabs/OpenERPConnector/Model/Olcatalog/Product:

Attribute.php Attributegroup.php Attributeset.php Tierprice.php

#### app/code/community/Openlabs/OpenERPConnector/Model/Olcore:

Groups.php Storeviews.php Website.php

#### app/code/community/Openlabs/OpenERPConnector/Model/Olcustomer:

Address.php Customer.php Group.php Subscriber.php

## **4.1.2 Description de l'API**

#### **Website Management**

module:

core

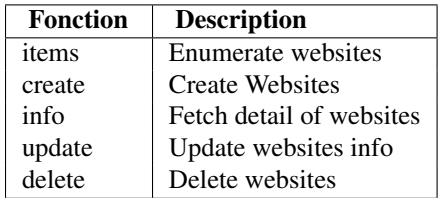

#### **Groups Management**

module:

core

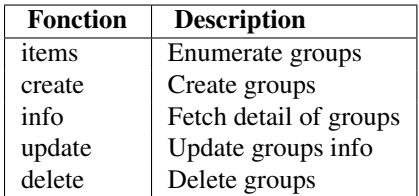

#### **Stores Management**

module:

core

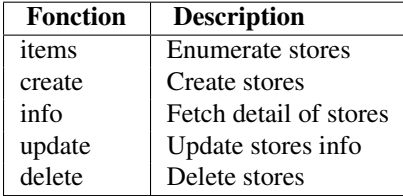

#### **Product Images API**

module:

catalog

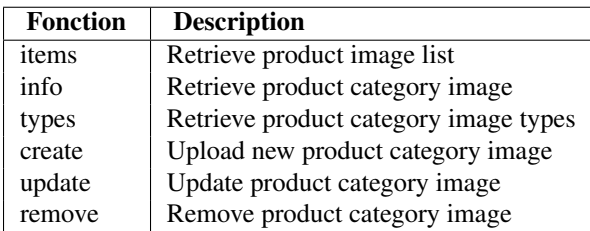

## **Attributes Management**

module:

catalog

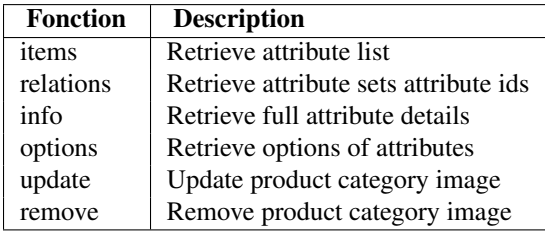

#### **Attribute Groups Management**

module:

catalog

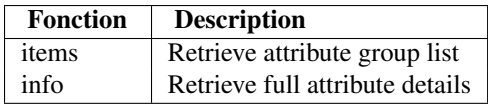

#### **Groups Management**

module:

core

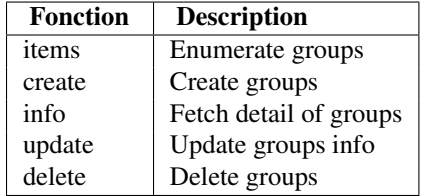

#### **Address Management**

module:

core

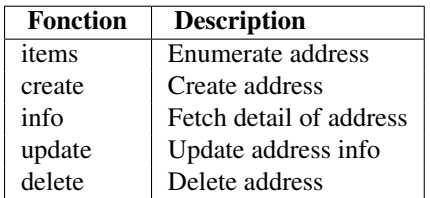

## **Subscriber Management**

module:

core

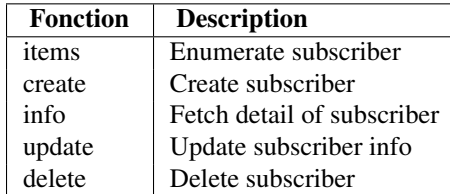

#### **Customers Management**

module:

core

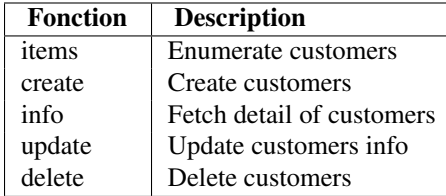

### **Product Tier Price API**

module:

core

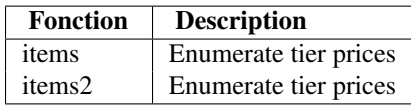

#### **Product Management**

module:

core

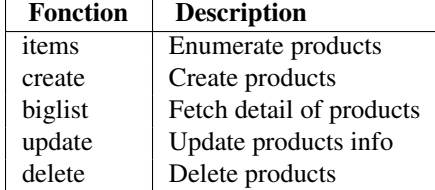

#### **Attribute Set Management**

module:

core

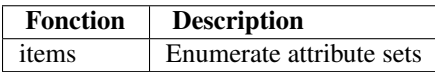

# **4.2 Module OpenERP**

Tout comme pour la partie Magento du connecteur. Le module OpenERP doit être téléchargé depuis le repository bzr et installé manuellement afin de marcher avec la dernière version de OpenERP (ver.: 6.0.2).

## **4.2.1 Structure de fichiers**

magentoerpconnect/*python*:

delivery.py  $_$ init $_$ .py invoice.py magerp\_core.py magerp\_osv.py \_\_openerp\_\_.py partner.py product.py product\_images.py sale.py stock.py

#### magentoerpconnect/*views*:

delivery\_view.xml magerp\_core\_view.xml partner\_view.xml product\_images\_view.xml product\_view.xml sale\_view.xml

#### magentoerpconnect/*data*:

magerp\_data.xml

#### magentoerpconnect/*menu*:

magerp\_menu.xml